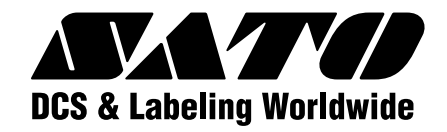

**取扱説明書**

**MR110w/MT110w** シリーズ

このたびは、当社バーコードプ リンタMR110w/MT110w シリーズをお買い求めいただ きまして、ありがとうございま す。

本書は、はじめてMR110w/ MT110wシリーズをお使い になる方が、短期間で基本的な 操作を習得していただくこと を目的としています。 本書をよくお読みいただき、 MR110w/MT110wシリー ズの機能を理解し正しくお使 いください。

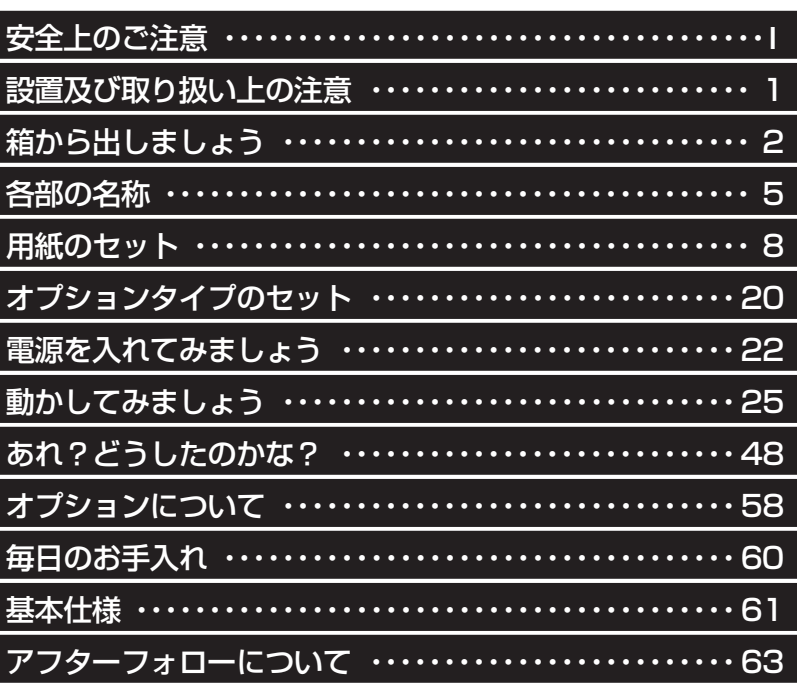

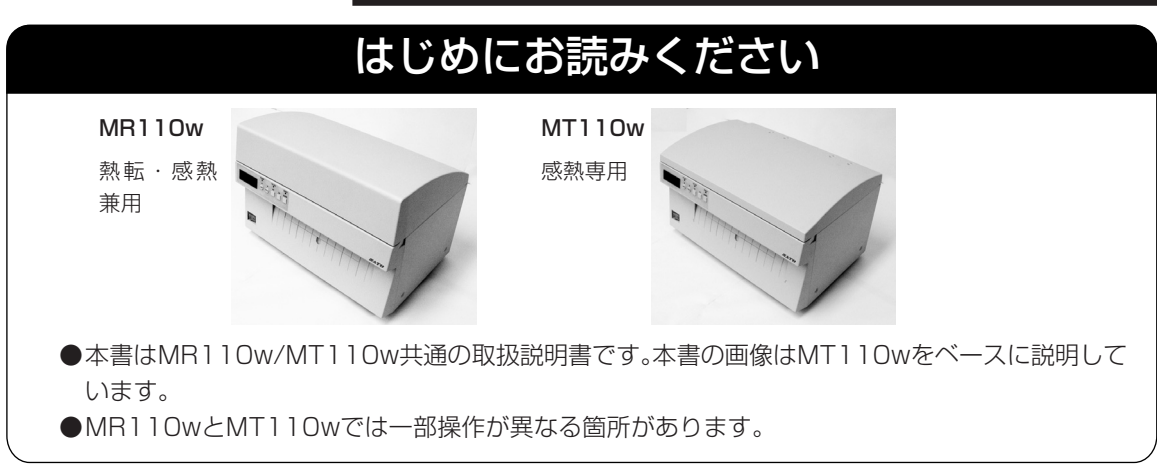

サトー純正品サプライ(ラベル・タグ・リボン)を必ずご使用ください。

株式会社 サトー

# 安全上のご注意

本章では、プリンタのご使用時における安全について記載しております。 プリンタをご使用になる前に必ずよくお読みください。

# ▲絵表示について

**注意**

**表示の例**

**この取扱説明書やプリンタの表示では、プリンタを安全に正しくお使いいただき、あなたや 他の人々への被害や財産への被害を未然に防止するために、いろいろな絵表示をしていま す。その表示と意味は次のようになっています。内容をよく理解して、本文をお読みください。**

**この表示を無視して、誤った取り扱いをすると、人が死亡又は重傷を負う可能 性が想定される内容を示しています。 警告**

> **この表示を無視して、誤った取り扱いをすると、人が傷害を負う可能性が想定 される内容および物的損害のみの発生が想定される内容を示しています。**

**△ 記号は「気をつけるべきこと」を意味しています。図の中に具体的 な注意内容(左図の場合は感電注意)が描かれています。**

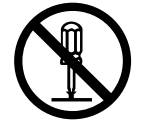

 **記号は「してはいけないこと」を意味しています。図の中や近くに 具体的な禁止内容(左図の場合は分解禁止)が描かれています。**

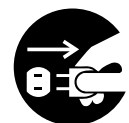

**● 記号は「しなければならないこと」を意味しています。図の中に具 体的な内容指示(左図の場合は差し込みプラグをコンセントから抜い てください。)が描かれています。**

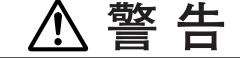

#### ■不安定な場所に置かない

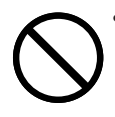

• **ぐらついた台の上や傾いた所、振動 のある場所など不安定な場所に置か ないでください。落ちたり、倒れたりし て、ケガの原因になります。**

#### ■水などの入った容器を置かない

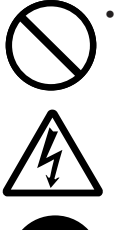

• **プリンタの周辺に花ビン、コップなど 水や薬品の入った容器や小さな金属 物を置かないでください。万一、こぼ したり、中に入った場合は、速やかに 電源スイッチを切り、電源コードの差 し込みプラグをコンセントから抜いて、 販売店、ディーラー又はサポートセン ターにご連絡ください。そのまま使用 すると火災・感電の原因となります。**

#### ■内部に異物を入れない

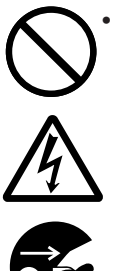

• **プリンタの開口部(ケーブルの出口 やメモリカード取付口など)から金属 物や燃えやすいものを差し込んだり、 落としたりしないでください。万一、内 部に異物が入った場合は、速やかに 電源スイッチを切り、電源コードの差 し込みプラグをコンセントから抜いて、 販売店、ディーラー又はサポートセン ターにご連絡ください。そのまま使用 すると火災・感電の原因になります。**

#### ■指定以外の電圧は使用しない

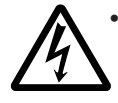

• **指定された電源電圧(AC100V)以外 は、使用しないでください。火災・感電 の原因になります。**

**I**

#### **警 告 /j\**

#### ■必ずアース線を接続して

• **必ずプリンタのアース線をアースへ**

#### ■電源コードの取り扱いについて

• **電源コードを傷つけたり、破損、加工 したりしないでください。又、重いも のを乗せたり、加熱したり、引っ張っ たりすると電源コードが破損し、火 災・感電の原因になります。**

**接続してください。アース線を接続し ないと感電の原因になります。**

• **電源コードが傷んだら(芯線の露出、 断線など)販売店、ディーラー又はサ ポートセンターにご連絡ください。そ のまま使用すると火災・感電の原因 になります。**

• **電源コードを加工したり、無理に曲げ たり、ねじったり、引っ張ったりしない でください。そのまま使用すると火 災・感電の原因になります。**

#### ■落としたり、破損したときは

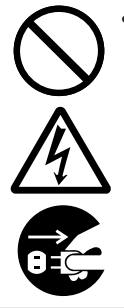

• **プリンタを落としたり、破損した場合 は、速やかに電源スイッチを切り、電 源コードの差し込みプラグをコンセ ントから抜いて、販売店、ディーラー 又はサポートセンターにご連絡くだ さい。そのまま使用すると火災・感電 の原因になります。**

#### ■異常な状態で使用しない

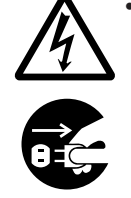

• **万一、プリンタから煙がでている、変 な臭いがするなどの異常が発生した まま使用すると、火災・感電の原因に なります。すぐに電源スイッチを切り、 電源コードの差し込みプラグをコン セントから抜いて、販売店、ディーラ ー又はサポートセンターに修理をご 依頼ください。お客様による修理は 危険ですので絶対におやめくださ い。**

#### ■分解しないでください

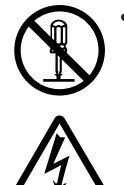

• **プリンタの分解や改造をしないでく ださい。火災・感電の原因となります。 内部の点検・調整・修理は、販売店、 ディーラー又はサポートセンターに ご依頼ください。**

#### ■カッタについて

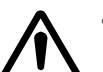

• **カッタに手やものを入れないでくだ さい。ケガをする恐れがあります。**

#### ■ヘッド清掃液の取り扱いについて

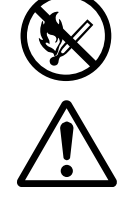

• **ヘッド清掃液は、火気厳禁です。加 熱したり、火の中に放り込むことは、 絶対に行わないでください。**

• **お子様が間違って飲み込まないよう に手の届かないところに保管してく ださい。万一、飲み込んだ場合は、た だちに医者と相談してください。**

# **注 意**

#### ■湿度が高い場所に置かない

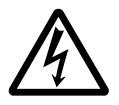

**• プリンタを湿度の高い場所、結露す る場所に置かないでください。結露し た場合は、速やかに電源スイッチを 切り、乾くまで使用しないでください。 結露したまま使用すると、感電の原 因となります。**

#### ■持ち運び

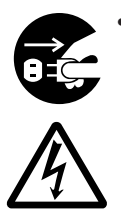

**• 移動されるときは、必ず電源コードの 差し込みプラグをコンセントから抜 き、外部との接続線を外したことを 確認の上、行ってください。外さない まま移動すると、コード、接続線が傷 つき火災・感電の原因になります。 • 用紙をセットしたまま、プリンタを持**

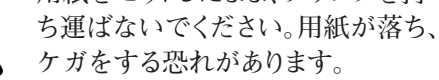

**• プリンタを床や台の上などに置く場 合、プリンタの足に指や手を挟まな いように注意してください。**

# **注 意**

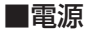

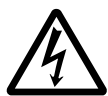

#### ■電源コード

- 
- **• 電源コードに熱器具を近付けないで ください。熱器具を近付けた場合電 源コードの被覆が溶けて、火災・感電 の原因になります。**

**• 濡れた手で電源スイッチの操作や 電源コードの抜き差しをしないでく ださい。感電する恐れがあります。**

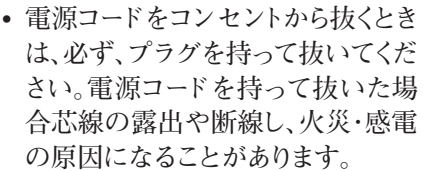

**• 本プリンタに付属の電源コードは本 プリンタ専用です。他の電気製品に は使用できません。**

■カバー

**• カバーの開閉には、指を挟まないよ うに注意して行ってください。 又、カバーが滑り落ちないようにし っかりと持って行ってください。**

#### ■サーマルヘッド

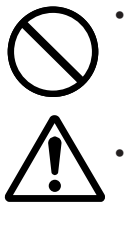

- **• 印字後のサーマルヘッドは、高い温 度になっています。印字直後の用紙 の交換、清掃は、火傷をしないように 注意して行ってください。 • サーマルヘッドの端を素手で触ると**
- **ケガをする恐れがあります。用紙の 交換、清掃は、ケガをしないように注 意して行ってください。**

**• お客様によるサーマルヘッドの交換 は、行わないでください。ケガ、火傷 及び感電の恐れがあります。**

#### ■サーマルヘッドの開閉

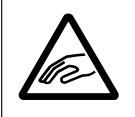

**• サーマルヘッドの開閉には、用紙以 外の異物を挟まないように注意して 行ってください。ケガ、破損の原因に なることがあります。**

#### ■用紙のセット

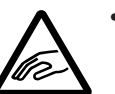

**• ロール紙をセットするとき、用紙と供 給部の間に指を挟まないように注意 して行ってください。**

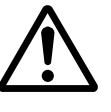

#### ■簡易カッタ

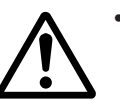

**• 刃物の構造をしています。手を切ら ぬように注意してください。**

#### ■長期間ご使用にならないとき

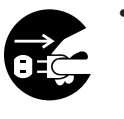

**• プリンタを長期間ご使用にならない ときは、安全のため電源コードの抜 き差しプラグをコンセントから抜いて ください。**

#### ■お手入れ・清掃のとき

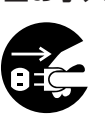

**• プリンタのお手入れや清掃を行うと きは、安全のため電源コードの抜き 差しプラグをコンセントから抜いて から行ってください。**

# ご注意

- (1)本書の内容の一部または全部を無断転載することは禁止されています。
- (2)本書の内容に関しては、将来予告なしに変更することがあります。
- (3)本書の内容について万全を期して作成致しましたが、万一ご不審な点や誤り、記載もれなどお気 づきのことがありましたら、購入されました販売店・ディーラーへご連絡ください。
- (4)この装置は、情報処理装置等電波障害自主規制協議会(VCCI)の基準に基づくクラスA情報技術装 置です。この装置を家庭環境で使用すると電波障害を引き起こすことがあります。この場合には 使用者が適切な対策を講ずるよう要求されることがあります。
- (5)本書に記載されている情報の利用に起因する損害または特許権その他の侵害に関しては、当社は 一切その責任を負いません。

# **設置及び取り扱い上の注意**

#### つぎのことに注意して、設置、取り扱いをおこなってください。

### ▲設置場所について

つぎのことに注意して、本機を設置してください。

水平な場所に置いてください。 設置する場所が、でこ ぼこや斜めの場合、き れいな印字ができませ ん。また、故障の原因に なり、プリンタの寿命 を短くする恐れがあり ます。

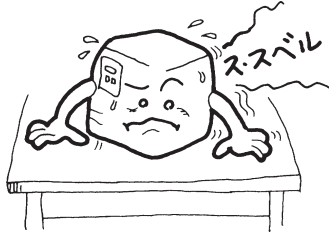

#### 振動のある場所には置かないでください。

振動のある場所には設置しない でください。 また、ロール紙をセットしたま まプリンタを運んだり、大きな 振動を与えないでください。

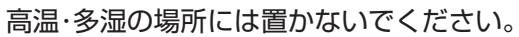

温度・湿度が高くなる 場所に設置しないでく ださい。 温度・湿度が高くなり ますと故障の原因にな ります。

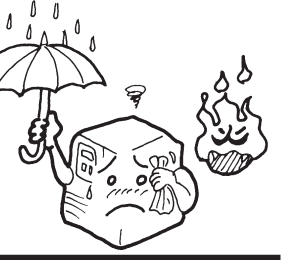

#### ほこりを避けて使用してください。

ほこりがつくときれいに印 字できなくなることがあり ます。また、故障の原因にな るだけでなく、製品の寿命を 短くする恐れがあります。

# 直射日光は嫌いです。

本機は光学センサを内蔵 していますので、直射日 光が当たるとセンサが誤 作動を起こすことがあり ます。印字するときは必。 ずカバーを閉じてくださ い。

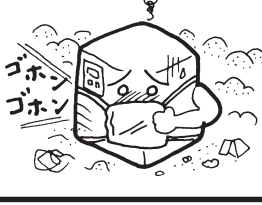

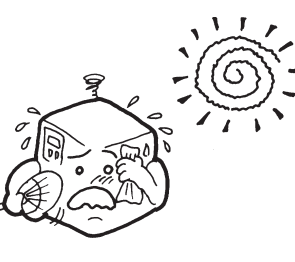

クレーンやプレス機などのそばには置かないでく ださい。

クレーンやプレス機など大容量の電気を使う機器 は、電気ノイズや電源の電圧低下を起こす原因にな ります。本機の誤動作や故障のもとになりますので、 これらの機器のそばに本機を置かないでください。

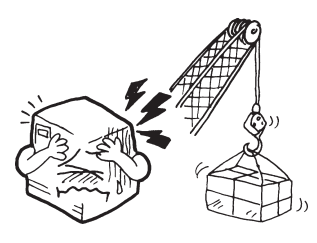

# ▲電源について

本機は、AC100Vの交流電源が必要です。

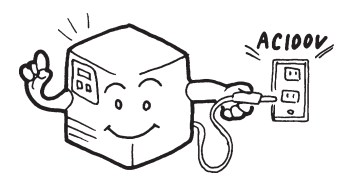

電圧の低下などの変動が少ない電源から電気を供 給してください。

ヒーターや冷蔵庫などの消 費電力の大きい電気製品と 同じ電源や、その近くの電 源から電気を供給しないで ください。電源の電圧の低 下などにより誤動作を起こ すことがあります。

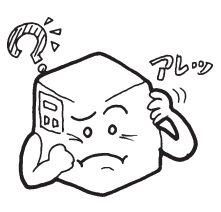

必ずアース線を接続してください。 アース設備がない場合は、アース設備工事をおこ なってください。

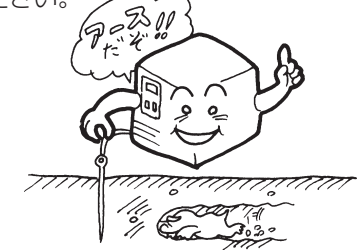

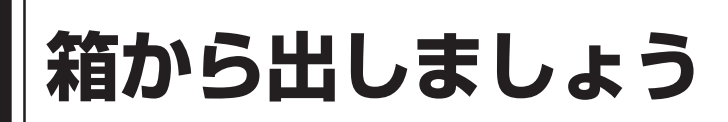

本機を箱から出して設置します。 それでは箱を開けましょう。 ※イラストはMT110wです。

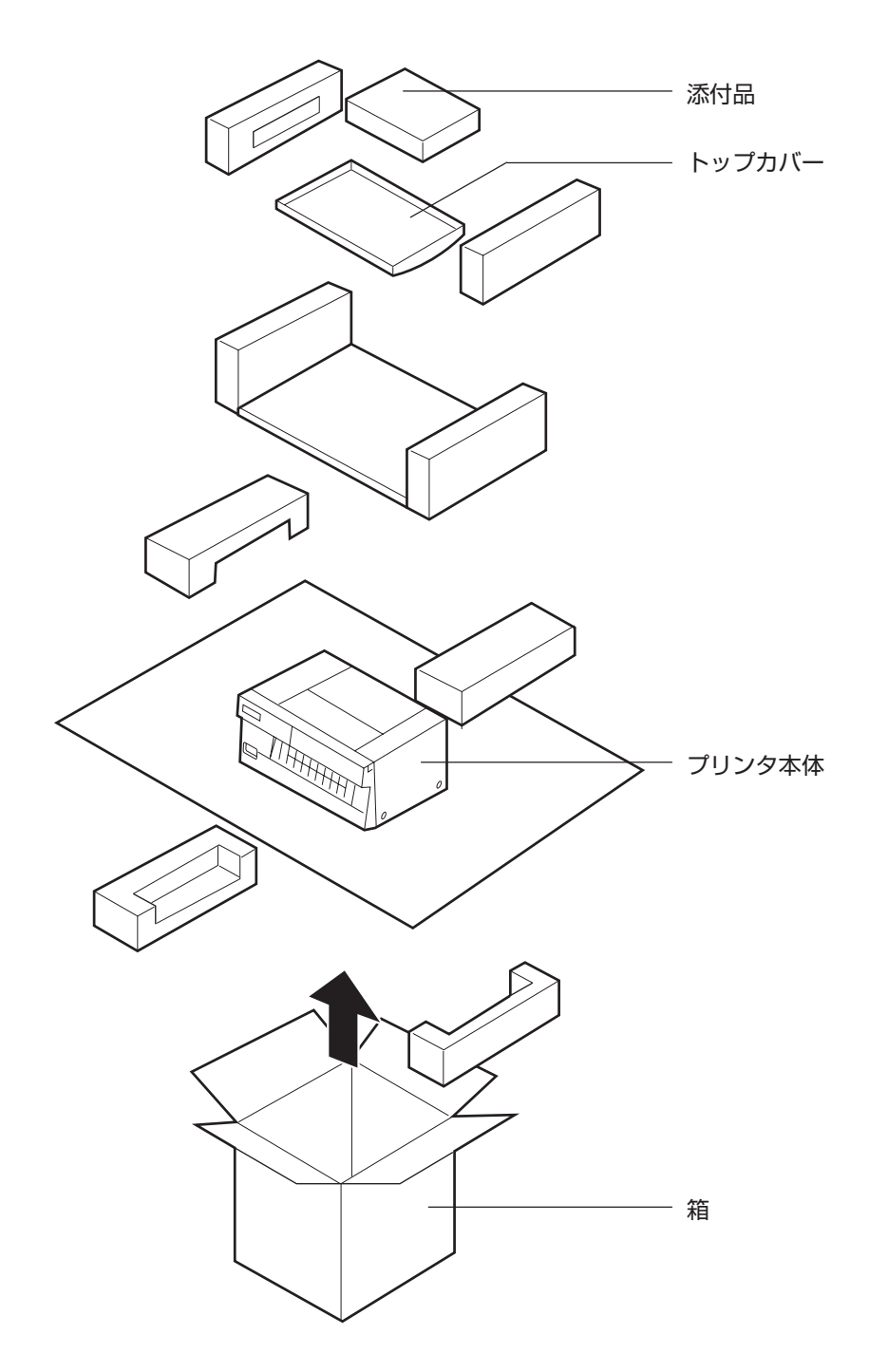

# 添付品の確認

箱を開けたら、つぎの添付品が揃っているか確認してください。 もし、足りないものがありましたら、購入されました販売店・ディーラーまでお問い合わせくださ  $\cup$ 

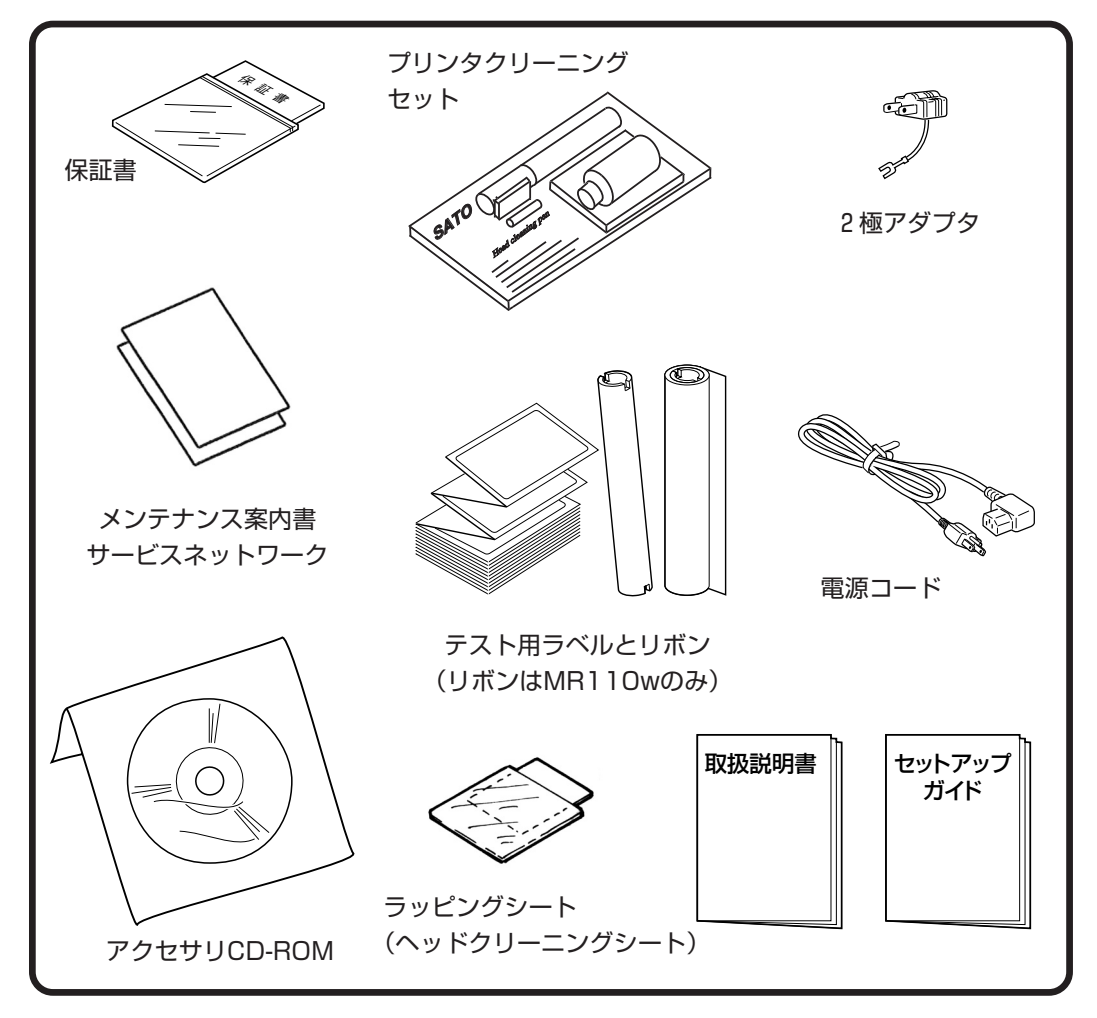

▲ 保証書と箱は大切に

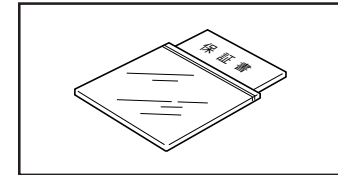

本機は、正常なご使用のもとにおける故障については、納入日よ り6カ月間を保証期間として無償修理いたします。修理をご依頼 いただくとき、添付の保証書によるユーザー登録が必要です。保 証書は大切に保管してください。万一、保証書を紛失されたとき は、修理が有償となりますのでご了承ください。

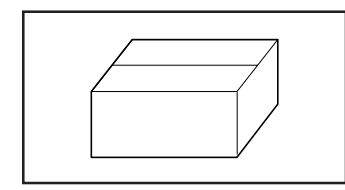

また、本機を梱包していた箱とプリンタ押え(緩衝材)も保管して ください。修理をご依頼いただくときに、この箱に本機を梱包し て送っていただきます。

# トップカバーの取り付け

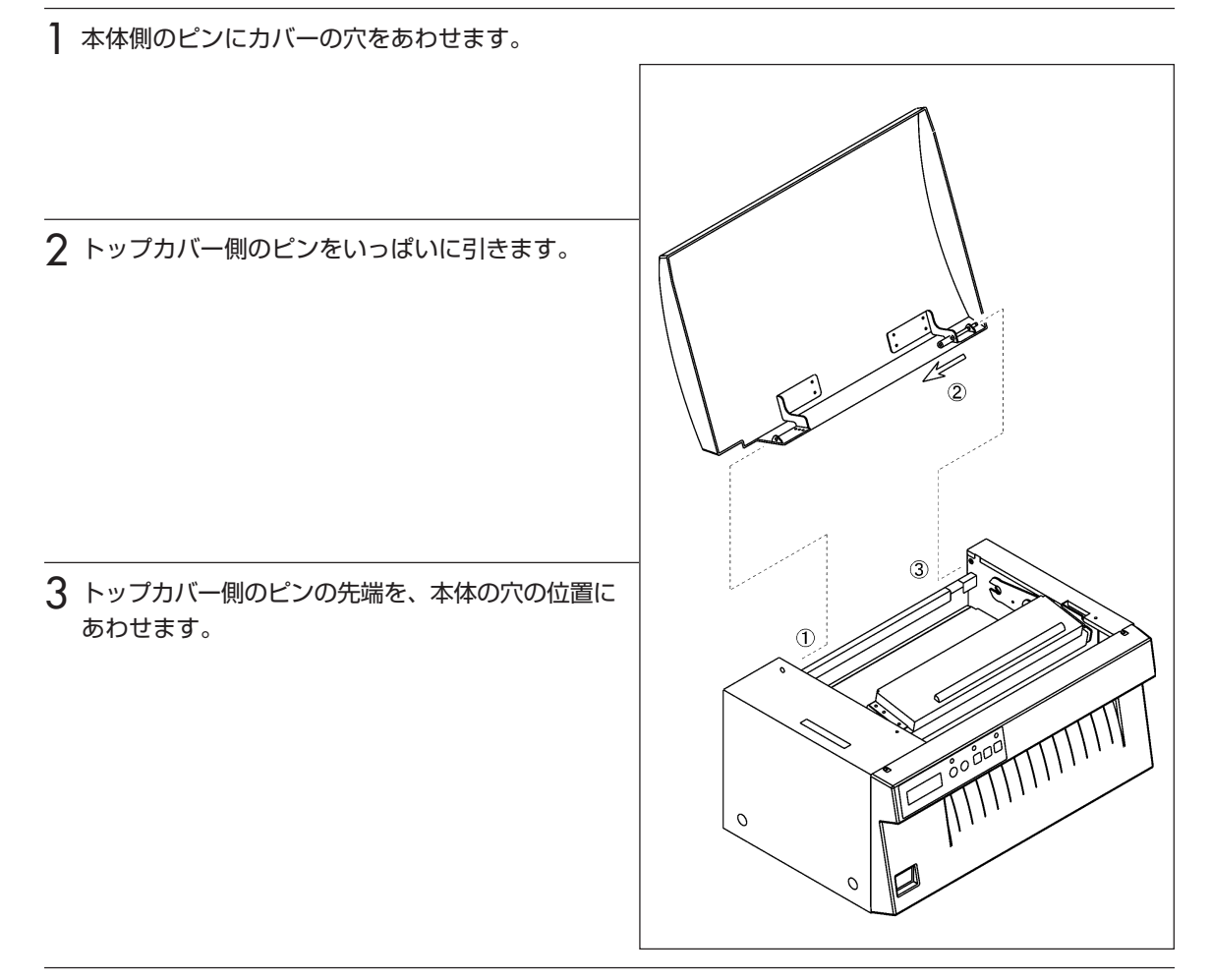

4 トップカバー側のピンから手を離し、トップカバーを開閉してピンが本体の穴にきちんと入ったことを 確認します。

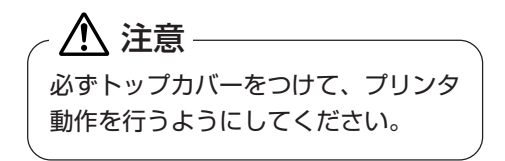

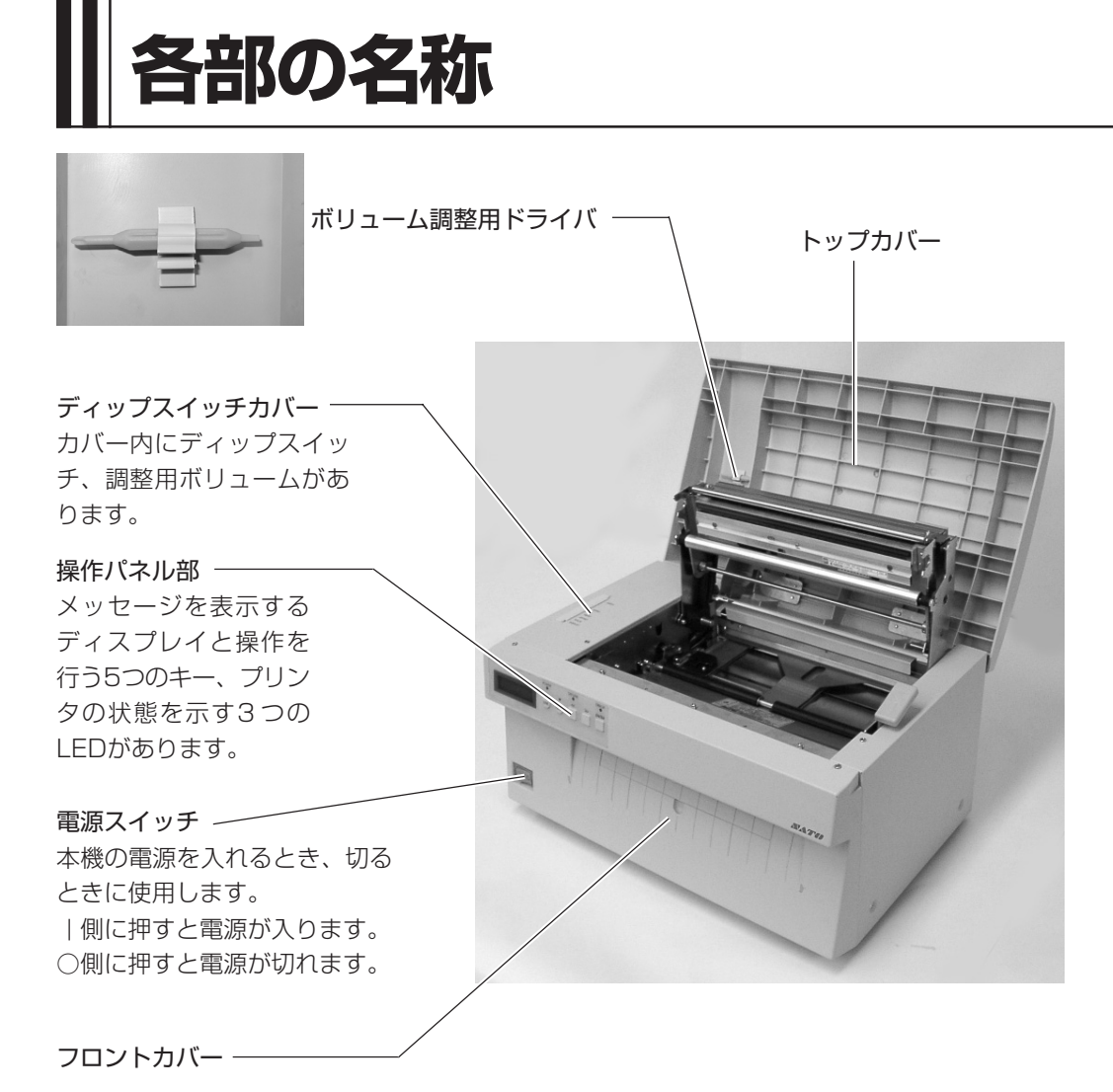

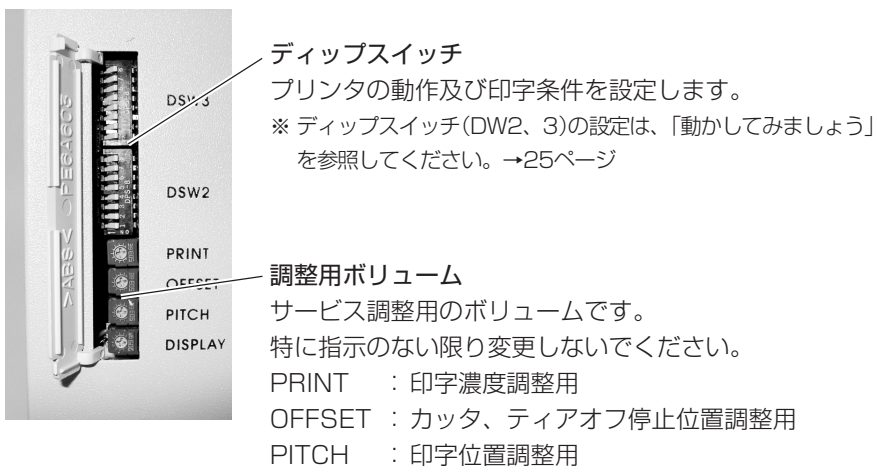

DISPLAY:ディスプレイ表示濃度調整用

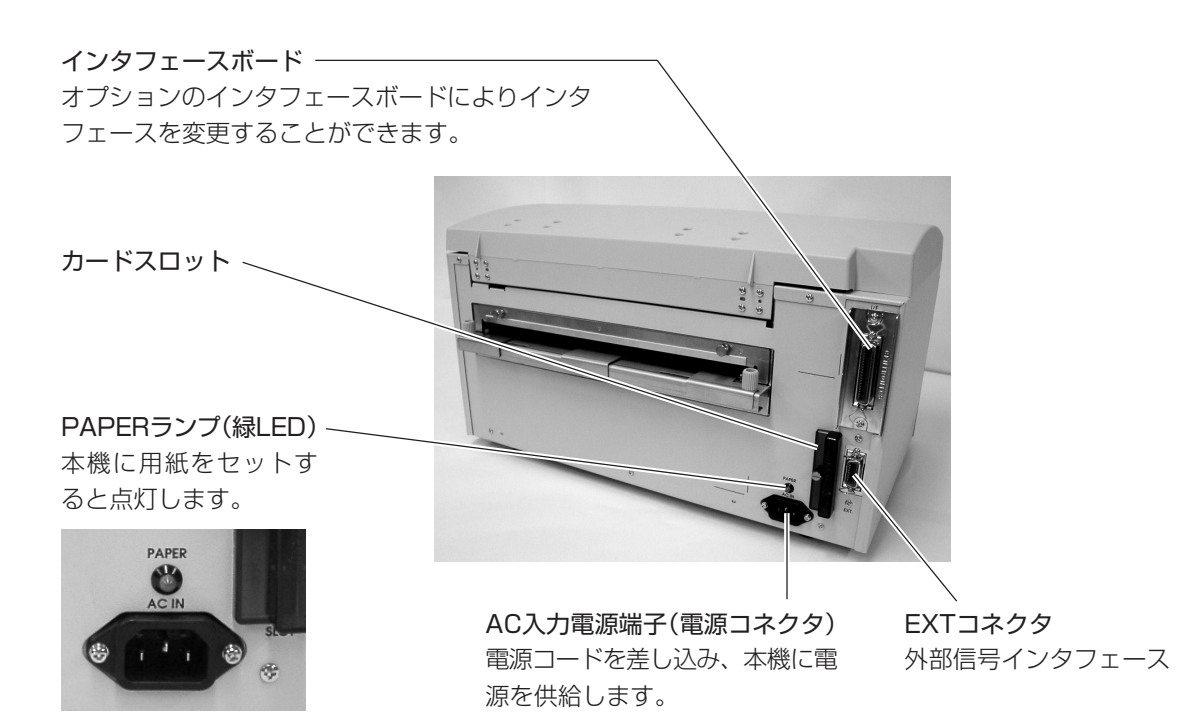

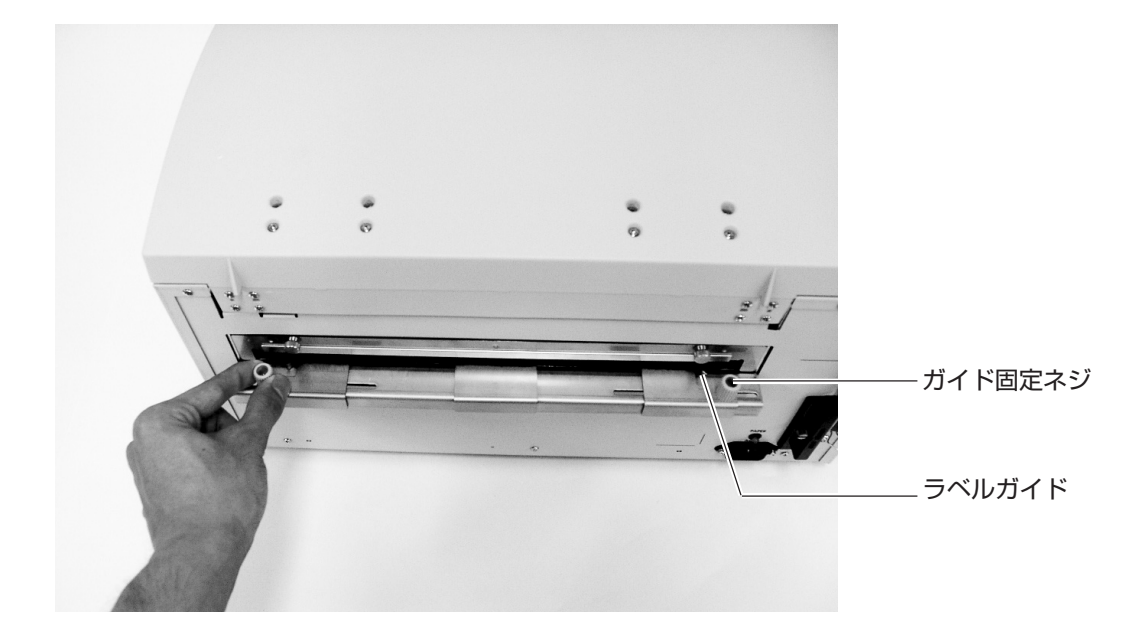

サーマルヘッド(消耗部品) 用紙に印字する部分です。 定期的にお手入れしてくだ さい。

プラテンローラ(消耗部品)、 印字した用紙を送り出します。 定期的にお手入れしてくだ さい。

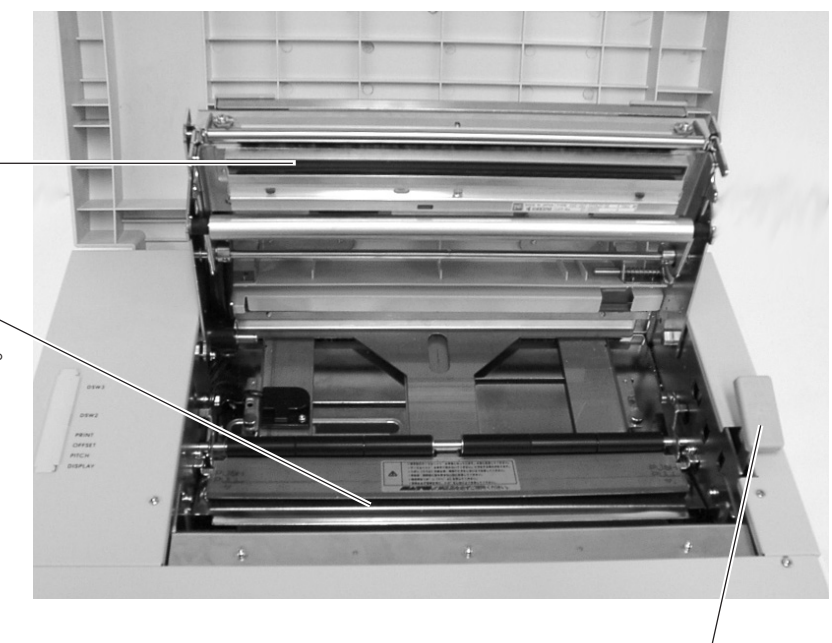

ヘッドオープンレバー

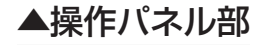

操作メッセージやエラーメッセージが表示されます。 メッセージは半角サイズの英数字で表示されます。

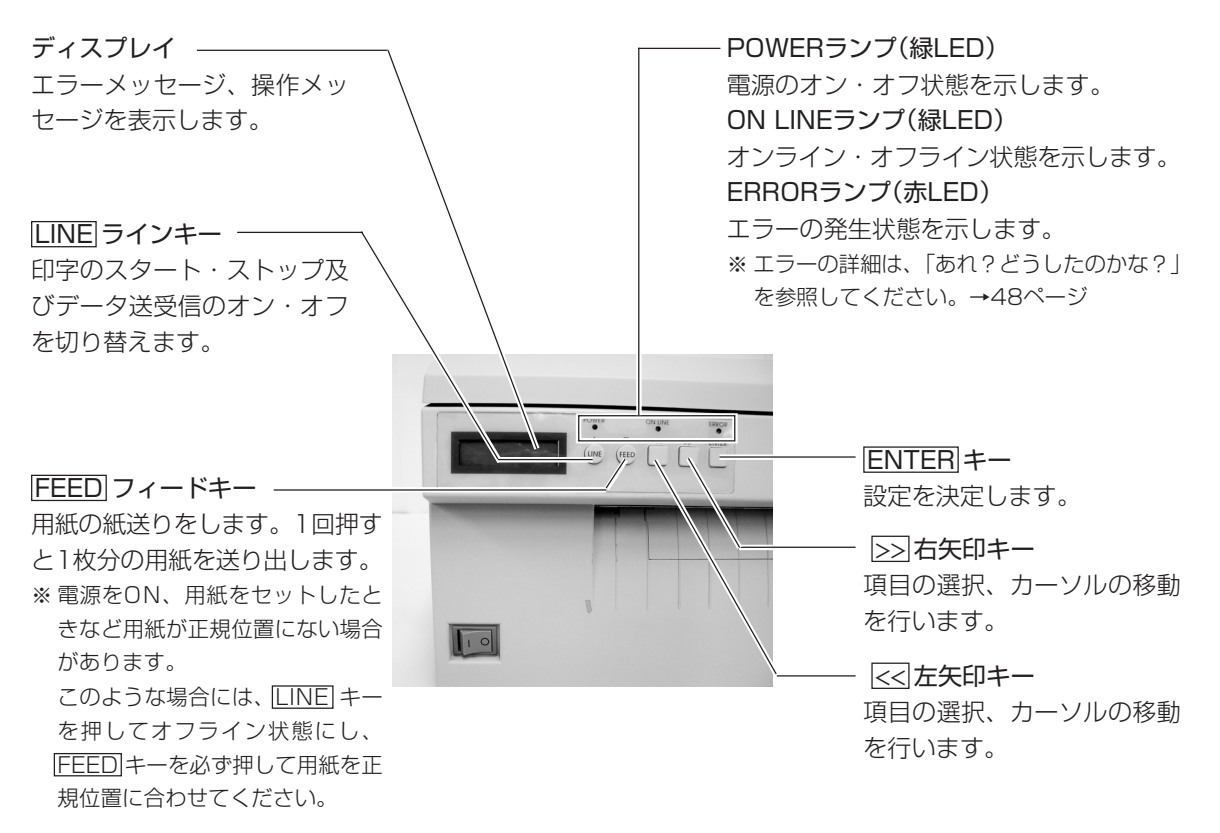

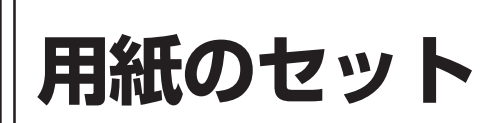

本機はファンフォールド紙・ロール紙の用紙に印字することができます。 ファンフォールド紙とロール紙では、用紙のセットのしかたがちがいます。 本機はアイマークをセンサで検知することにより、適切な印字を行います。 また紙の厚さにより、用紙のセット方法が異なります。0.12mm以上0.21mm以下の用紙をご使 用の場合はP.9~P.14を、薄い紙(紙厚0.08mm以上0.12mm未満)のセット方法はP.15~ P.16を、ご確認ください。

本機の用紙は、当社純正品をお使いください。規格以外の用紙は使用しないでください。

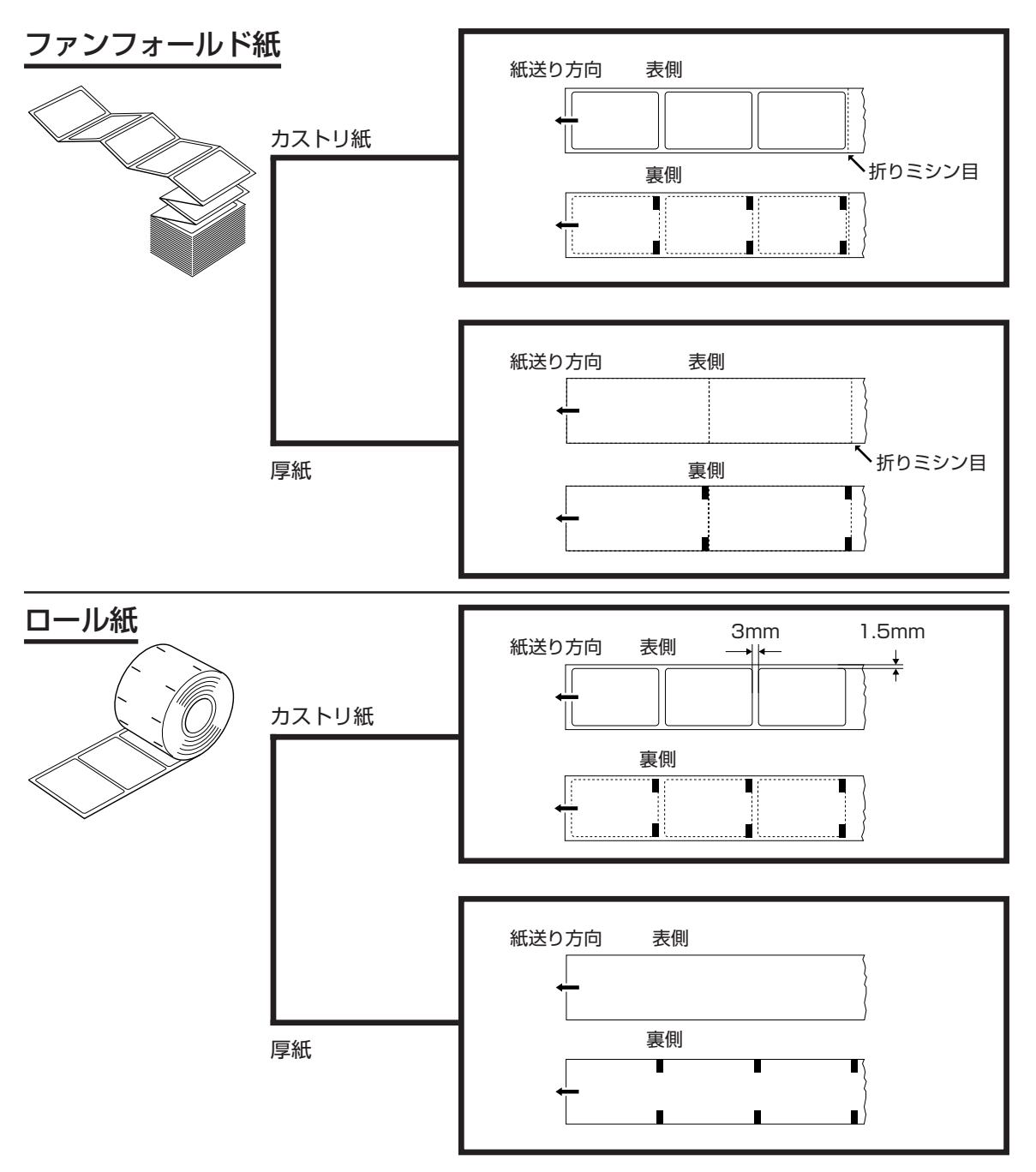

**8**

# ファンフォールド紙のセット

紙厚が0.12mm以上0.21mm以下の場合の用紙のセット方法です。

トップカバー

#### 1 プリンタの電源を入れます。

2 トップカバーを開けます。

3 ヘッドオープンレバーを引いてロックを外し、サー マルヘッドを開きます。

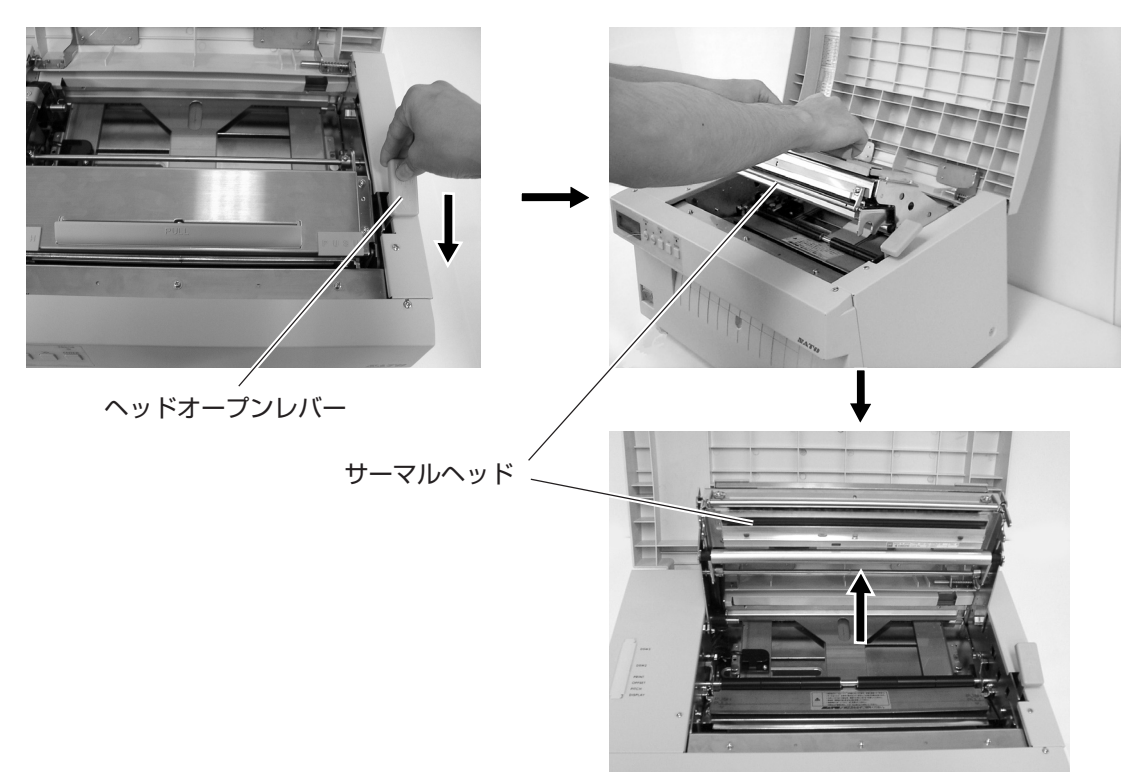

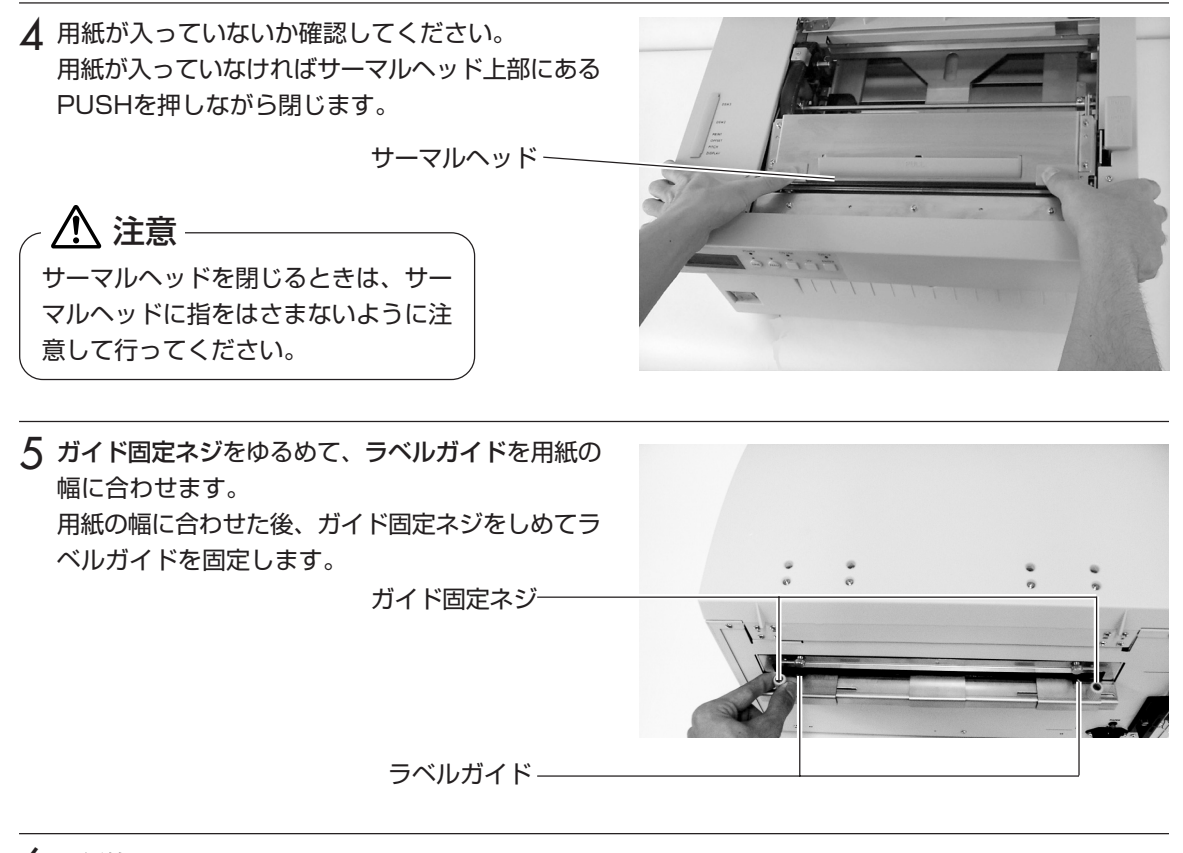

6 用紙箱を設置します。 用紙箱はプリンタから離して用紙がまっすぐ入る様 に設置します。 プリンタ

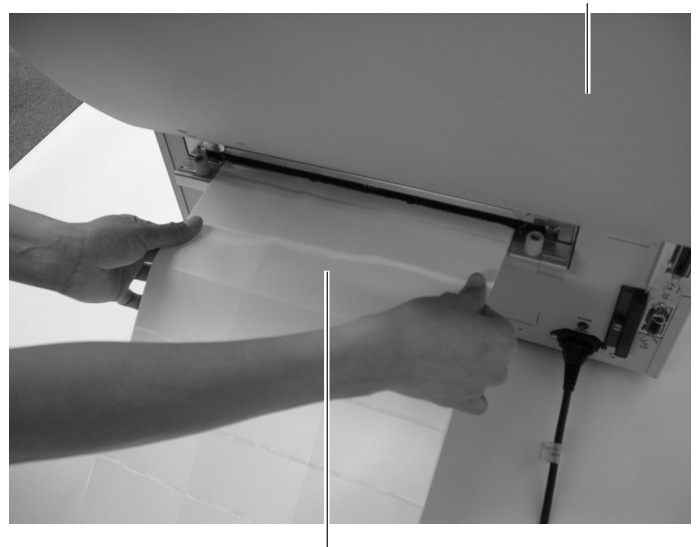

ファンフォールド紙

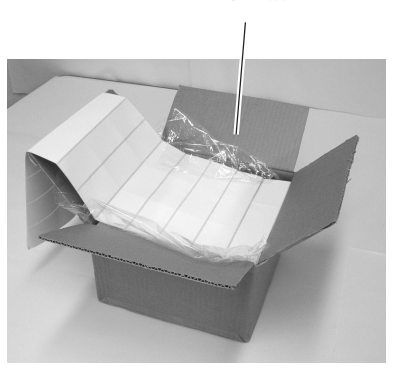

用紙箱

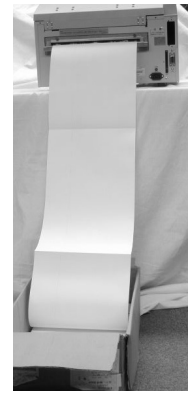

用紙がまっすぐ入る様に 段ボール箱を置く位置は注意ください。

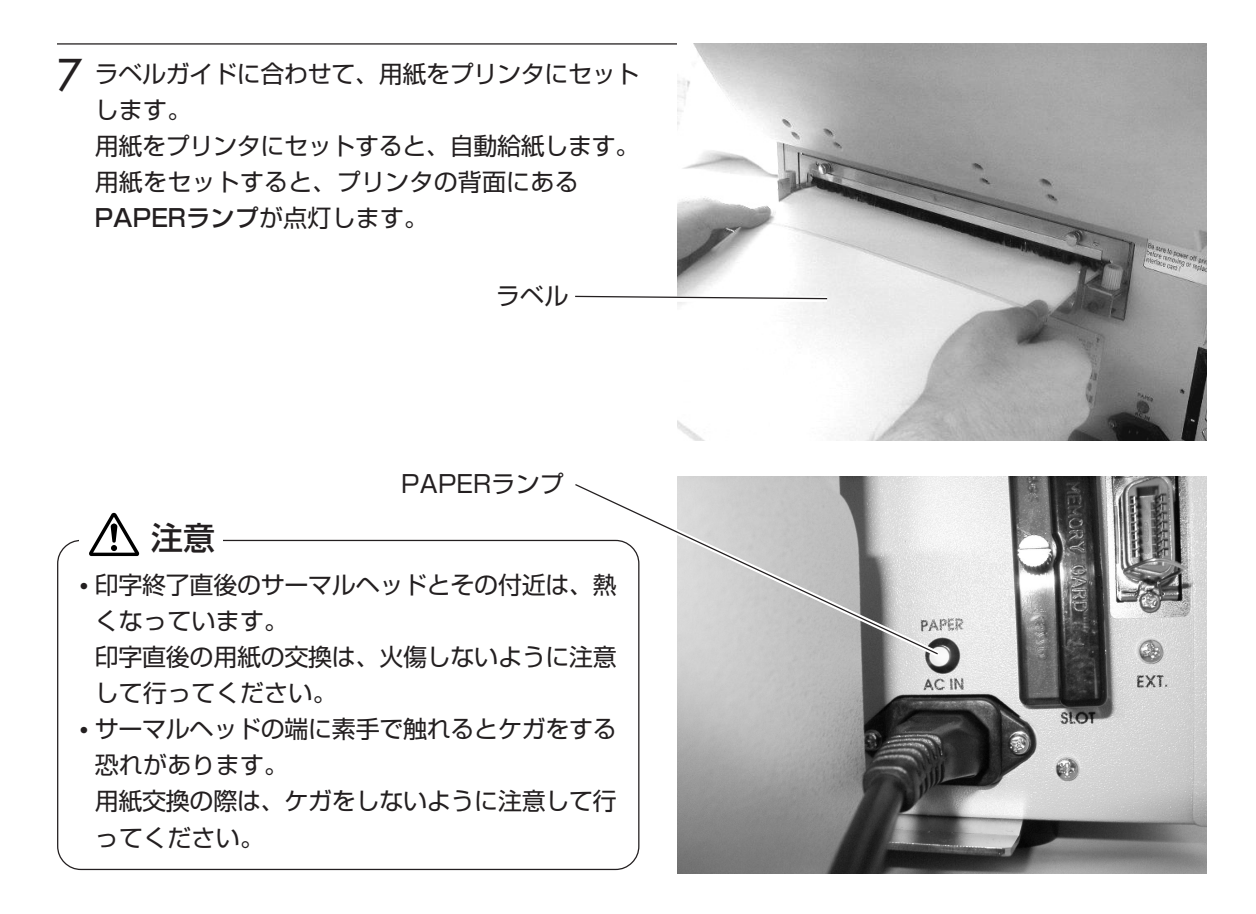

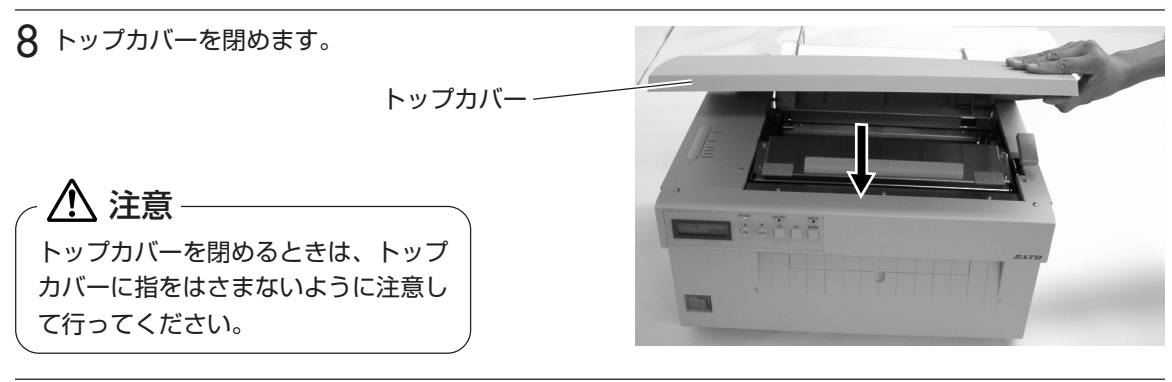

9 LINE キーを押します。 用紙が印字位置まで紙送りされます。 これで用紙のセットは終了です。

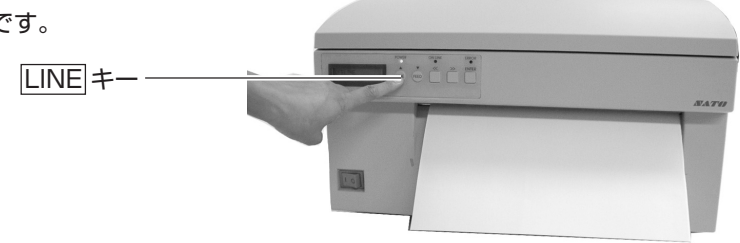

# ロール紙のセット

※外部供給装置(オプション)が必要となります。 紙厚が0.12mm以上0.21mm以下の場合の用紙のセット方法です。

トップカバー

- 1 プリンタの電源を入れます。
- 2 トップカバーを開けます。

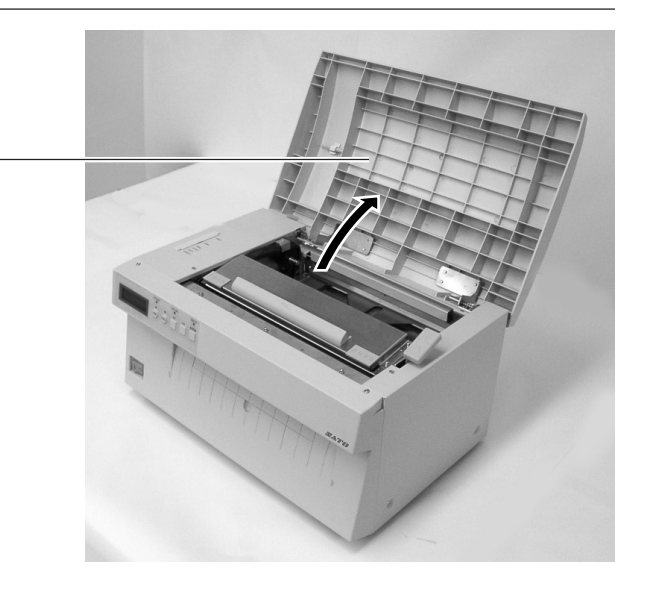

3 ヘッドオープンレバーを引いてロックを外し、サー マルヘッドを開きます。

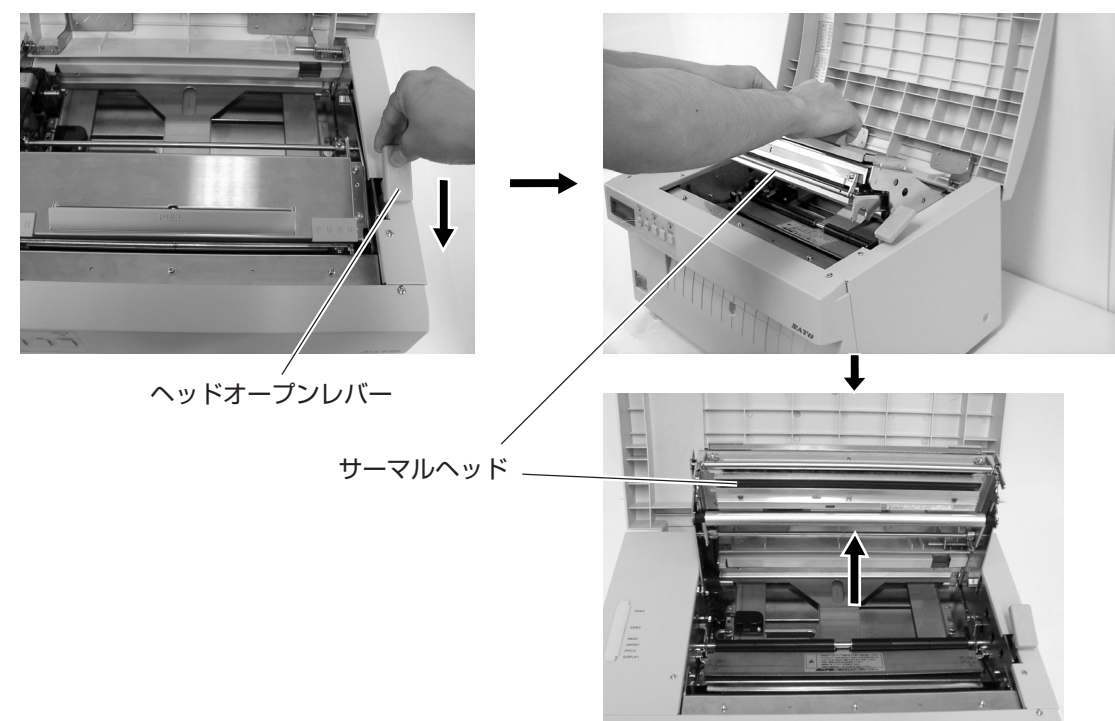

- 4 用紙が入っていないかを確認してください。 用紙が入っていなければサーマルヘッドを閉じま す。 八 注意 サーマルヘッドを閉じるときは、サー マルヘッドに指をはさまないように注 意して行ってください。 サーマルヘッド
- 5 プリンタに外部供給装置(オプション)をセットします。 ローラーブラケットのA部をプリンタにはめ込みます。

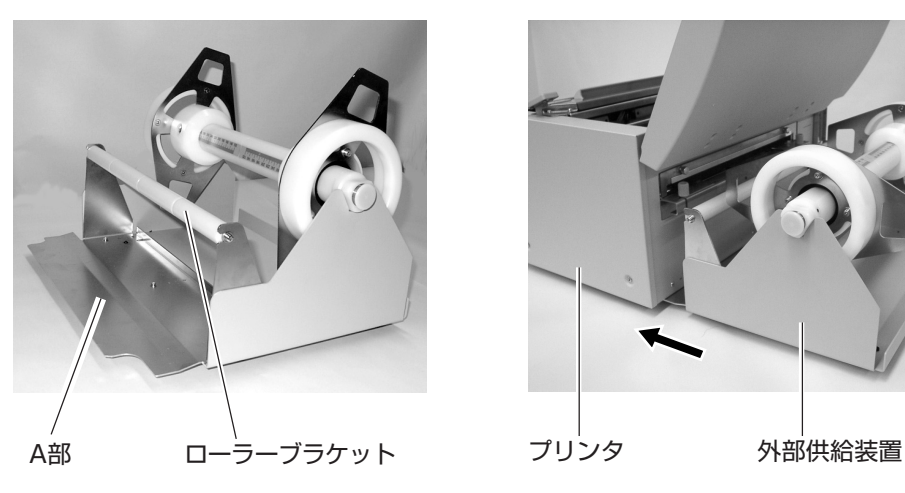

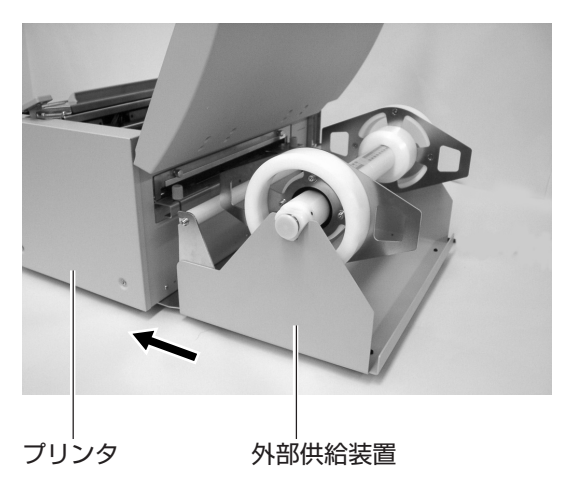

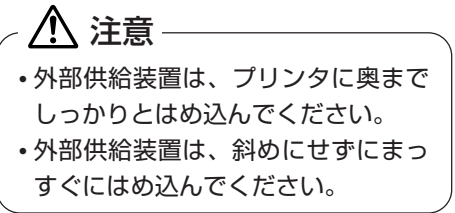

6 用紙供給軸片側のビスをゆるめて、メモリを用紙幅 に合わせます。

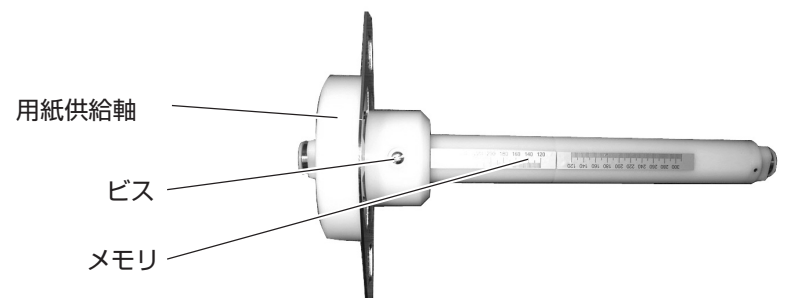

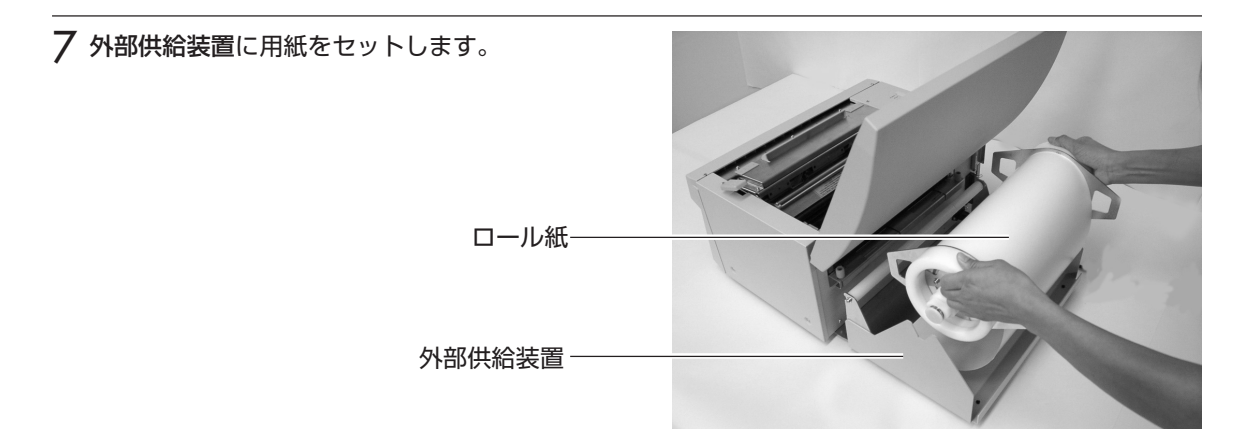

8 用紙をプリンタにセットします。 以降の操作は、「ファンフォールド紙のセットの6 ~9項」を行います。→10~11ページ

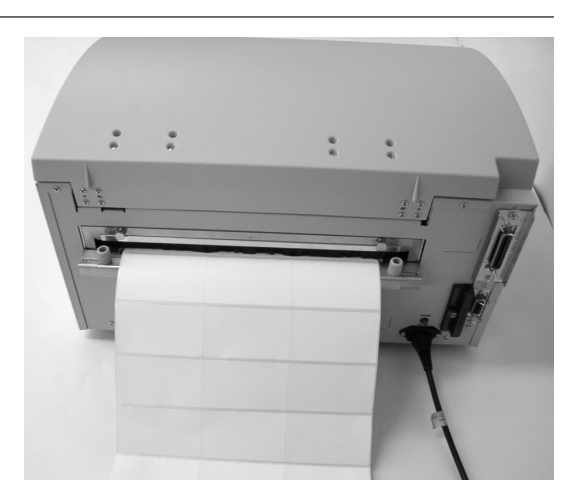

# 薄紙(紙厚0.08mm以上0.12mm未満)のセット

1 プリンタの電源を入れます。

2 トップカバーを開けます。

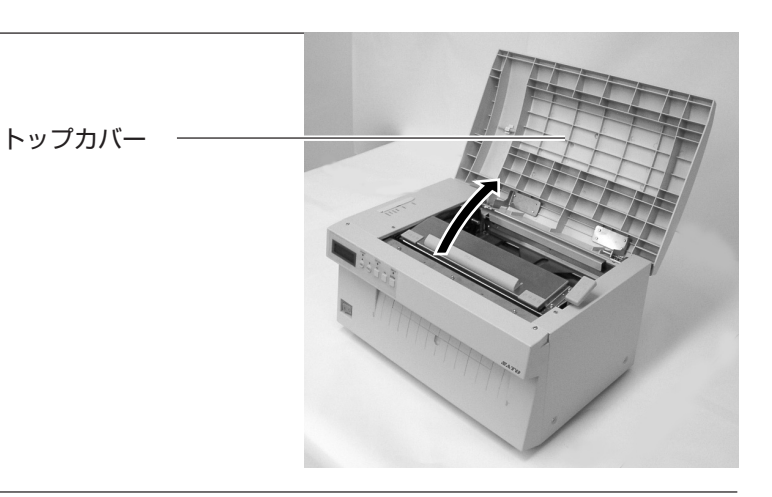

3 ヘッドオープンレバーを引いてロックを外し、サー マルヘッドを開きます。

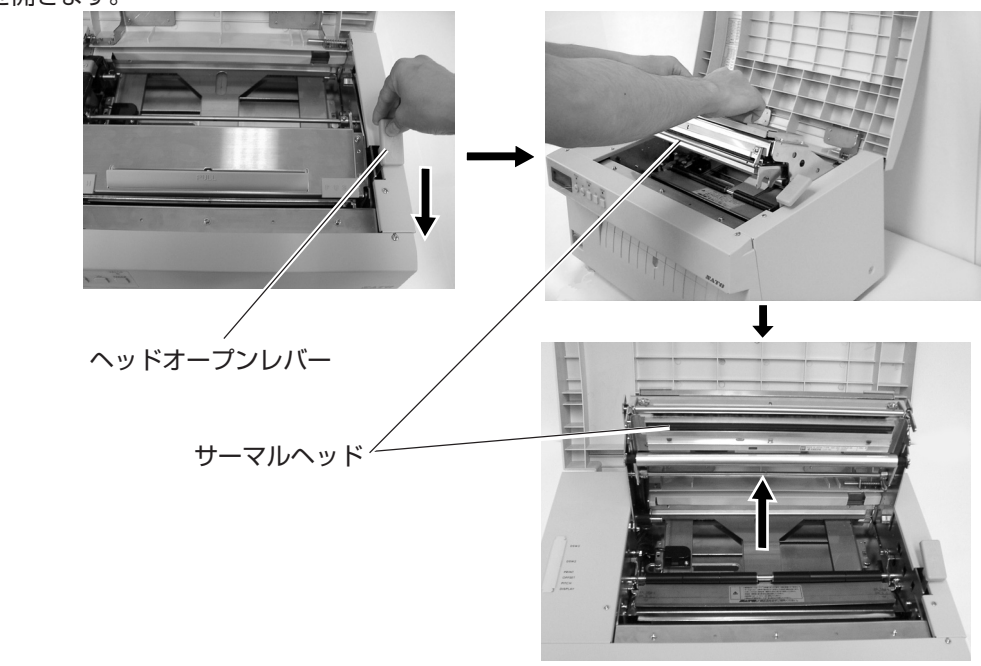

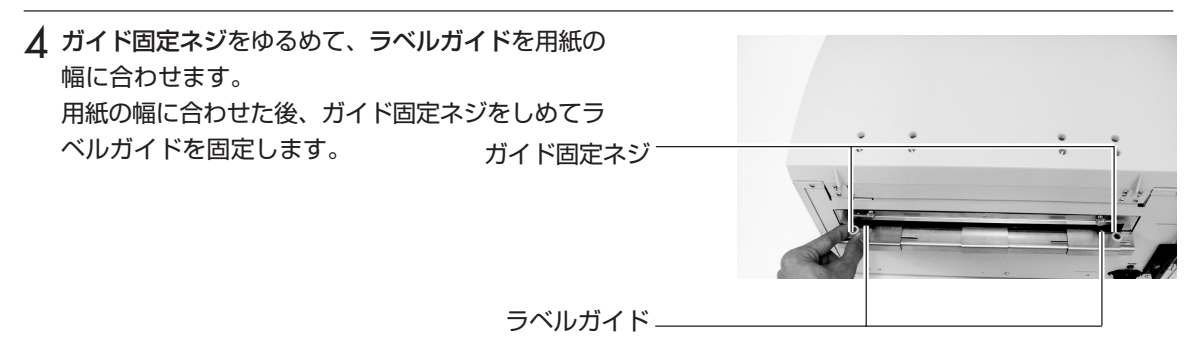

- 5 ラベルガイドに合わせて、用紙をプリンタにセット します。 ラベル 八 注意一 • 印字終了直後のサーマルヘッドとその付近は、 熱くなっています。 印字直後の用紙の交換は、火傷しないように注 意して行ってください。 • サーマルヘッドの端に素手で触れるとケガをす る恐れがあります。 用紙交換の際は、ケガをしないように注意して 行ってください。
- 6 用紙をプラテンローラの位置までセットした後、 サーマルヘット上部にあるPUSHを押しながら閉じ ます。

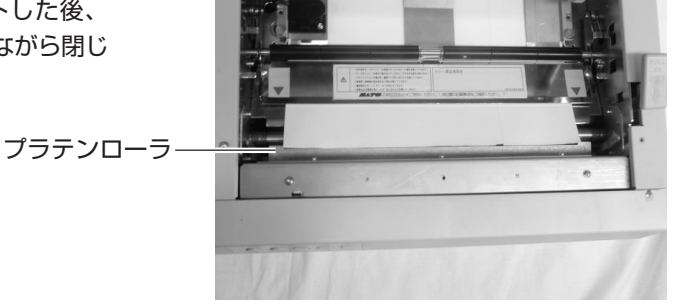

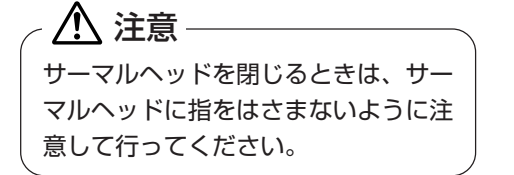

7 トップカバーを閉めます。

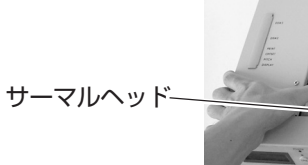

 $LINE$   $+$ 

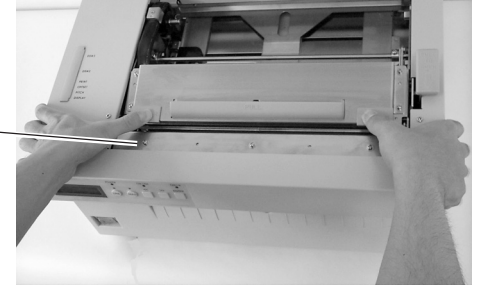

 注意 トップカバーを閉めるときは、トップ カバーに指をはさまないように注意し て行ってください。 トップカバー

8 LINE キーを押します。 用紙が印字位置まで紙送りされます。 これで用紙のセットは終了です。

# 力一ボンリボンのセット <sup>本機のカーボンリボンは、当社純正品を必ずお使いください。</sup>

カーボンリボンのセットはMR110wのみ必要な操作です。

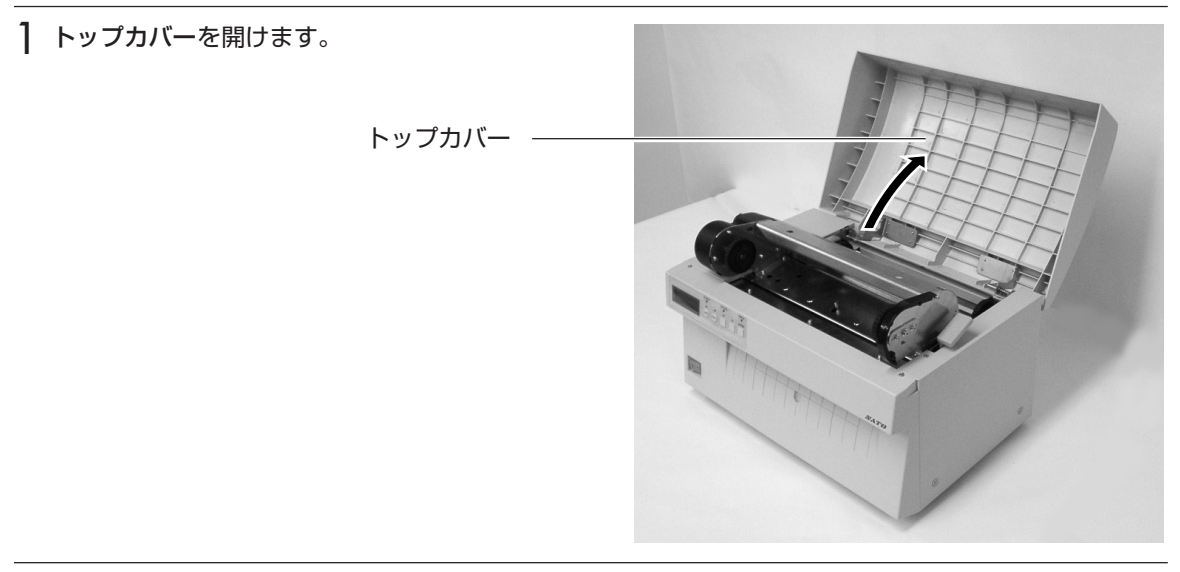

2 ヘッドオープンレバーを引いてロックを外し、サー マルヘッドを開きます。

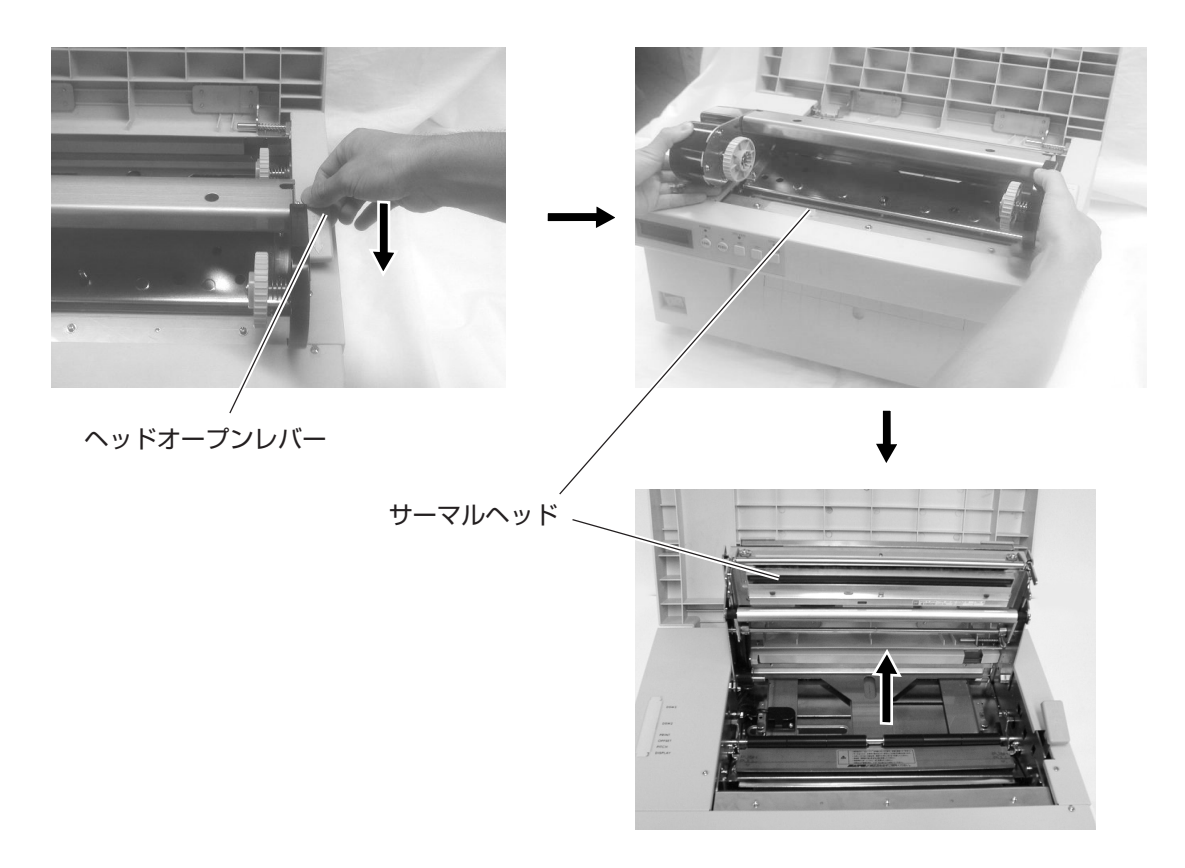

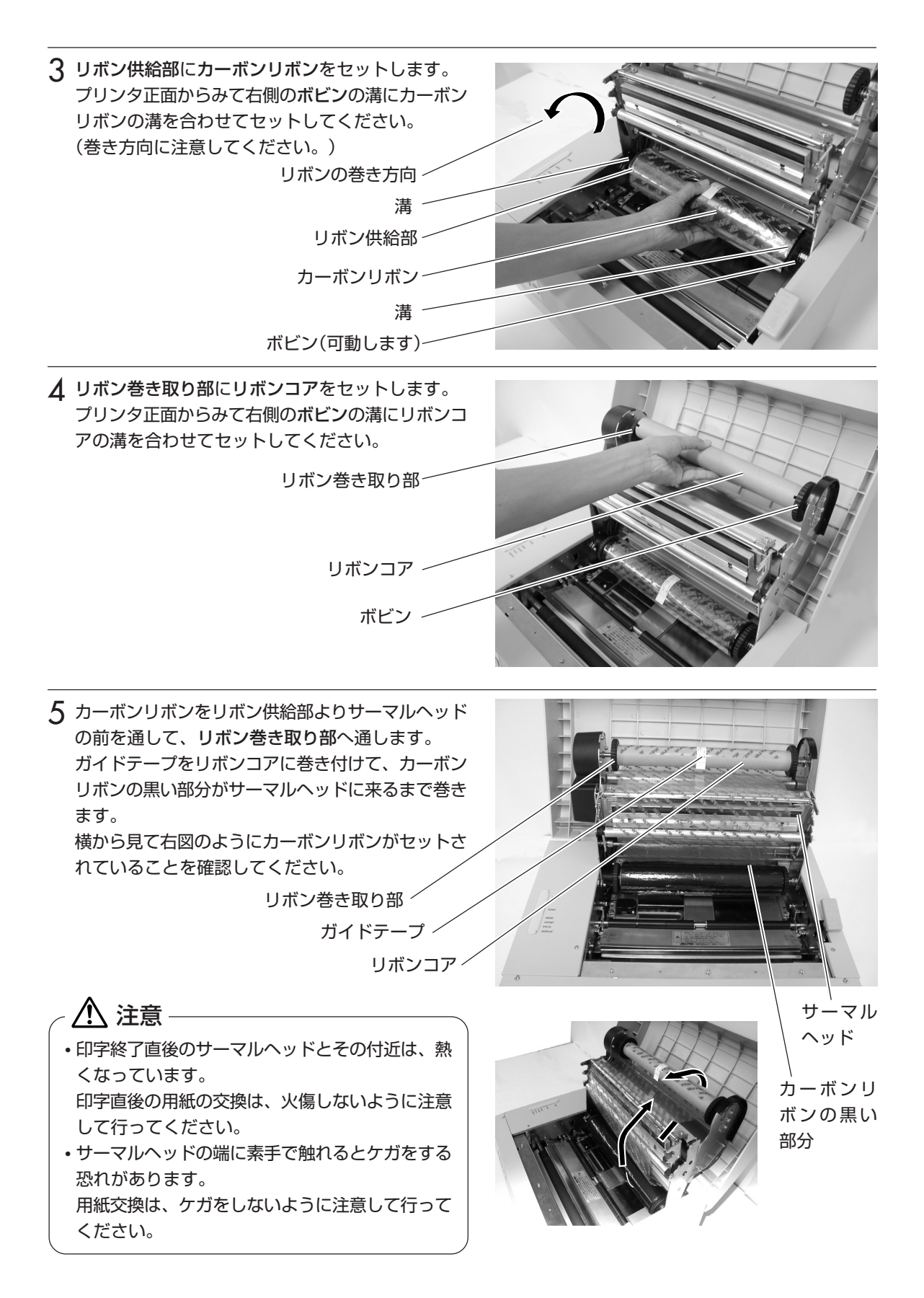

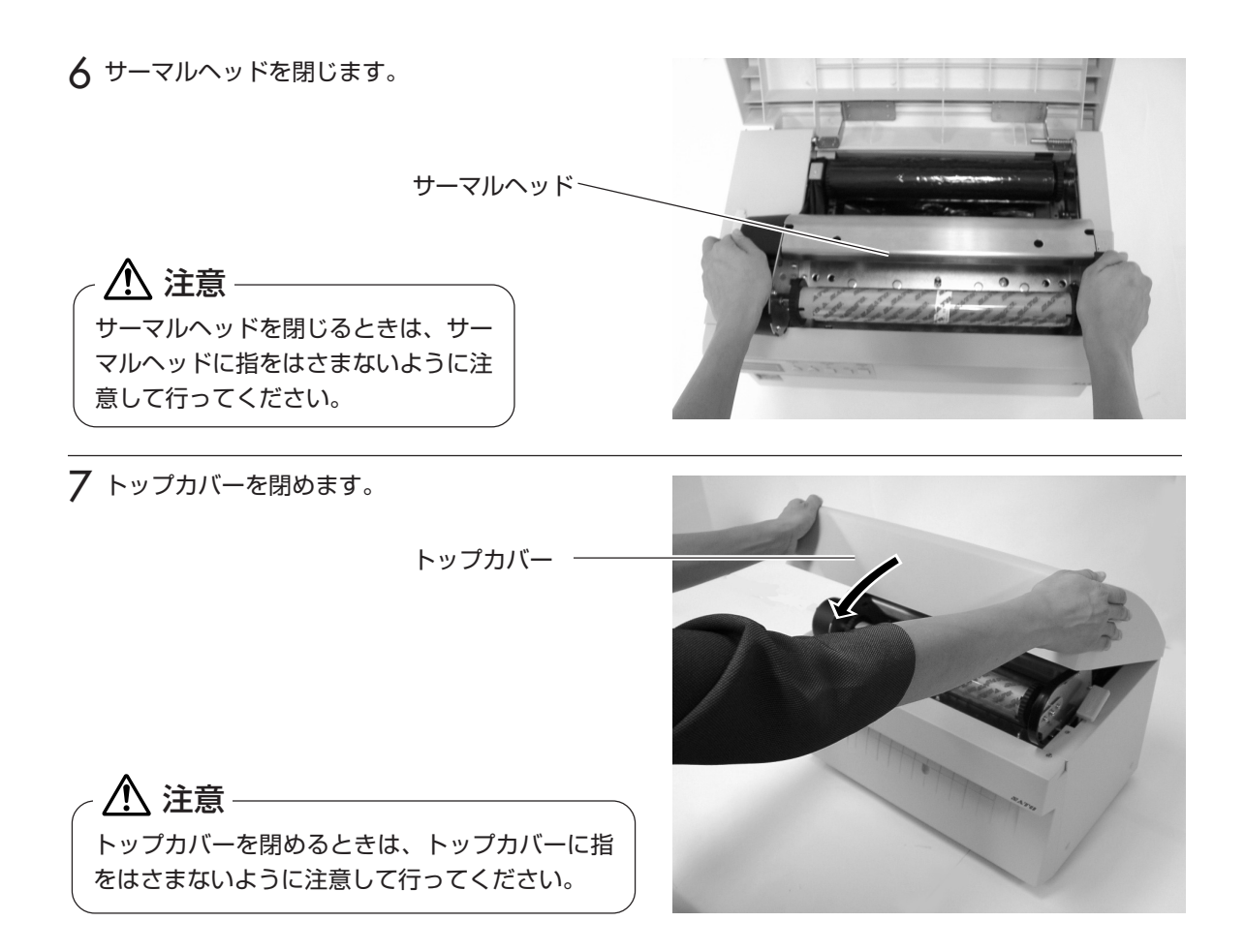

#### ▲セットしたら確認してください

用紙をセットしたら、つぎのことを確認してください。

-用紙は、きちんとセットしていますか。

-用紙の種類は合っていますか。

-サーマルヘッド部は閉じられていますか。

-トップカバーは閉まっていますか。

**オプションタイプのセット**

以下は、カッタタイプ(工場オプション)装着機の説明です。

カット位置の調整

▲ラベルのカット

ラベル使用時のカット位置は、ラベルとラベルの間、カストリ(台紙のみの部分)が正規のカット位 置となります。

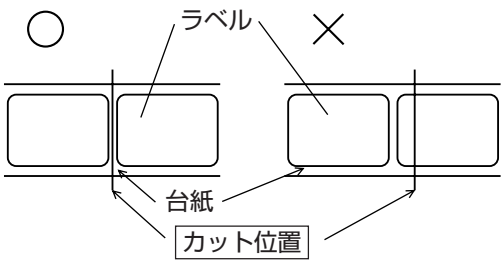

カット位置が正規の位置にない場合、トップカバーに添付してある、ボリューム調整用ドライバの プラス側を使用して、調整用ボリュームの「OFFSET」ボリュームの調整を行います。 ラベルのカットは、糊がカッタ刃に付いて切れを悪くしますので、絶対に避けてください。

ボリューム調整用ドライバ

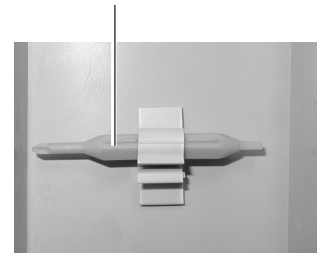

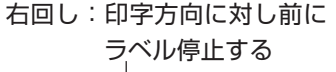

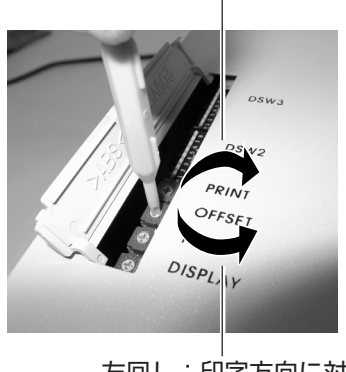

左回し:印字方向に対し後ろに ラベル停止する

### ▲ミシン目のある用紙のカット

ミシン目のある用紙では、ミシン目およびミシン目の手前はカット禁止領域です。 動作不良の原因になります。 ミシン目およびミシン目の手前をカットしている場合、ミシン目の後ろでカットするようにボ

リューム調整用ドライバのプラス側を使用して「OFFSET」ボリュームの調整を行います。

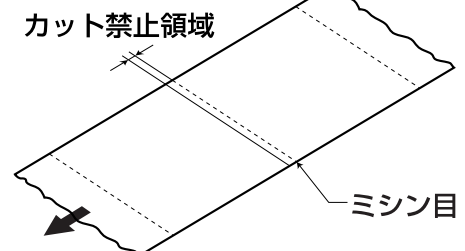

#### ★注意事項

以下の項目は本機で使用できる用紙の仕様となりますので、使用する前にご確認ください。 ①用紙厚さ(台紙含)は0.08mm~0.21mmです。

詳しくは、販売店・ディーラーまたはサポートセンターにお問い合わせください。 ②カット精度は、±1.5mmです。

③カッタユニットは、カットピッチが40mm~300mmまで有効です。

但し、使用条件によってはカットサイズを規制する場合があります。

④ミシン目の+1mmは、カット禁止領域(図1)です。

⑤ファンフォールド紙の折りミシン目から+4mm~+25mmはカット禁止領域(図2)です。 ⑥ボリューム調整後、2~5枚程度用紙を発行することで、カット位置が安定します。

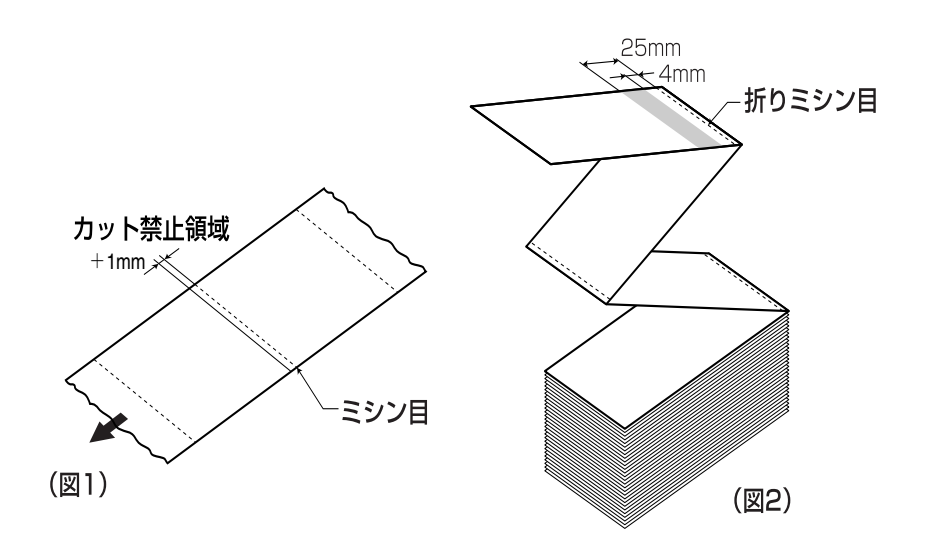

#### カッタの交換

カッタを使用していきますと、切れ味が悪くなりカット面がケバ立つ場合があります。 このような状態になりましたら、カッタユニットの交換が必要です。 その際は、販売店・ディーラーまたはサポートセンターにご連絡ください。

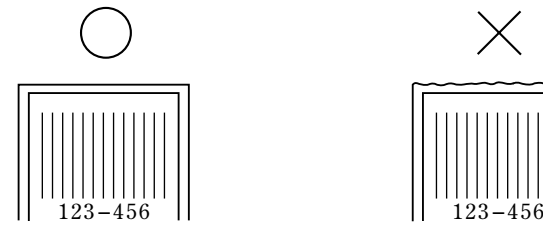

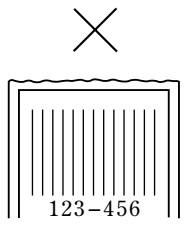

# **電源を入れてみましょう**

用紙のセットが終ったら、電源コードを本機にセットして電源を入れます。

#### 電源のセット

設置が終ったら、つぎのように電源をセットします。 ※プリンタのスイッチがOFFになっている事を確認してから電源をセットしてください。

#### ▲ 電源コードとコンセント

電源コードのコンセントをプリンタ本体に差 し込むときは、コンセントの上下を確認して ください。 プリンタ本体に差し込むときは、本体を押さ えて差し込んでください。

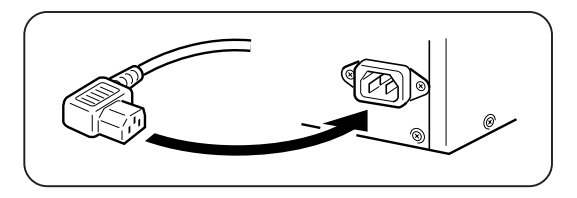

添付の電源コードのプラグの形は、イラスト のように3極タイプになっています。

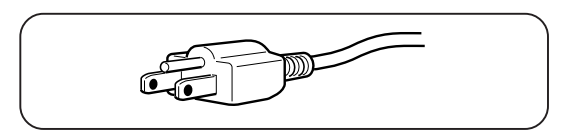

3極タイプのコンセントは3本の足のうち1 本がアース用です。 電源コンセントが3極のときは、そのまま電 源コードを差し込んでください。

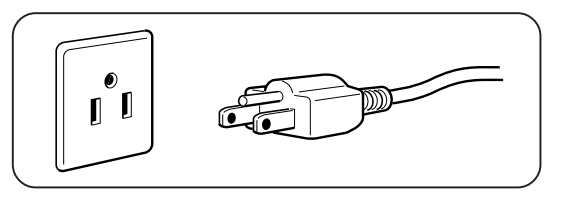

添付の電源コードを本体側、電源コンセント側の順に差し込みます。

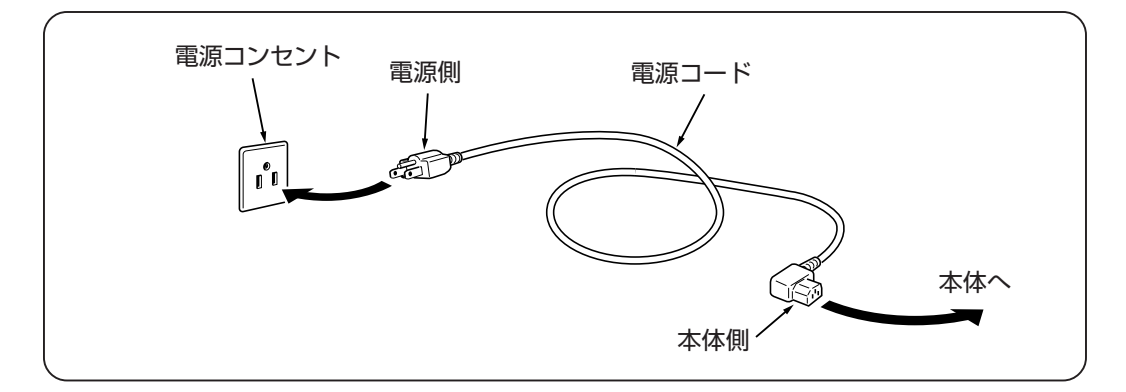

電源コンセントが2極タイプのときは、添付 の2極アダプタを使い電源コンセントに差し 込んでください。

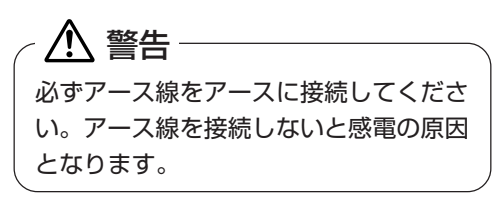

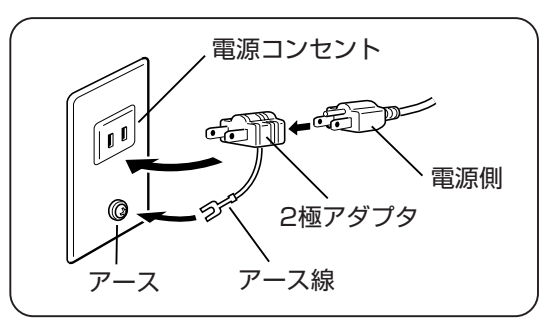

八注意 本プリンタに付属の電源コードは本プリンタ専用です。 他の電気製品には使用できません。

# 電源を入れてみましょう

電源スイッチを入れます。「 」と書いてある側を押してください。

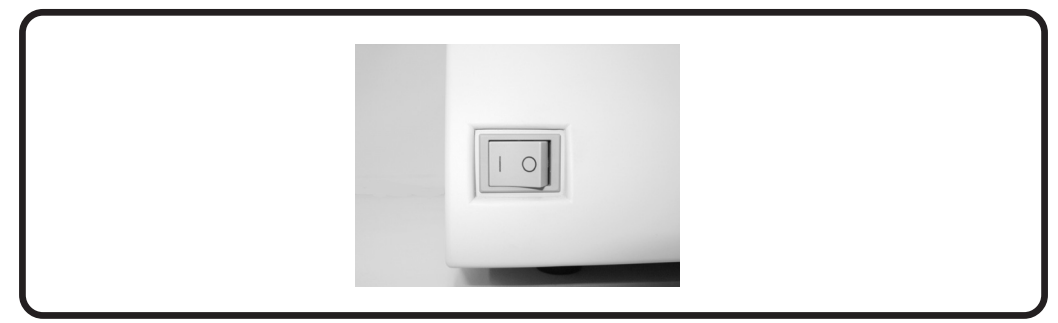

電源を入れると、ディスプレイにつぎのように「ONLINE」と表示されます。

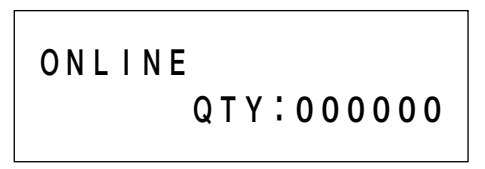

#### /⁄\\ 注意 -

濡れた手で電源スイッチの操作や電源コードの抜き差しをしないでください。 感電する恐れがあります。

### あれ?おかしいな

今までに行った準備が正しくできていないときは、ディスプレイに「ONLINE」と表示されません。 準備が正しくできていないときは、ディスプレイにメッセージが表示されます。メッセージが、表 示されたときはエラーの内容を確認し(詳しくは「あれ?どうしたのかな?」を参照してください →48ページ)、準備をやり直してください。

# 電源を切りましょう

本機が正常に動いたことを確認したら、電源を切ってみましょう。 いきなり電源を切らないで、電源を切ってもよいかつぎのことを確認しましょう。

#### ▲ 電源を切る前に確認してください

必ずつぎのことを行ってから、電源を切ってください。

#### オフライン状態にする

本機の電源を切るときは、オフライン状態になっていることを確認してください。 ディスプレイにつぎのように「ONLINE」と表示されているときは、オンライン状態になっ ています。

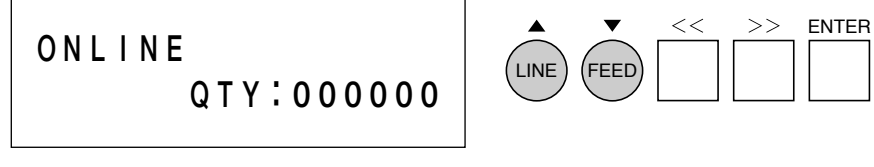

オフライン状態にします。LINE キーを押します。ディスプレイに、つぎのよう に「OFFLINE」と表示されます。

**O F F L I N E 000000**

> 印字した用紙が残っているときは、用紙を 切り取ってください。

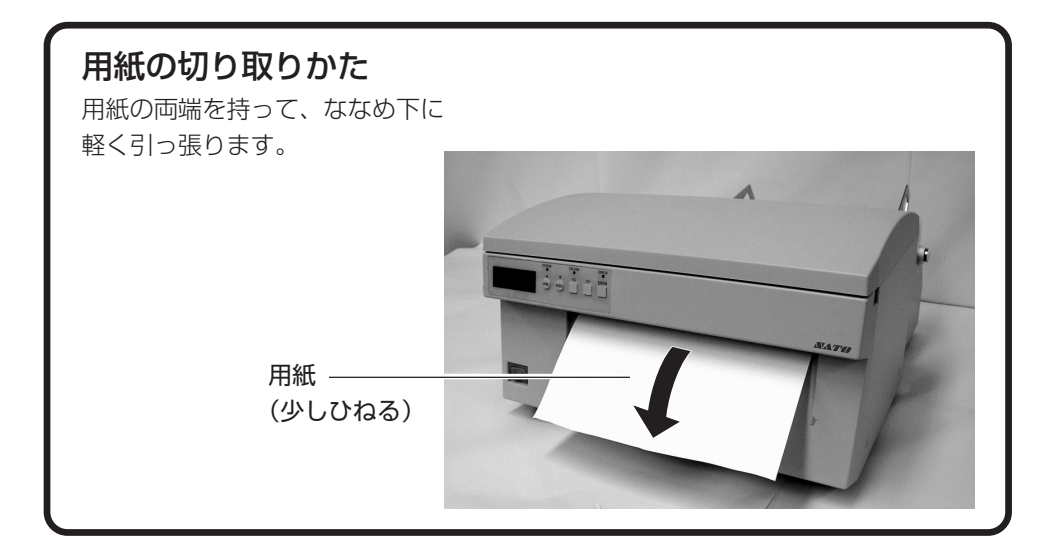

# **動かしてみましょう**

本機を動かしてみましょう。本機を動かすのに必要な操作のしかたや知識を覚えてください。

### 動かしてみる前に

本機を本格的に動かしてみる前に、操作の流れを説明します。 本機は、操作パネルにある5つのキーだけで、簡単に操作できます。 5つの状態から、いろいろな操作を行います。

#### ▲操作キーの働き

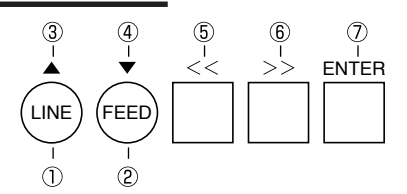

3△上矢印キー

数値の加算(インクリメント)又は、"+""-"の切替え に使います。

6 << 左矢印キー

項目の選択、カーソルの移動に使います。

⑦ ENTER エンターキー 設定を決定するときに使います。

# ▲ 操作の流れ

① LINE ラインキー オンライン/オフライン状態の切替えに使います。

② FEED フィードキー 用紙送りをするときに使います。

4) ▼ 下矢印キー

数値の減算(ディクリメント)又は、"+""-"の切 替えに使います。

- ⑥ >> 右矢印キー
- 項目の選択、カーソルの移動に使います。

本機はオンライン・オフライン・エラー・ユーザーモード・テストモードの5つの状態から操作を 行います。

5つの状態と操作の流れをよく理解してください。

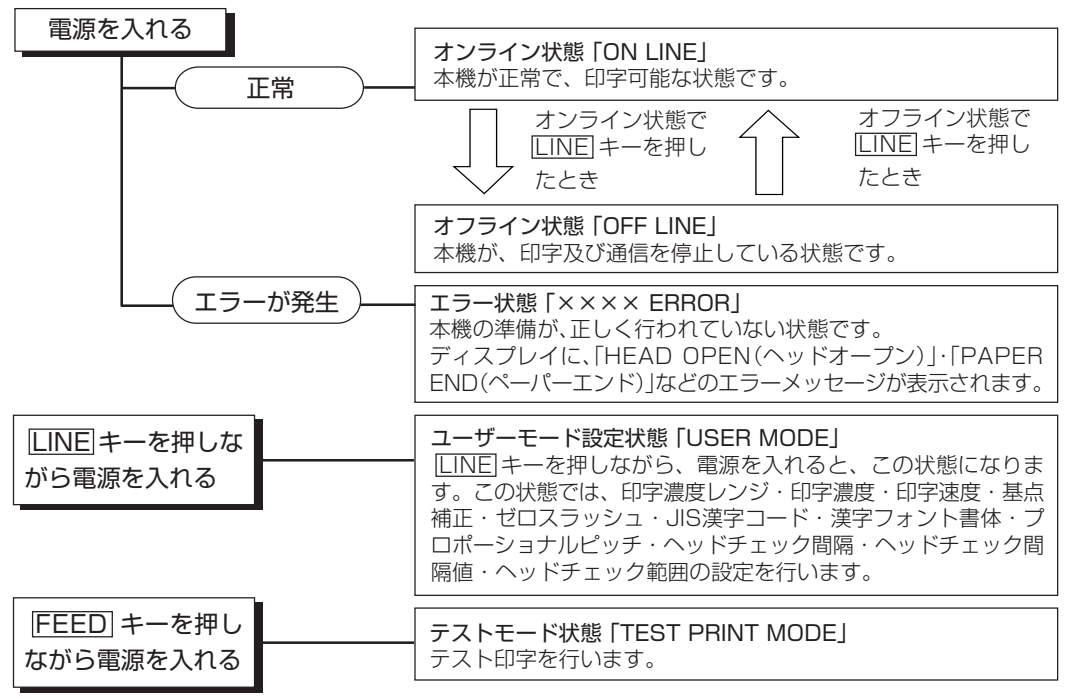

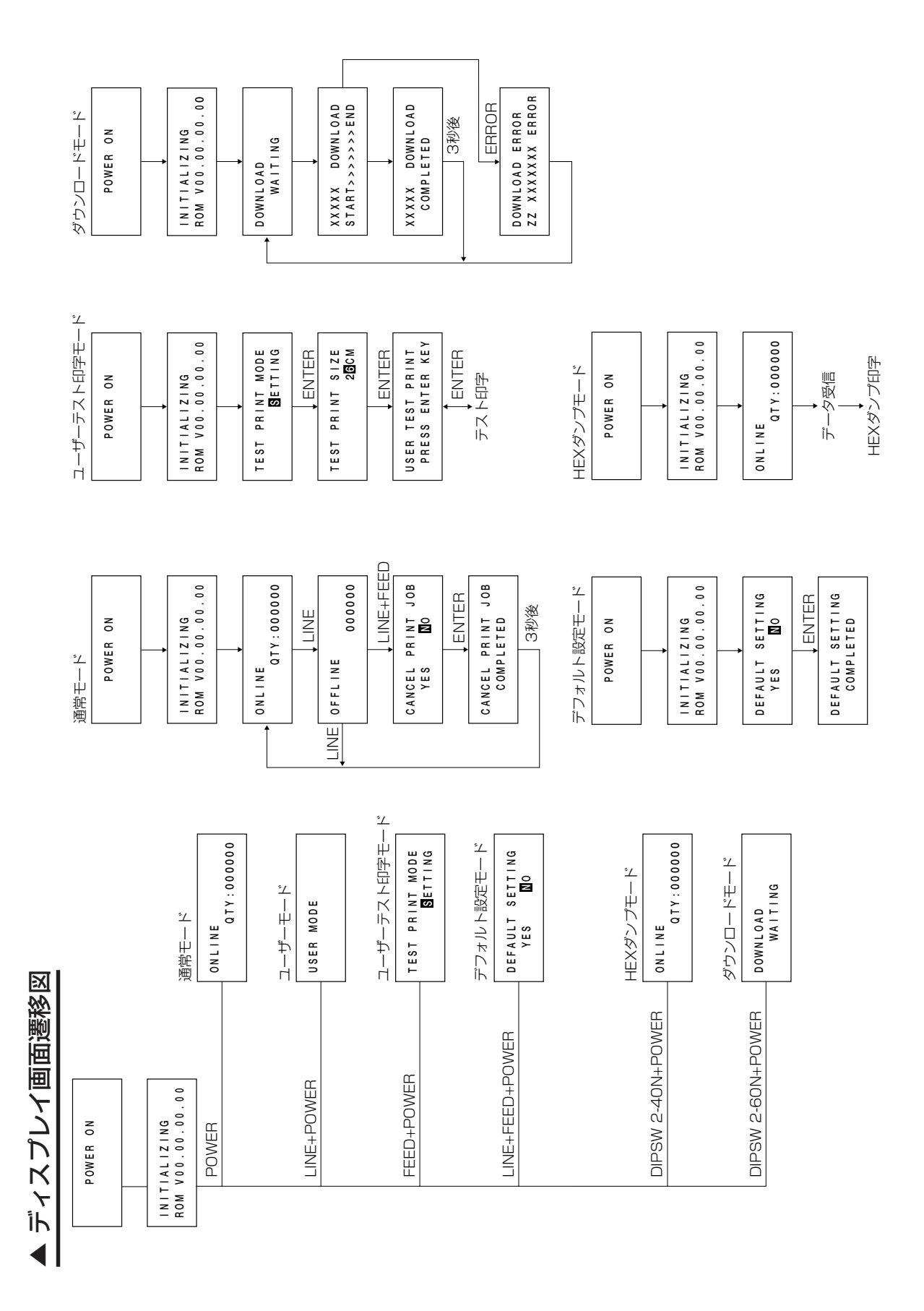

**26**

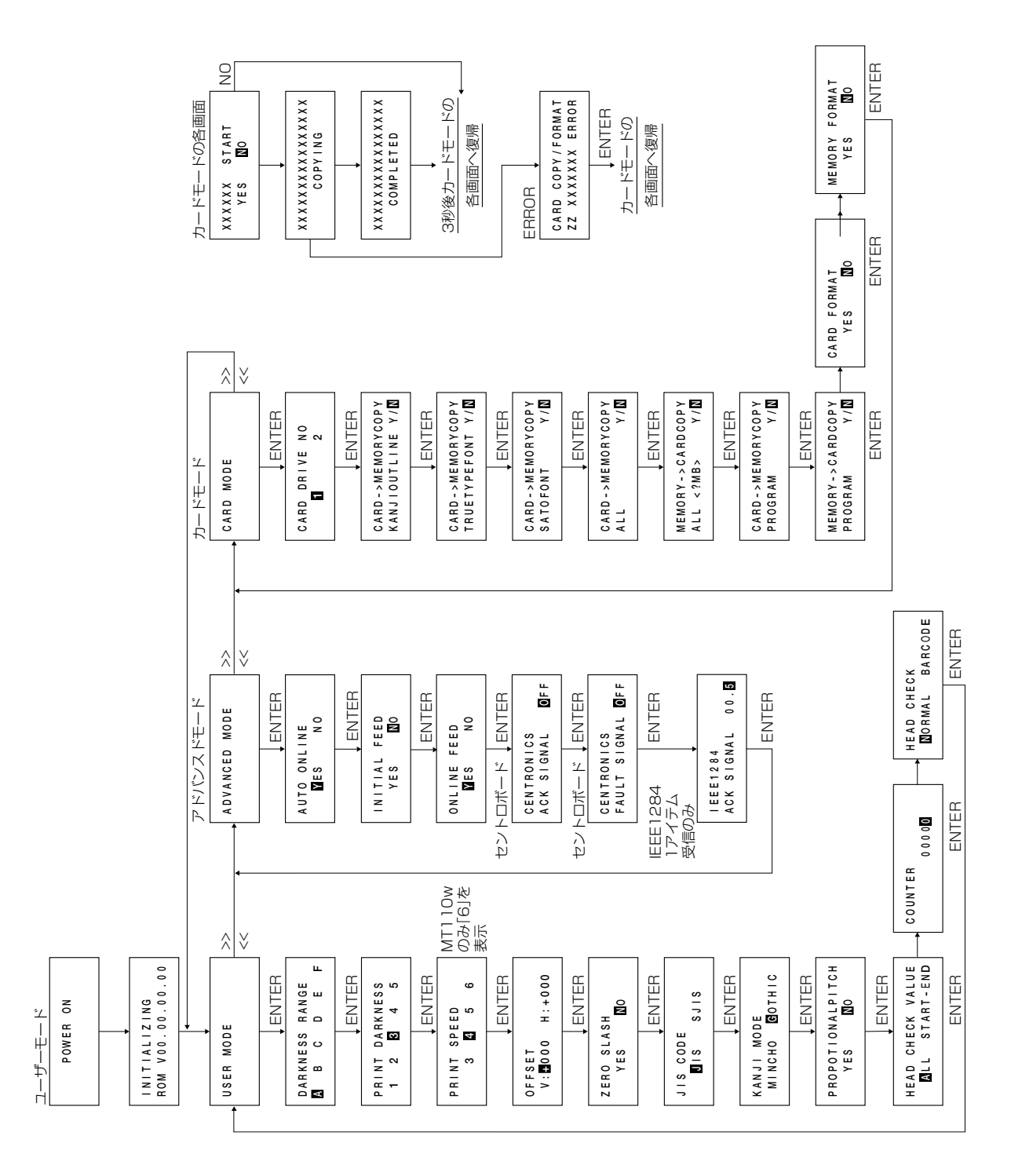

# 詳しい操作

本機の詳しい操作のしかたを説明します。

#### ▲オンライン操作

本機がオンライン状態のとき、つぎの操作ができ ます。

#### 【操作のしかた】

- ◯本機に接続したコンピュータからデータを送 り、印字動作をスタートさせます。
- ◯ LINE キーを押して、オフライン状態に切り かえたり、印字を中断することができます。

#### オンライン状態

本機が正常な状態で、印字可能な状態です。 ディスプレイに、つぎのように表示されます。

**O N L I N E** 

 **Q T Y : 000000**

#### ▲オフライン操作

本機がオフライン状態のとき、つぎの操作ができ ます。

【操作のしかた】

◯ LINE キーを押して、オンライン状態に切り かえます。

◯ FEED キーを押して、用紙送りをします。

#### オフライン状態

本機が印字停止している状態です。ディスプレイ に、つぎのように表示されます。

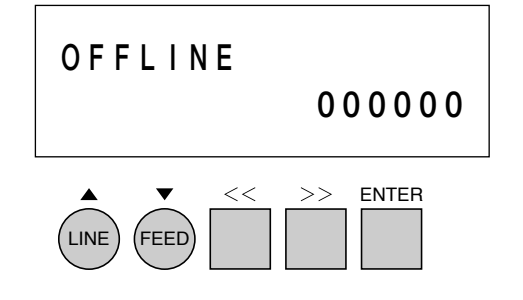

#### ▲印字キャンセル操作

本機が印字動作中に、LINE キーを押して印字を 中断しているとき、印字データ及び受信バッファ をクリアする操作ができます。

#### 【操作のしかた】

- ○印字動作中に LINE キーを押してオフライン 状態に切りかえます。
- LINE キー、FEED キーを同時に押します。 ディスプレイにつぎのように表示されます。

# **CANCEL PR I NT JOB** YES **NO**

<< >> キーを押すとカーソルが移動します。

YESを選択し、ENTER キーを押すと印字デー タ及び受信バッファをクリアします。 NOを選択し、ENTER キーを押すとオンライン 状態になります。

クリア中は、ディスプレイにつぎのように表示さ れます。 約3秒後、オフライン状態に変わります。

# **CANCEL PR I NT JOB COMP L E T E D**

#### ▲エラーモード操作

「あれ?どうしたのかな?」で説明します。 →48ページ

#### ▲ユーザーモード設定操作

ユーザーモード設定操作のとき、プリンタの印字 条件を設定するつぎの操作ができます。

- ◯「DARKNESS RANGE」(印字濃度レンジ設 定)
- ◯「PRINT DARKNESS」(印字濃度設定)
- ◯「PRINT SPEED」(印字速度設定)
- ◯「OFFSET」(基点補正設定)
- ◯「ZERO SLASH」(ゼロスラッシュ切替え設定)
- ◯「JIS CODE」(JIS漢字コード切替え設定)
- ◯「KANJI MODE」(漢字フォント書体設定)
- ◯「PROPOTIONAL PITCH」(プロポーショナ ルピッチ設定)
- ◯「HEAD CHECK VALUE」(ヘッドチェック間 隔設定)
- ◯「COUNTER」(ヘッドチェック間隔値設定)

◯「HEAD CHECK」(ヘッドチェック範囲設定) 各操作について、詳しくは「印字条件の設定」をご 覧ください。

#### ユーザーモード設定画面の呼び出し

本機の印字条件を設定するには、ユーザーモード 設定画面を呼び出します。つぎに、各印字条件の 設定画面を呼び出します。

それでは、ユーザーモード設定画面を呼び出して みましょう。

まず、いったん電源を切ります。

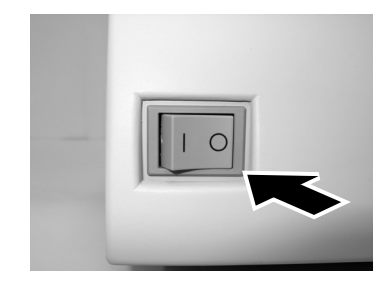

LINE キーを押しながら電源を入れます。

LINE キーは、ブザーが鳴るまで押し続けてくだ さい(ブザーが鳴ったらキーから指を離してくだ さい)。

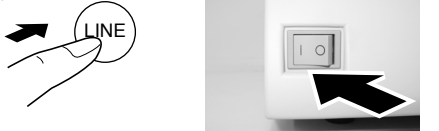

ディスプレイに、つぎのように表示されます。

**U S E R M O D E** 

表示がでたら、ENTER キーを押します。

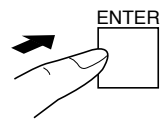

ENTER キーを1回押すごとに、ディスプレイ の表示がつぎのように変わります。

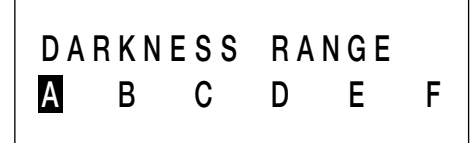

「DARKNESS RANGE」(印字濃度レンジ設定)

**PR I NT DA RKNESS 1 2 4 5 3**

「PRINT DARKNESS」(印字濃度設定)

**P R I N T S P E E D 3 5 6 4** 

「PRINT SPEED」(印字速度設定)

**O F F S E T V : + 000 H : + 000** 

「OFFSET」(基点補正設定)

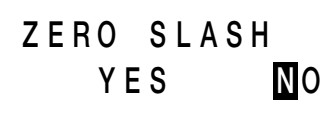

「ZERO SLASH」(ゼロスラッシュ切替え設定)

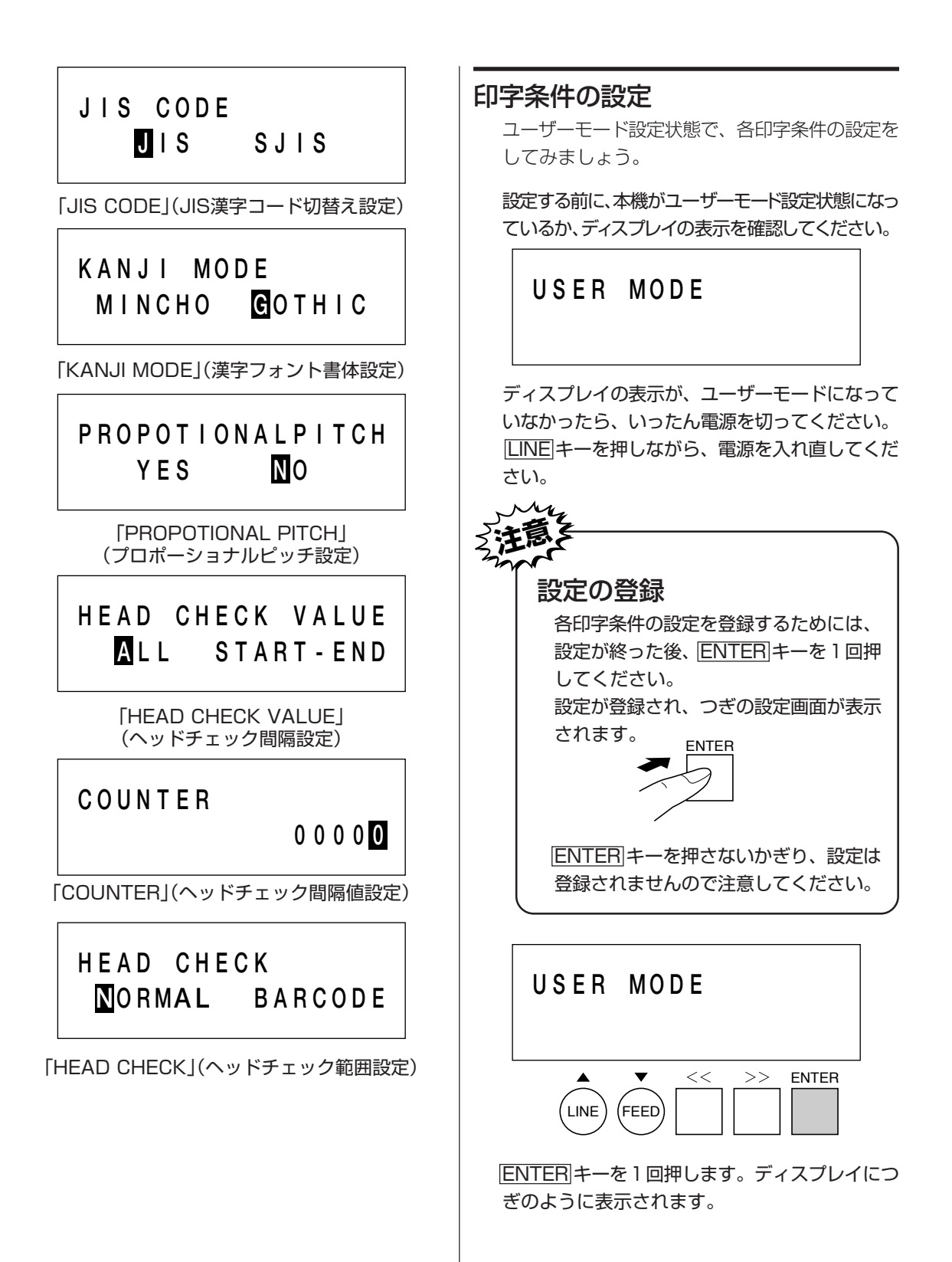

#### ①印字濃度レンジ設定

印字濃度レンジを変更することでお客様ご使用の 用紙種にあった印字品質を得ることができます。 A= MR110w/MT110wにてご使用の用紙 B、C、D、E、F につきましては拡張用です。 詳細は、担当営業員にお問い合わせください。 ただし、基本的には調整不要です。 印字濃度レンジ設定画面が、つぎのように表示さ れているか確認してください。

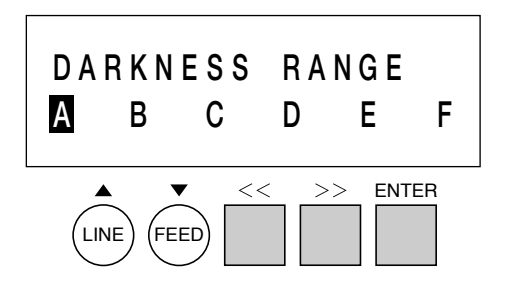

#### 【操作のしかた】

AからFまでは、印字濃度のレンジを表します。 カーソルのある値が、設定された印字濃度レンジ になります。

 << >> キーを押すとカーソルが移動します。 ENTER キーを押すと設定が登録され、つぎの設 定画面に変わります。 初期値は、Aになります。

#### ②印字濃度設定

印字の濃度(濃さ)を、5段階で設定できます。 印字濃度設定画面が、つぎのように表示されてい るか確認してください。

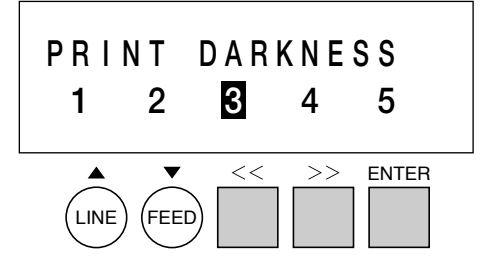

【操作のしかた】

1から5までの数字は、印字の濃度(濃さ)を表し ます。

1が一番薄く、5が一番濃くなります。

<<< >> <>> キーでカーソルを移動し、数字を選び、 印字の濃度を設定します。

ENTER キーを押すと設定が登録され、つぎの設 定画面に変ります。

初期値は、3になります。

#### ③印字速度設定

印字の速度をM R 1 1 0 w の場合3 段階、 MT110w の場合4段階で設定できます。 用紙または印字内容によって、良い印字品質が得 られないときは、印字速度を下げてください。 印字速度設定画面が、つぎのように表示されてい るか確認してください。 印字速度 「6」 は、MT110wのみ表示します。

**P R I N T S P E E D 3 5 6 4**  ENTER 2  $\rightarrow$ LINE) (FEED

#### 【操作のしかた】

3から6までの数字は、1秒間の印字の速度(1イ ンチ=約25mm)を表します。

3インチ/秒が一番遅く、6インチ/秒が一番速く なります。

<< >> キーでカーソルを移動し、数字を選び、 印字の速度を設定します。

ENTER キーを押すと設定が登録され、つぎの設 定画面に変わります。 初期値は、4インチ/秒になります。

#### ④基点補正設定

基点補正設定画面が、つぎのように表示されてい るか確認してください。

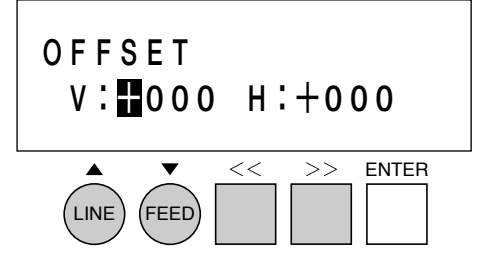

#### 基点補正

基点補正とは、用紙に印字する位置を設定する操 作です。

本機には、最初から印字の基準となる位置(印字 基準位置)が記憶されています。この印字基準位 置からどれくらい離れた位置(基点)に印字するか 設定します。

本機では印字基準位置から印字したい位置までの 距離をドット単位で設定します。1ドットの長さ は1ドット=0.083mmです。

- したがって12ドット=1mmとなります。
	- V: 印字基準位置から、縦方向に何ドット離 れた位置を基点にして印字するかを設定 します。
		- "+"と"-"は移動する方向です。
		- "+":印字方向に対し後ろ
		- "-":印字方向に対し前
	- H: 印字基準位置から、横方向に何ドット離 れた位置を基点にして印字するかを設定 します。
		- "+"と"-"は移動する方向です。
		- "+":プリンタ正面より左方向 "-":プリンタ正面より右方向

設定できる範囲は、V±0~800ドット、 H±0~800ドットです。

#### 【操作のしかた】

ここでは(例)をもとにして説明します。 (例)印字基準位置から

縦(V)方向に+60ドット(5mm)

横(H)方向に+120ドット(10mm)

離れた位置を基点として、下の図のように印字す ることにします。

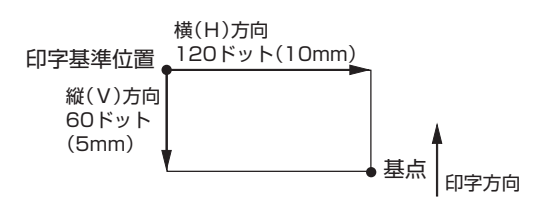

1 基点位置補正操作

基点位置補正操作画面がディスプレイに表示 されると、V(縦方向)の"+"の下にカーソル がきています。

▲ キーまたは ▼ キーを押すごとに"+"と "-"に表示が変わります。

■キーまたは ▼キーを押して、移動したい 方向に設定します。

<< >> キーを押すとカーソルが移動します。

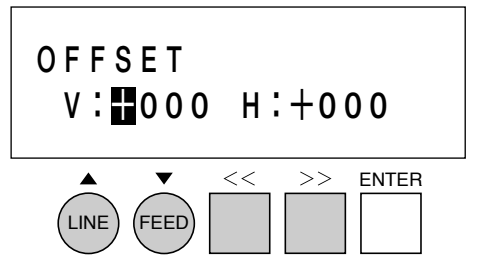

2 V(縦方向)の移動ドット数の設定 << >> キーを押して、カーソルをV(縦方向) の数字の下に移動します。 ■キーまたは ▼ キーを押して、合わせたい

数値に設定します。

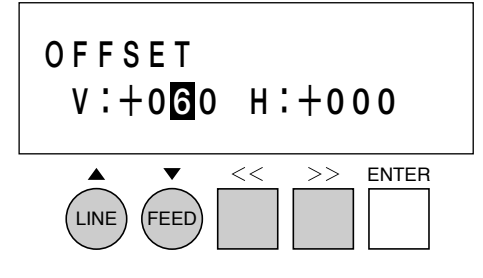

3 H(横方向)の移動方向の設定

<< >> キーを押して、カーソルをH(横方向) の"+"の下に移動します。

■ キーまたは ▼ キーを押すごとに"+"と "-"に表示が変わります。

■キーまたは ▼キーを押して、移動したい 方向に設定します。

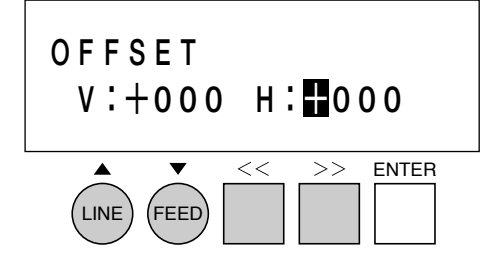

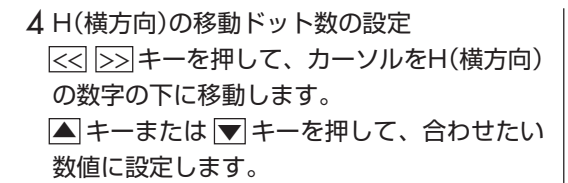

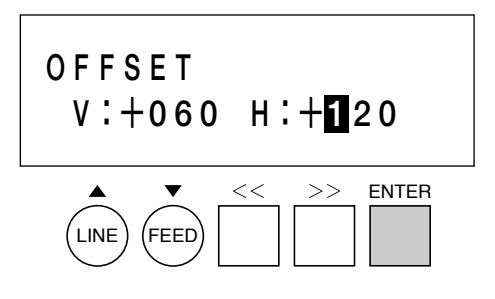

ENTER キーを押すと設定が登録され、つぎの設 定画面に変わります。

初期値は、V+000ドット、H+000ドットにな ります。

#### ⑤ゼロスラッシュ切替え設定

ゼロスラッシュ(漢字は除く)を、"0"または、 "0"に設定できます。

ゼロスラッシュ切替え設定画面が、つぎのように 表示されているか確認してください。

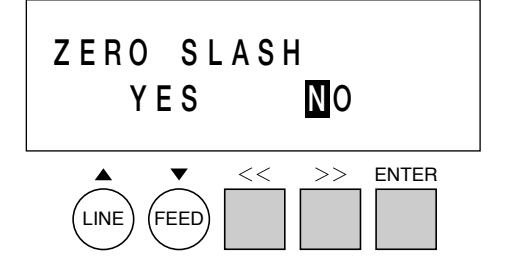

【操作のしかた】

表示の"YES(0)"、"NO(0)"が印字するゼロス ラッシュを表します。

<< >> キーでカーソルを移動し、ゼロスラッ シュを設定します。

ENTER キーを押すと設定が登録され、つぎの 設定画面に変わります。

初期値は、"NO(0)"になります。

⑥JIS漢字コード切替え設定

取り扱うJIS漢字コードをJISコード、シフトJIS コードに設定できます。 JIS漢字コード切替え設定画面が、つぎのように 表示されているか確認してください。

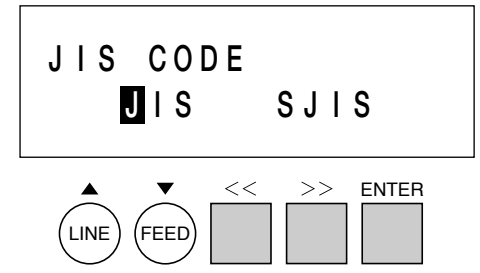

【操作のしかた】 表示の"JIS"、"SJIS"が取り扱うJIS漢字コード を表します。 << >> キーでカーソルを移動し、JIS漢字コー ドを設定します。 ENTER キーを押すと設定が登録され、つぎの 設定画面に変わります。 初期値は、JISコードになります。

#### ⑦漢字フォント書体設定

印字する漢字フォント書体を明朝体、ゴシック体 に設定できます。 漢字フォント書体設定画面が、つぎのように表示 されているか確認してください。

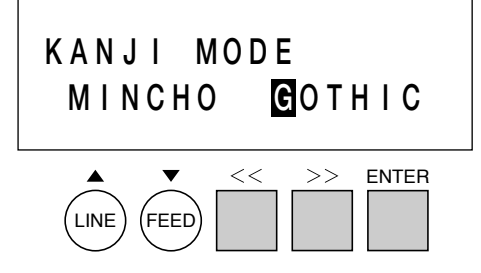

【 操作のしかた 】 表示の"MINCHO"、"GOTHIC"が印字する漢字 フォント書体を表します。 << >> キーでカーソルを移動し、漢字フォント 書体を設定します。 ENTER キーを押すと設定が登録され、つぎの 設定画面に変わります。 初期値は、ゴシック体になります。

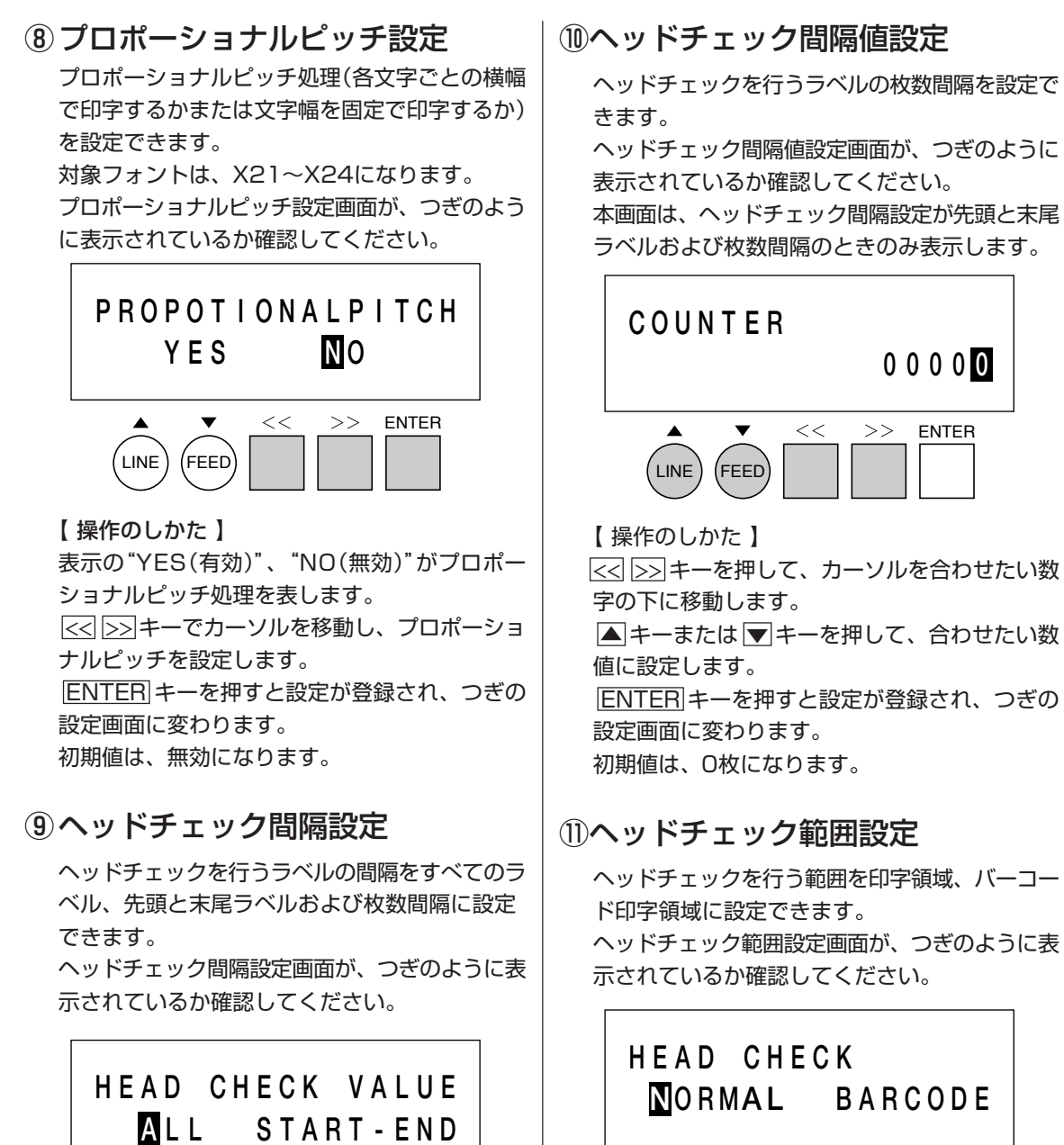

ENTER

 $>>$ 

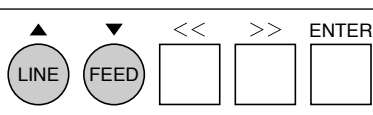

 **0 0 0 0 0**

ENTER

 $\gt$ 

【 操作のしかた 】

表示の"NORMAL(印字領域)"、"BARCODE (バーコード印字領域)"がヘッドチェック範囲を 表します。

<< >> キーでカーソルを移動し、ヘッドチェッ ク範囲を設定します。

ENTER キーを押すと設定が登録され、ユーザー モードの最初の画面に戻ります。

初期値は、印字領域になります。

LINE ) (FEED)

チェック間隔を表します。

ク間隔を設定します。

表示の"ALL(すべてのラベル)"、"START-END (先頭と末尾ラベルおよび枚数間隔)"がヘッド

 $<<$ 

<< >> キーでカーソルを移動し、ヘッドチェッ

ENTER キーを押すと設定が登録され、つぎの

【 操作のしかた 】

【ヘッドチェック機能について】

ヘッドチェック機能はヘッド断線の目安で、バー コード読取りを保証する機能ではありません。 定期的に読取りチェックをお願いします。(印字 の白抜けとヘッドチェック機能が働く時期とは多 少ずれが生ずることがあります。)

ヘッドエラー発生後に発行したラベルについて は、印字したバーコードのスキャナ読取りを行っ て確認してください。

<ヘッドエラー発生時の対処方法>

- ①ヘッドチェック範囲設定が印字領域の場合ヘッ ドエラーのメッセージ画面が表示されます。
	- FEED キーを5秒間押すと、ヘッドチェック 範囲設定画面が表示されます。
	- ・"NORMAL"を選択すると、ヘッドチェック 範囲は印字領域のまま発行を再開します。 再度ヘッドエラーのメッセージ画面が表示 されます。
	- ・"BARCODE"を選択すると、ヘッドチェッ ク範囲をバーコード印字領域に切り替えて 発行を再開します。
- ②ヘッドチェック範囲設定がバーコード印字領域 の場合ヘッドエラーのメッセージ画面が表示 されます。
	- LINE キー、 FEED キーを5秒間押すと、 ヘッドチェックを解除して発行を再開しま す。

これでユーザーモード設定操作による、プリンタ 設定が終了しました。ユーザーモード設定操作を 終了するには、一度電源を切ってください。 変更した設定値は、つぎに電源を入れることで有 効となります。

# ▲テストモード操作

テスト印字をしてみましょう。

プリンタの電源が入っていたら、いったん電源を 切ってください。

 FEED キーを押しながら、電源を投入します。 FEED キーは、ブザーが鳴るまで押し続けてく ださい(ブザーが鳴ったらキーから指を離してく ださい)。

ブザーが鳴りディスプレイにつぎのように表示さ れます。

# **T E S T P R I N T MOD E S ET T I NG**

 $<<$  $>>$  ENTER  $\blacktriangle$  $(LINE)$  (FEED)

テスト印字パターンを選択します。 << >> キーを押すたびに表示がかわります。 "SETTING" 本機設定内容を印字します。 "BARCODE" 本機に搭載しているバーコー ドを印字します。

- "HEADCHECK" 選択している用紙サイズ領域 のヘッドチェックパターンを 印字します。
- "MEMORY" 本機に搭載しているメモリ カード/拡張メモリ内容を印 字します。

"FONT" 本機に搭載しているフォント 内容を印字します。

"FACTORY" 工場テスト印字を行います。 << >> キーを押して印字したいパターンに合わ せると各々のテスト印字が行えます。 ENTER キーを押します。

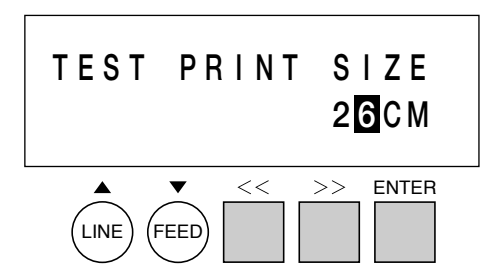

テスト印字の用紙サイズを選択します。 << >> キーを押して印字したい用紙サイズに設 定します。

用紙サイズは、1cm単位になります。 設定できる用紙サイズは13~26cmです。 ENTER キーを押します。(用紙サイズを決定し ます。)

テスト印字を開始します。

LINE FEED

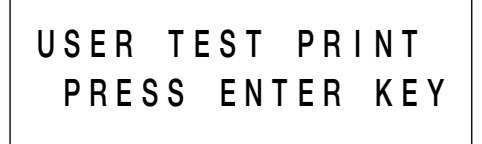

 $<<$ 

ENTER

 $>>$ 

テスト印字を止めるためには、 ENTER キーを 1回押します。 再度、 ENTER キーを押すとテスト印字が再ス タートします。 ユーザーテスト印字モードを終了するには、プリ ンタの電源を切ってください。

#### ▲アドバンスドモード操作

ユーザーモードから [>>] キーを押します。また は、カードモードから << キーを押します。 ディスプレイにつぎのように表示されます。

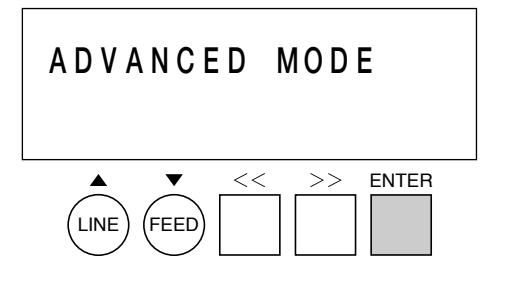

ENTER キーを押すと、ディスプレイにつぎの ように表示されます。

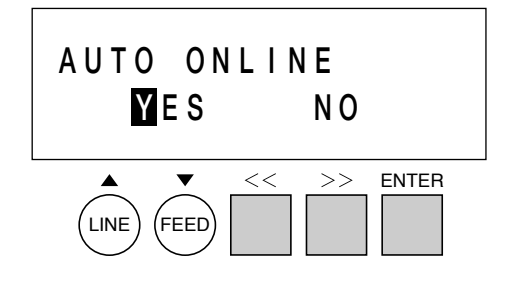

電源投入時に、自動でオンライン状態にするか選 択を行うことができます。

<< >> キーを押すとカーソルが移動します。

YES選択の場合、起動後、オンライン状態に なります。NO選択の場合、起動後、オフライ ン状態になります。

ENTER キーを押します。オートオンラインが決定 され、ディスプレイにつぎのように表示されます。

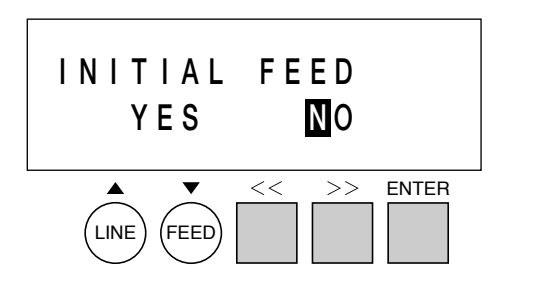

電源投入時に、必ず用紙フィード動作を行うかを 設定することができます。

<< >> キーを押すとカーソルが移動します。

YES選択の場合、起動後、用紙フィードを行 います。NO選択の場合、起動後、用紙フィー ドは行いません。

ENTER キーを押します。初期フィードが決定さ れ、ディスプレイにつぎのように表示されます。

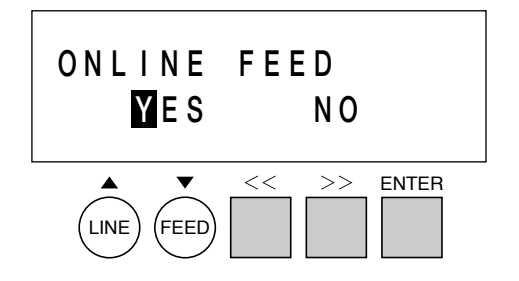

電源投入時の1回目のオンラインとヘッドオープ ン後のオンライン時に、必ず用紙フィード動作を 行うかを設定することができます。

 << >> キーを押すとカーソルが移動します。 YES選択の場合、用紙フィードを行います。

NO選択の場合、用紙フィードは行いません。 ENTER キーを押します。オンラインフィードが 決定され、ディスプレイにつぎのように表示され

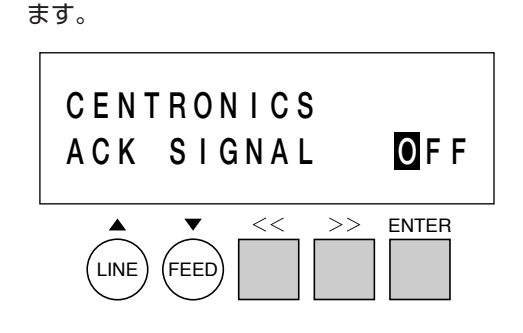

ACK信号の出力タイミング設定を行います。 BUSY信号の内、又は終了後のどちらかを選択 することができます。

<<< キーまたは >> キーを押すたびに"ON"と "OFF"に表示が変わります。

(ONの場合は、BUSY信号の終了後、OFFの場 合は、BUSY信号の内側になります。)

ENTER キーを押します。ACK信号出力タイミ ングが決定され、ディスプレイにつぎのように表 示されます。

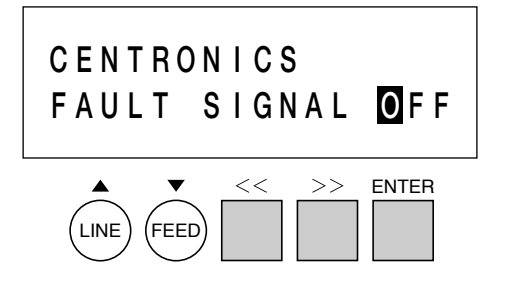

FAULT信号タイミングを設定します。FAULT 信号をSELECT信号と同期する動作にするか、 しないかを選択することができます。

 << キーまたは >> キーを押すたびに"ON"と "OFF"に表示が変わります。

(ONの場合は、SELECT信号と同期します。 OFFの場合は、非同期になります。)

ENTER キーを押します。FAULT信号タイミン グが決定され、ディスプレイにつぎのように表示 されます。

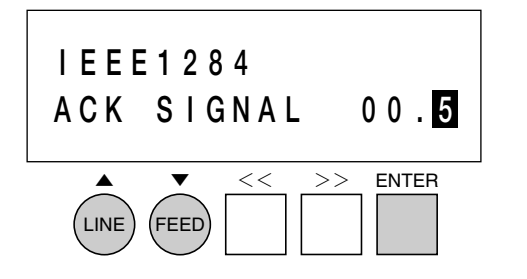

I E E E 1 2 8 4 のA C K 幅の設定をします。 (IEEE1284ボードが付いていて、1アイテム受 信設定の時のみ表示)

ACK信号幅を0.1µs単位で設定する事ができます。  $\boxed{\blacktriangle}$   $\boxed{\blacktriangledown}$  キーを押す毎に0.1  $\mu$ s単位で設定できま す。10.0μs が最大です。(00.5→00.6  $\rightarrow \cdot \cdot \cdot \rightarrow 10.0 \rightarrow 00.5$ 

ENTER キーを押します。IEEE1284のACK幅 が決定され、ディスプレイにつぎのように表示さ れます。

### **ADVANCED MOD E**

アドバンスドモードを終了するには、プリンタの 電源を切ってください。

#### ▲カードモード操作

ユーザーモードから << キーを押します。 または、アドバンスドモードから >> キーを押し ます。

ディスプレイにつぎのように表示されます。

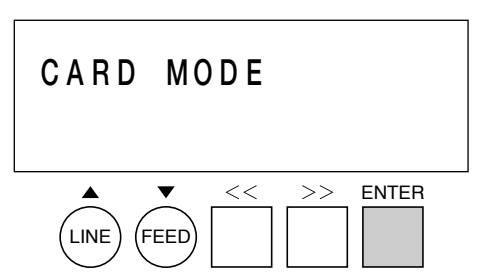

 ENTER キーを押すと、ディスプレイにつぎの ように表示されます。

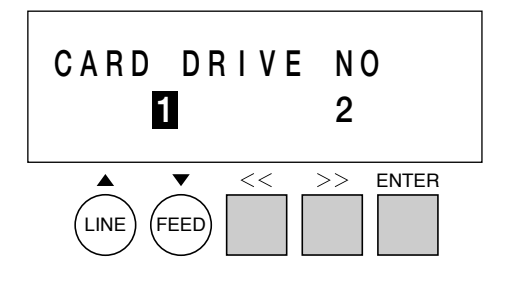

カードドライブのドライブ番号設定を行います。 カードドライブをドライブ1(本体メモリをドラ イブ2)にするか、ドライブ2(本体メモリをドラ イブ1)にするかの設定を行います。

 << >> キーを押すとカーソルが移動します。 1選択の場合、カードスロットが「ドライブ1」に なり、本体メモリが「ドライブ2」になります。2 選択の場合、カードスロットが「ドライブ2」にな り、本体メモリが「ドライブ1」になります。 ENTER キーを押します。設定内容を決定しま す。

ディスプレイにつぎのように表示されます。

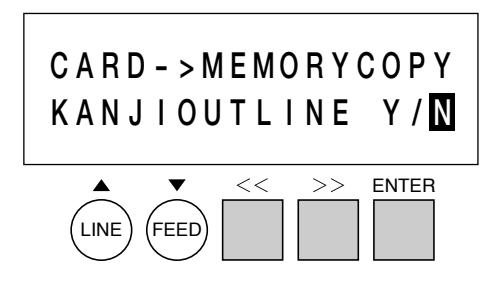

漢字アウトラインカードのコピーを選択します。 漢字アウトラインカードを本体メモリへコピーし ます。

 << >> キーを押すとカーソルが移動します。 N選択の場合、コピーを行いません。Y選択の場 合、カードスロットに装着されたアウトライン カードを、本体メモリへコピーします。 ENTER キーを押します。Yが選択された場合、 コピーを実行します。

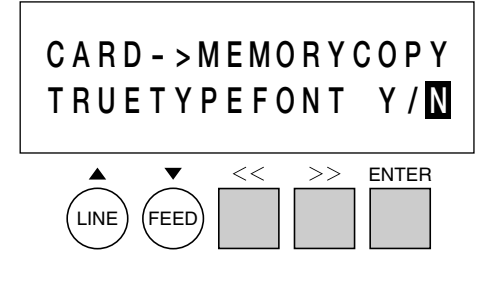

TRUETYPEフォントが収納されているカードか ら、TRUETYPEフォントデータを本体メモリへ コピーします。

<< >> キーを押すとカーソルが移動します。

N選択の場合、コピーを行いません。Y選択の場 合、カードスロットに装着されたカードから TRUETYPEフォントデータを、本体メモリへコ ピーします。

ENTER キーを押します。Yが選択された場合、 コピーを実行します。

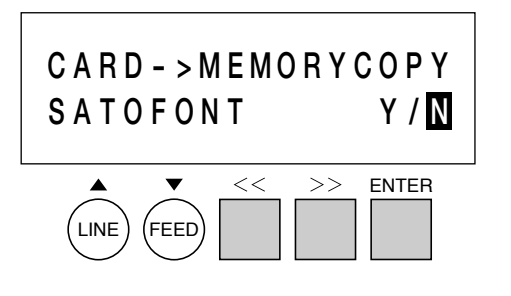

SATOフォントが収納されているカードから、 SATOフォントデータを本体メモリへコピーしま す。

**|<<||>>|キーを押すとカーソルが移動します。** N選択の場合、コピーを行いません。Y選択の場 合、カードスロットに装着されたカードから SATOフォントデータを、本体メモリへコピーし ます。

ENTER キーを押します。Yが選択された場合、 コピーを実行します。

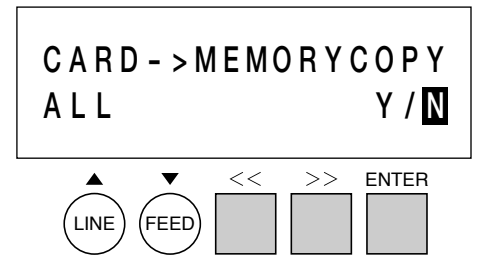

カードに収納されている全てのデータを、本体メ モリへコピーします。

 << >> キーを押すとカーソルが移動します。 N選択の場合、コピーを行いません。Y選択の場 合、カードスロットに装着されたカードの全ての データを、本体メモリへコピーします。 ENTER キーを押します。Yが選択された場合、 コピーを実行します。

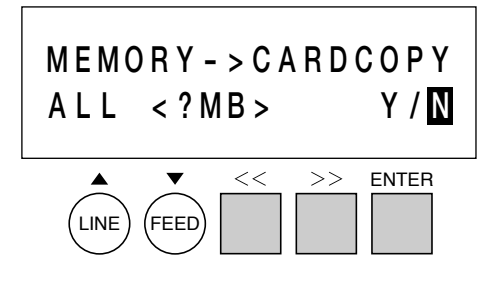

本体メモリに収納されている全てのデータを、 カードへコピーします。

 << >> キーを押すとカーソルが移動します。 N選択の場合、コピーを行いません。Y選択の場 合、本体メモリの内容、全てをカードへコピーし ます。

ENTER キーを押します。Yが選択された場合、 コピーを実行します。

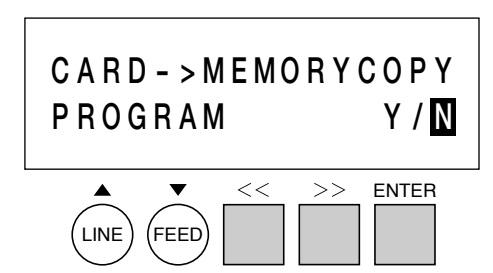

プログラムデータが収納されているカードから、 本体メモリへコピーします。

 << >> キーを押すとカーソルが移動します。 N選択の場合、コピーを行いません。Y選択の場 合、カードスロットに装着されたカードからプロ グラムデータを、本体メモリへコピーします。 ENTER キーを押します。Yが選択された場合、 コピーを実行します。

コピー終了後、ディスプレイにつぎのように表示 されます。

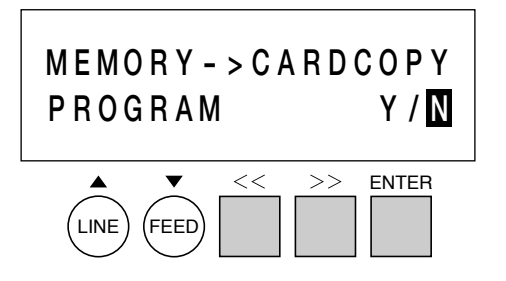

本体メモリに収納されているプログラムデータ を、カードへコピーします。

 << >> キーを押すとカーソルが移動します。 N選択の場合、コピーを行いません。Y選択の場 合、本体メモリに収納されているプログラムデー タをカードスロットに装着されたカードへコピー します。

ENTER キーを押します。Yが選択された場合、 コピーを実行します。

コピー終了後、ディスプレイにつぎのように表示 されます。

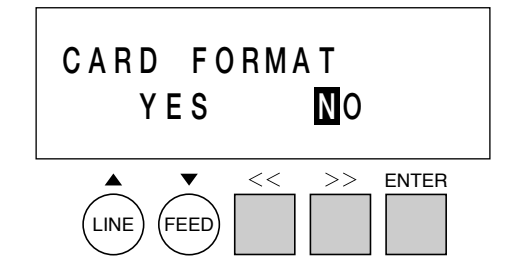

カードスロットに装着された、カードをフォー マット(初期化)します。

 << >> キーを押すとカーソルが移動します。 NO選択の場合、フォーマット(初期化)を行いま せん。YES選択の場合、フォーマット(初期化) を行います。

ENTER キーを押します。Yが選択された場合、 フォーマット処理を実行します。

終了後、ディスプレイにつぎのように表示されま す。

#### **C A R D M O D E**

カードモードを終了するには、プリンタの電源を 切ってください。

#### ※コピーまたはカードフォーマット実 行の選択画面です。

カードコピーまたはカードフォーマットを実行す ると、ディスプレイにつぎのように表示されま す。下記の「X」には"COPY"または"FORMAT" と表示されます。

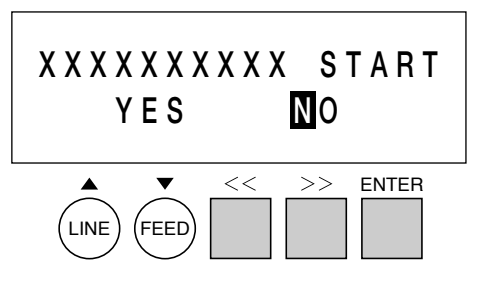

 << >> キーを押すとカーソルが移動します。 NO選択の場合、コピー(フォーマット)を行いま せん。YES選択の場合、コピー(フォーマット) を行います。

ENTER キーを押します。YESが選択された場 合、コピー(フォーマット)を実行します。

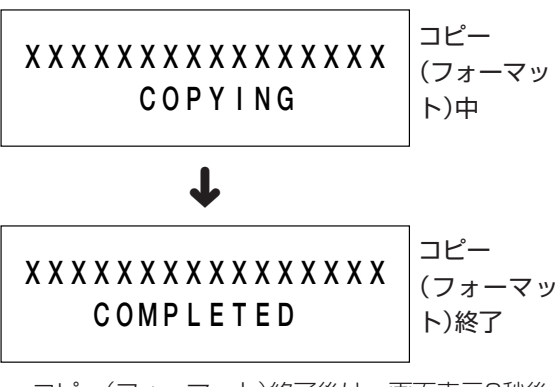

コピー(フォーマット)終了後は、画面表示3秒後 に元の選択画面に戻ります。

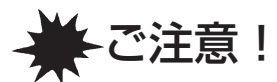

#### 通常は使用しないでください。印字条件が変更されます。

#### 初期値設定(デフォルトセット)

初期値とは、本機がはじめから記憶している設定値です。 この初期値設定を行うと、いままでの印字条件の設定値を本機が記憶している設定値に戻ります。

#### 【 操 作 】

プリンタの電源が入っていたら、いったん電源を切ってください。 LINE キーと FEED キーを同時に押しながら、電源を入れます。 ブザーが鳴るまで LINE キーと FEED キーを押し続けてください。 ディスプレイにつぎのように表示されます。

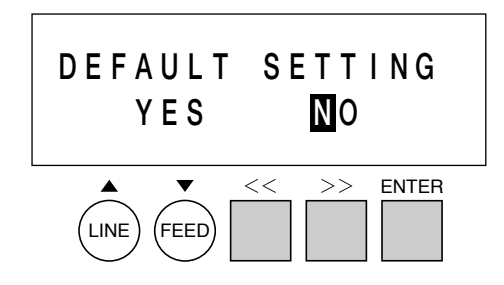

<< >> キーを押すとカーソルが移動します。NO選択の場合、デフォルトセットを行いません。YES 選択の場合、デフォルトセットを行います。

ENTER キーを押します。YESが選択された場合、デフォルトセットを行います。

終了するときは、電源を切ってください。

デフォルトセットが終了するとディスプレイにつぎのように表示されます。

# **DEFAULT SETTING COMP L E T E D**

#### ユーザーモード設定操作、アドバンスドモード設定操作の各設定値がつぎの初期値に戻ります。

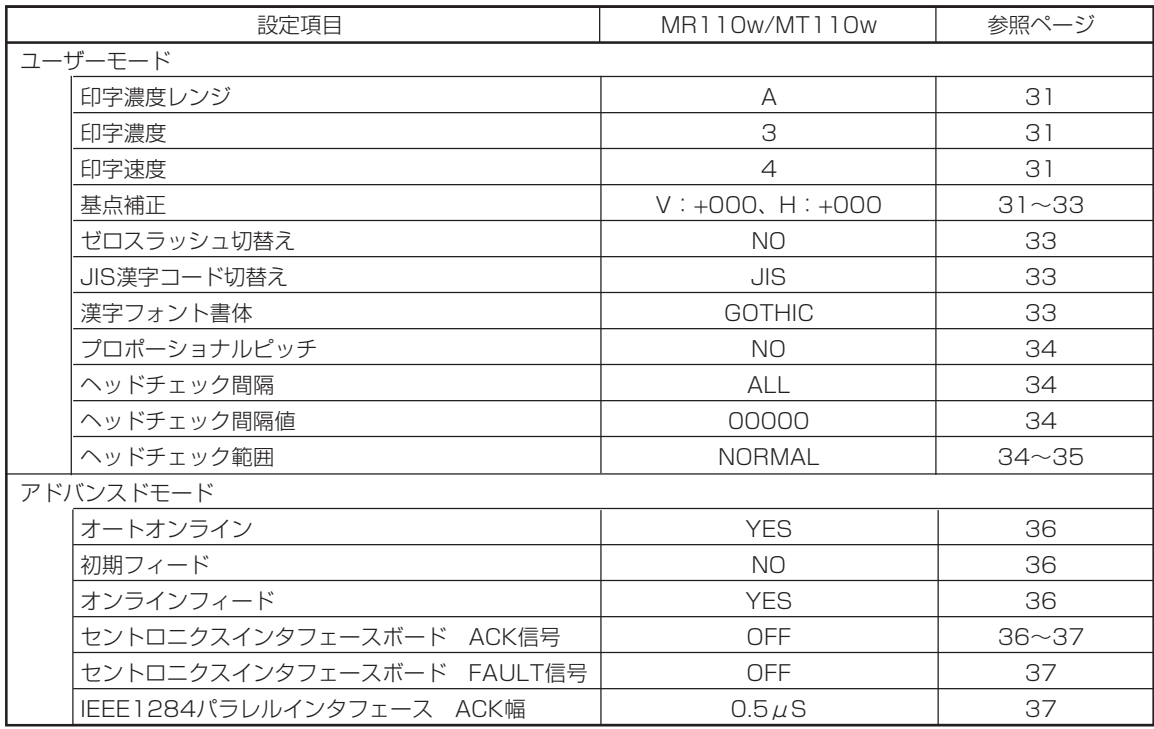

#### ▲ディップスイッチによる設定

トップカバーを開けたディップスイッチカバー内にあるディップスイッチは、プリンタの動作を決める 重要なスイッチです。 間違えて設定しますとプリンタは、正常に動作しません。 プリンタの動作を十分理解した上で、設定してください。

#### 電源を切ってあることを確認してください。

トップカバーを開けます。 ディップスイッチカバーを開けます。 ディップスイッチ表により設定したい条件にディップスイッチを設定します。 ディップスイッチカバー、トップカバーを閉めます。 ディップスイッチの設定は、電源を入れ直したときに有効になります。

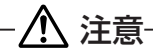

• カバーの開閉には、指をはさまないように注意してください。

• 詳しくは、販売店・ディーラーまたはサポートセンターにお問い合わせください。

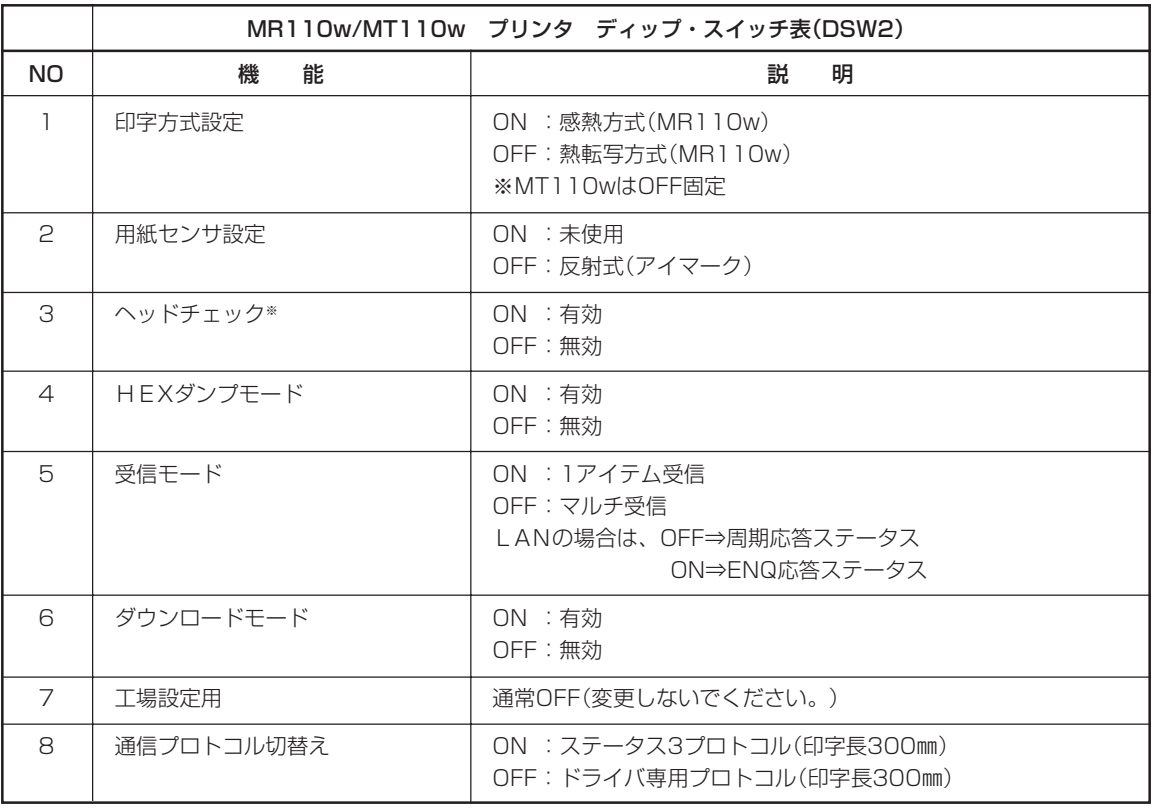

※ ヘッドチェック機能について

ヘッドチェック機能(DSW2-3「ON」)は、ヘッド断線の目安でバーコード読取りを保証する機能ではありません。 定期的に読取りチェックをお願いします。

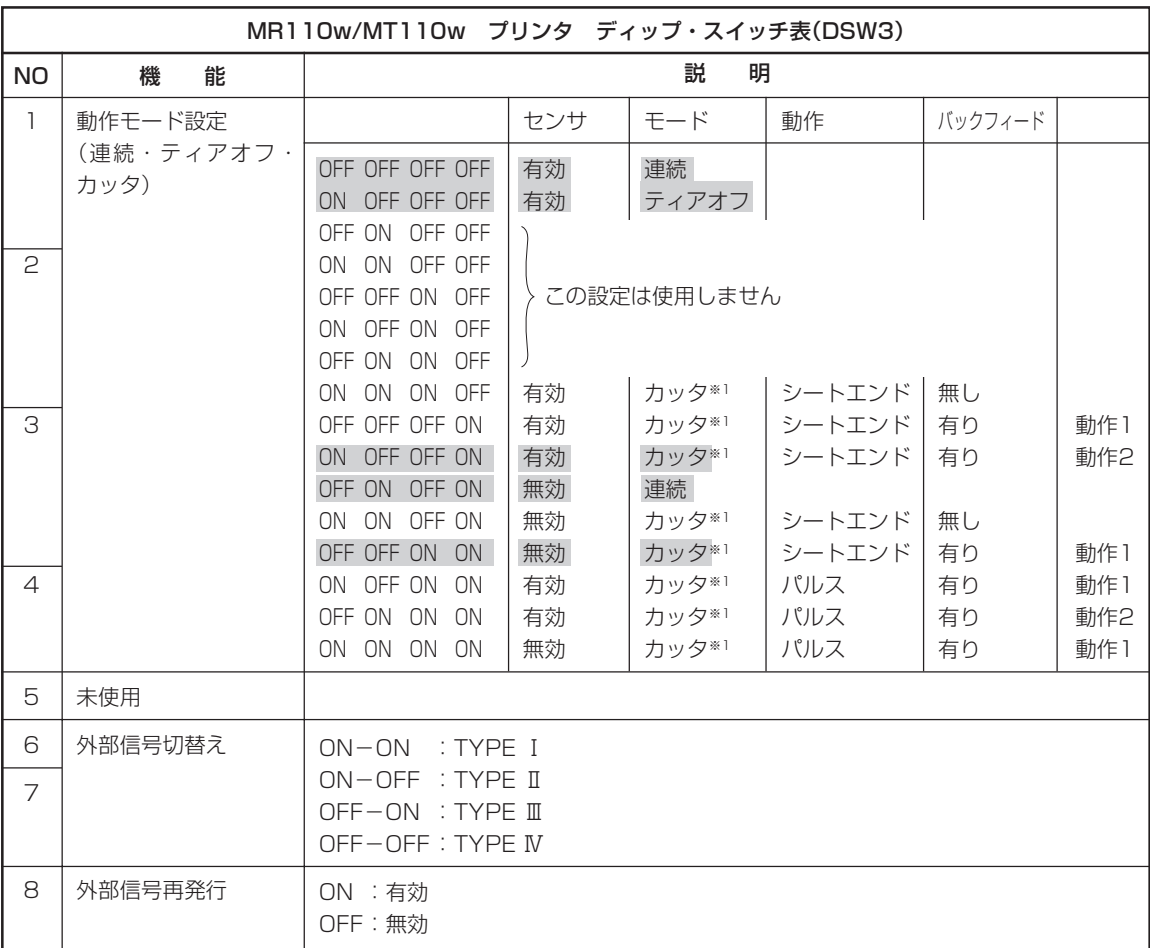

※ 通常は、網かけのしてある部分のみ指定してください。

※1 カッタユニットのある場合のみ有効です。

カッタユニットがない場合は、連続印字動作となります。

「シートエンド」 印字動作、ラベルフィード動作後にラベルをカットします。 「パルス」 本機の後部にある「EXT(外部信号)」を使用して動作を行います。 動作1:印字発行→用紙送り→カット動作→バックフィードとなります。 動作2:バックフィード→印字発行→用紙送り→カット動作となります。

※ 詳細については、アクセサリCD-ROMのマニュアルを参照してください。

### 連続印字とティアオフ

本プリンタの動作モードでは、カッタを使用しない動作モードとして、連続印字動作とティアオフ 動作があります。

#### 連続印字動作モード

連続印字動作モードとは、指定された印字枚数分を続けて印字するモードで、印字終了後、又は、 1枚フィードの時には、つぎの印字開始位置がサーマルヘッド位置で停止します。

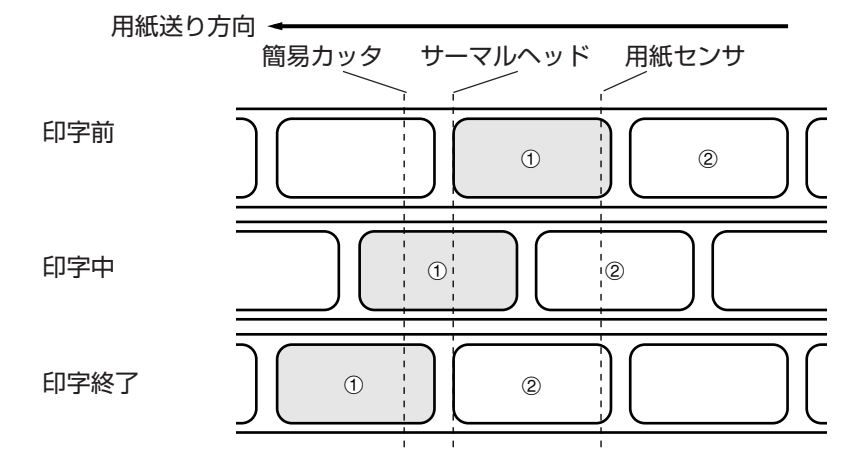

#### ティアオフ動作モード

ティアオフ動作モードとは、指定された印字枚数分を続けて印字した後、ラベルとラベルの間(台 紙部)を簡易カッタの位置まで自動的に送り出します。

この動作により、印字終了後に手で簡単に用紙を切り取ることができます。

又、つぎの印字を行う時には、用紙の先端がサーマルヘッド位置までもどり、印字を開始します。

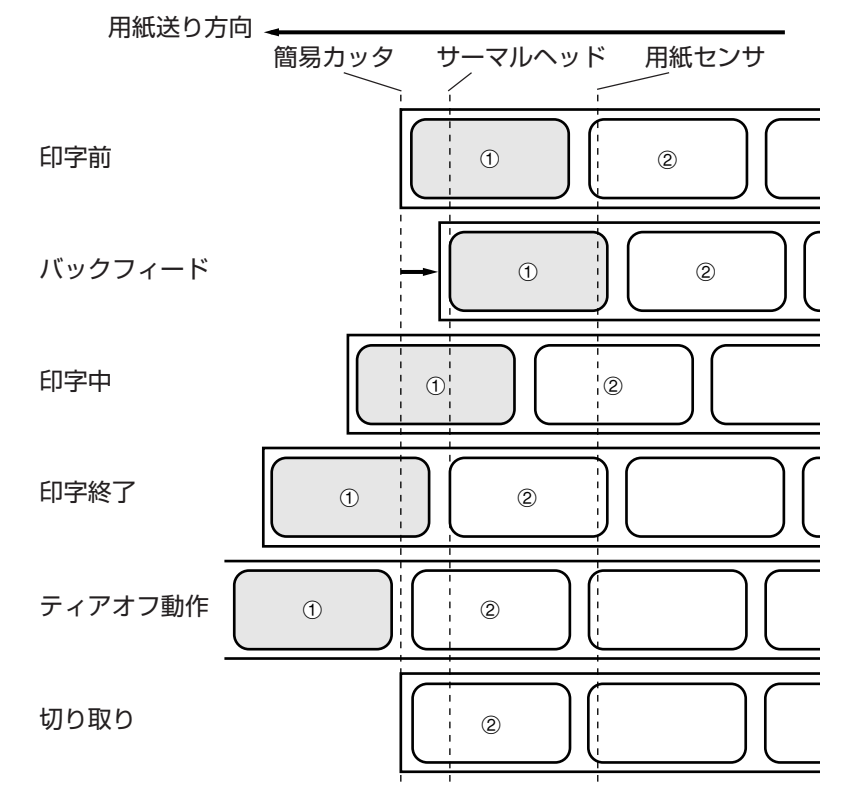

#### ○インタフェースボードの設定

#### ▲RS-232C

RS-232Cインタフェースボード(オプション)には、通信条件を決めるディップスイッチ(DSW1)があ ります。ディップスイッチ(DSW1)を変更するためには、①プリンタの電源を切り、②RS-232Cケー ブルを取り外し、③RS-232Cインタフェースボード(オプション)の取り付けネジを2本取り外し、④ RS-232Cインタフェースボード(オプション)を取り外してから行ってください。

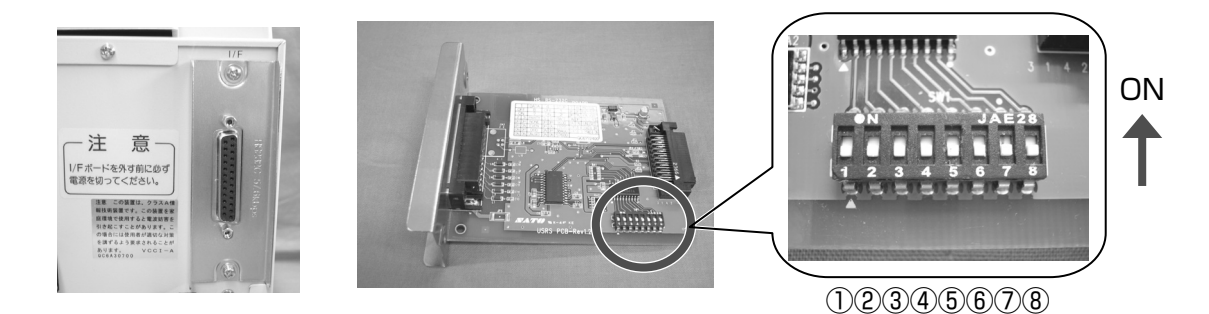

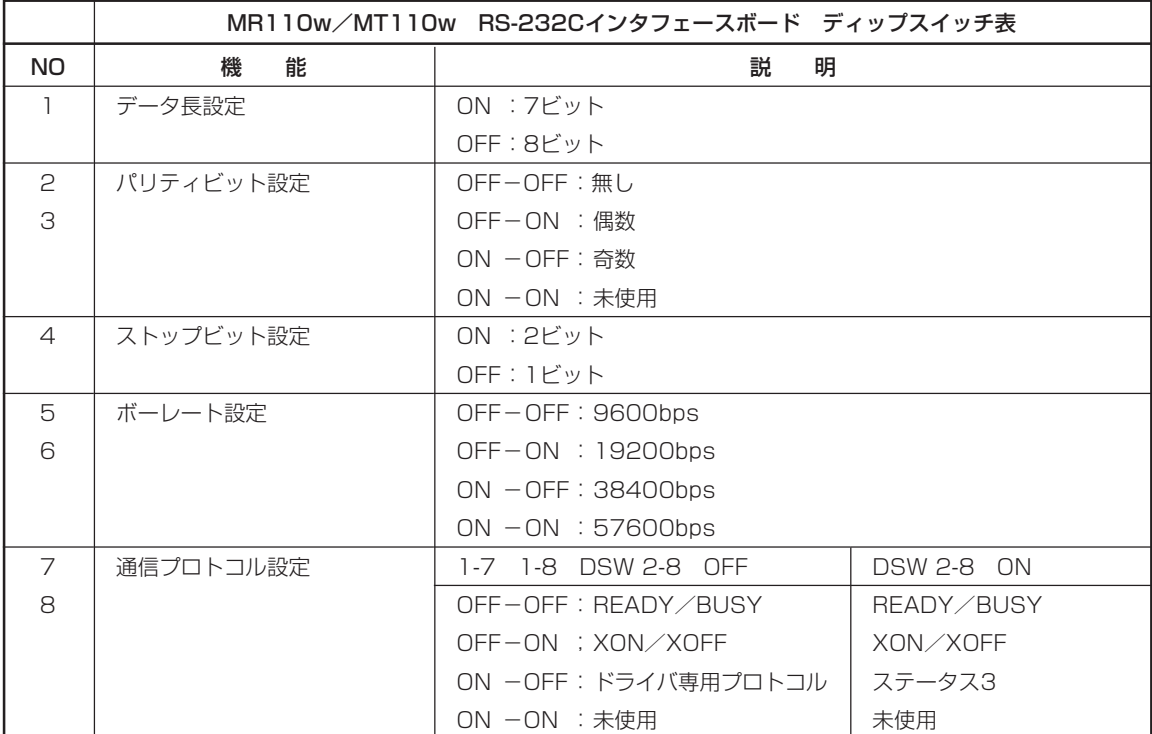

※ RS-232Cインタフェースボードの設定シールを確認してください。

八注意

通信プロトコル設定はディップスイッチ(DSW2)の設定によって異なります。

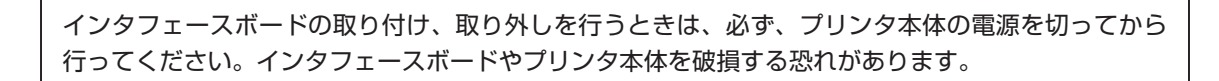

#### ▲LAN2

LAN2インタフェースボード(オプション)には、LAN設定情報初期化、LAN設定情報印字、自己診断印 字するディップスイッチがあります。ディップスイッチを変更するためには、①プリンタの電源を切り、 ②LANケーブルを取り外し、③LAN2インタフェースボード(オプション)の取り付けネジを2本取り外 し、④LAN2インタフェースボード(オプション)を取り外してから行ってください。

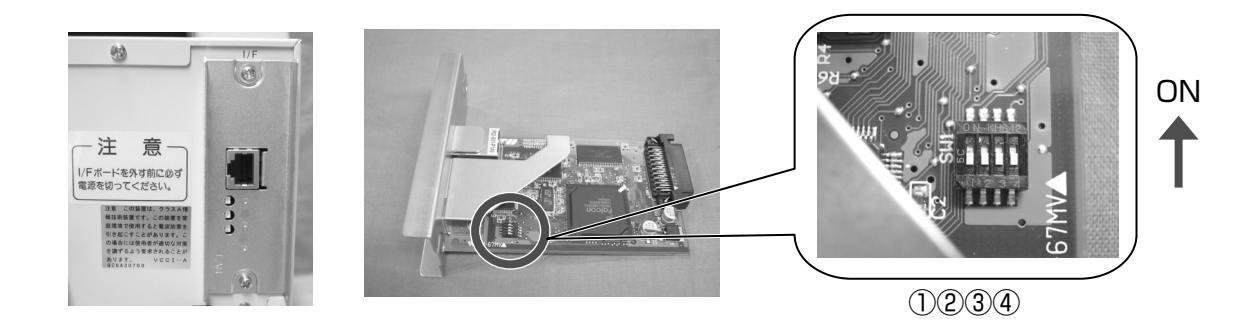

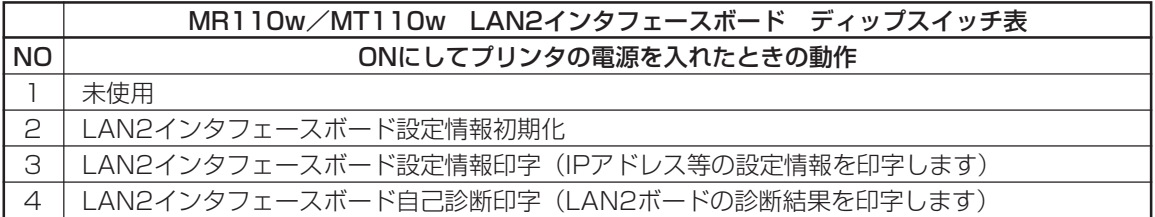

※全てOFFに設定してください。

#### **▲無線LAN2**

無線LAN2インタフェースボード(オプション)には、LAN/無線LAN設定情報初期化、LAN/無線LAN設 定情報印字、自己診断印字、通信モードを設定するディップスイッチがあります。ディップスイッチを 変更するためには、①プリンタの電源を切り、②LANケーブルを接続している場合はLANケーブルを取 り外し、③無線LAN2インタフェースボード(オプション)の取り付けネジを2本取り外し、④無線LAN2 インタフェースボード(オプション)を取り外してから行ってください。

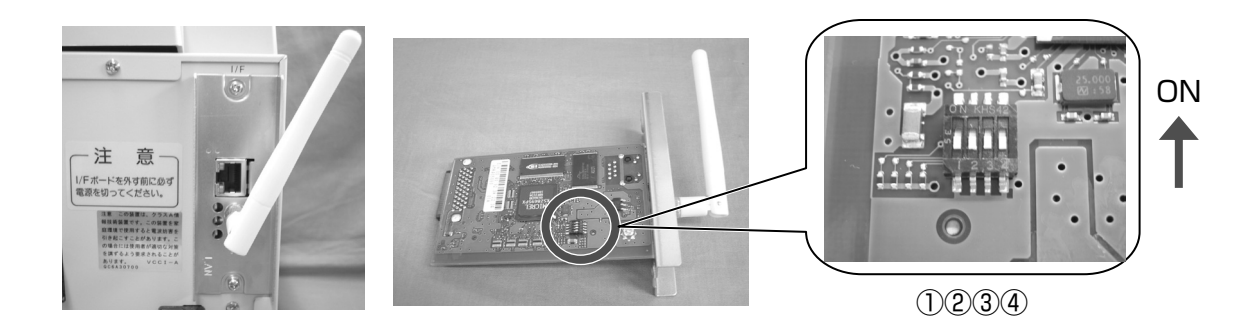

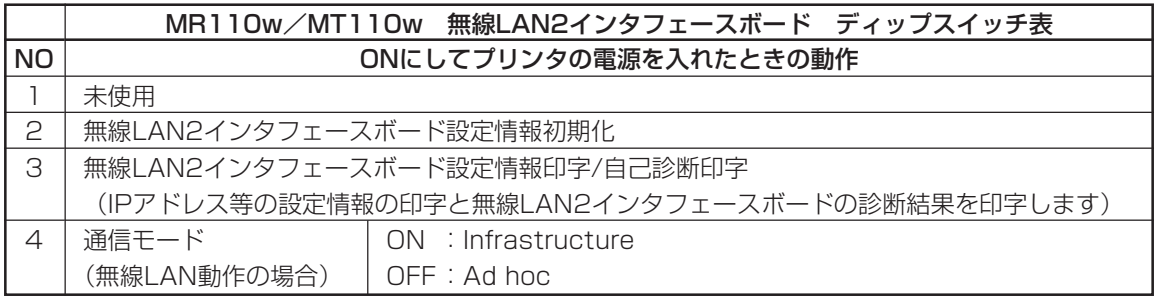

LANケーブルを接続して電源を投入すると、LANインタフェースで起動します。 LANケーブルを接続せずに電源を投入すると、無線LANインタフェースで起動します。

# **あれ?どうしたのかな?**

ディスプレイにエラーメッセージが表示されたとき、本機はエラー状態になります。こんなとき、 どうしたらよいか説明します。また、本機の操作をしていてうまくいかなかったときはこの章を お読みください。

#### ▲エラーメッセージがでたけれど

ディスプレイにエラーメッセージを表示したとき、プリンタはエラー状態になります。こんなとき どうしたらよいか説明します。

また、プリンタを操作していて、うまくいかないときもこの章をお読みください。

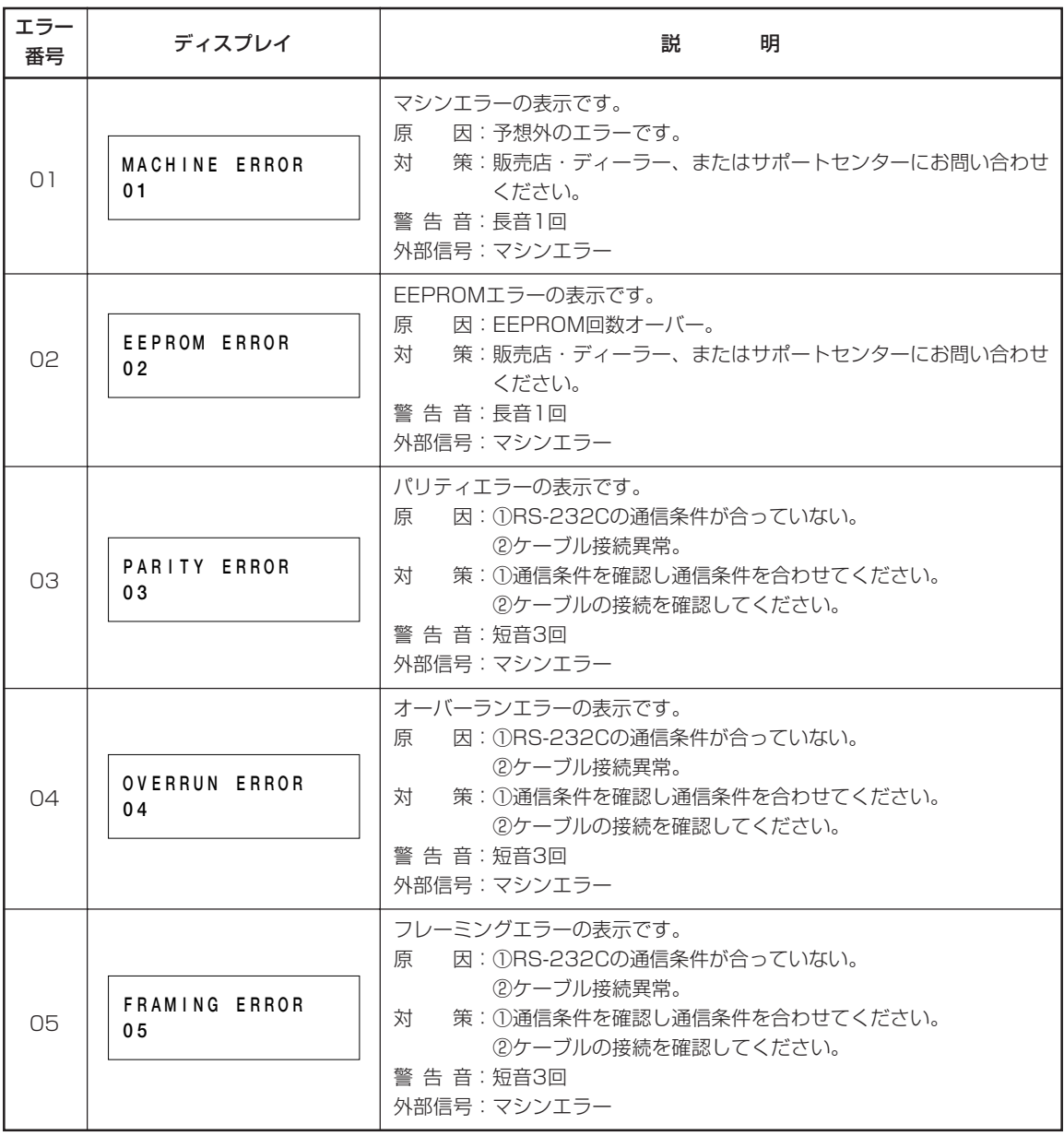

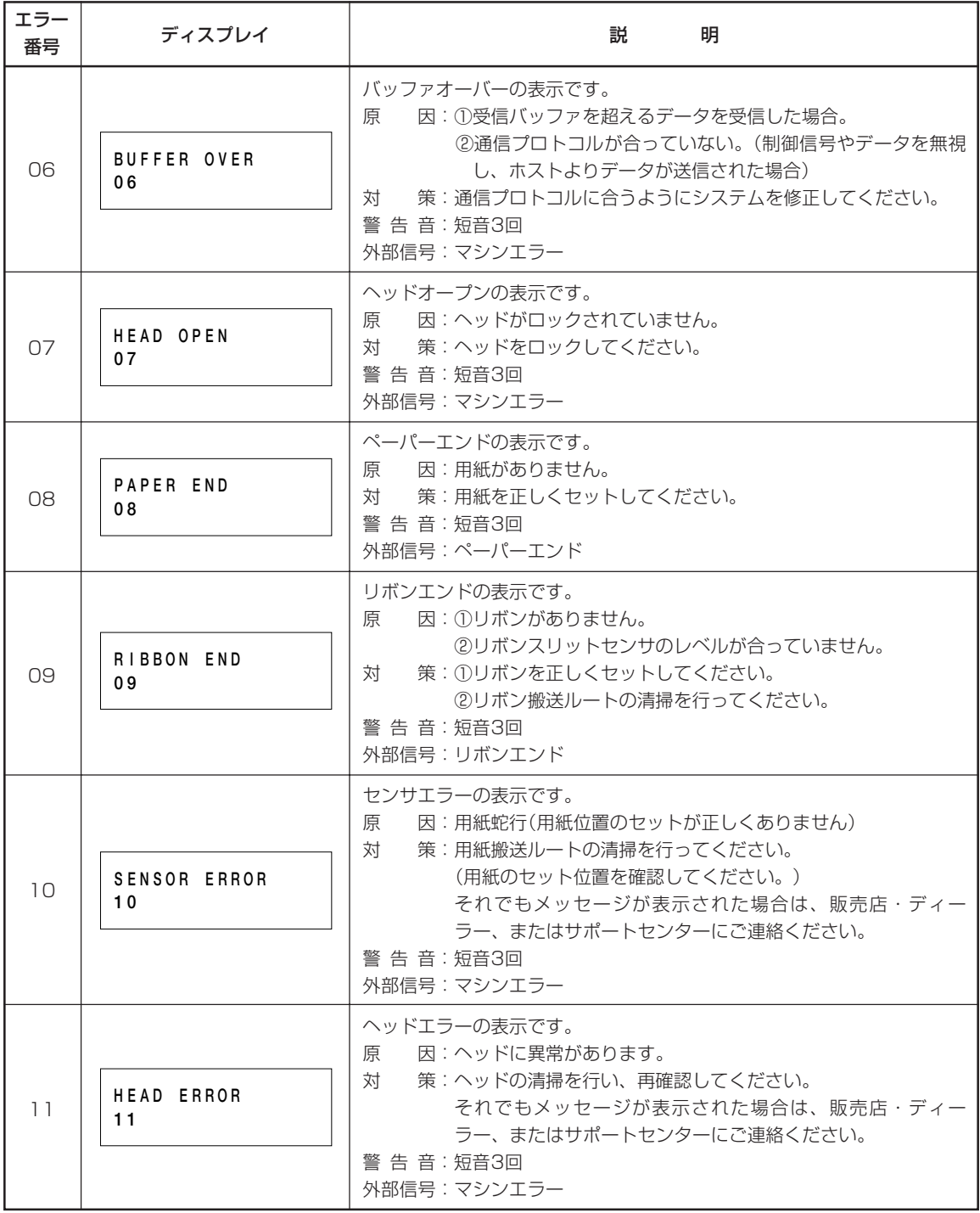

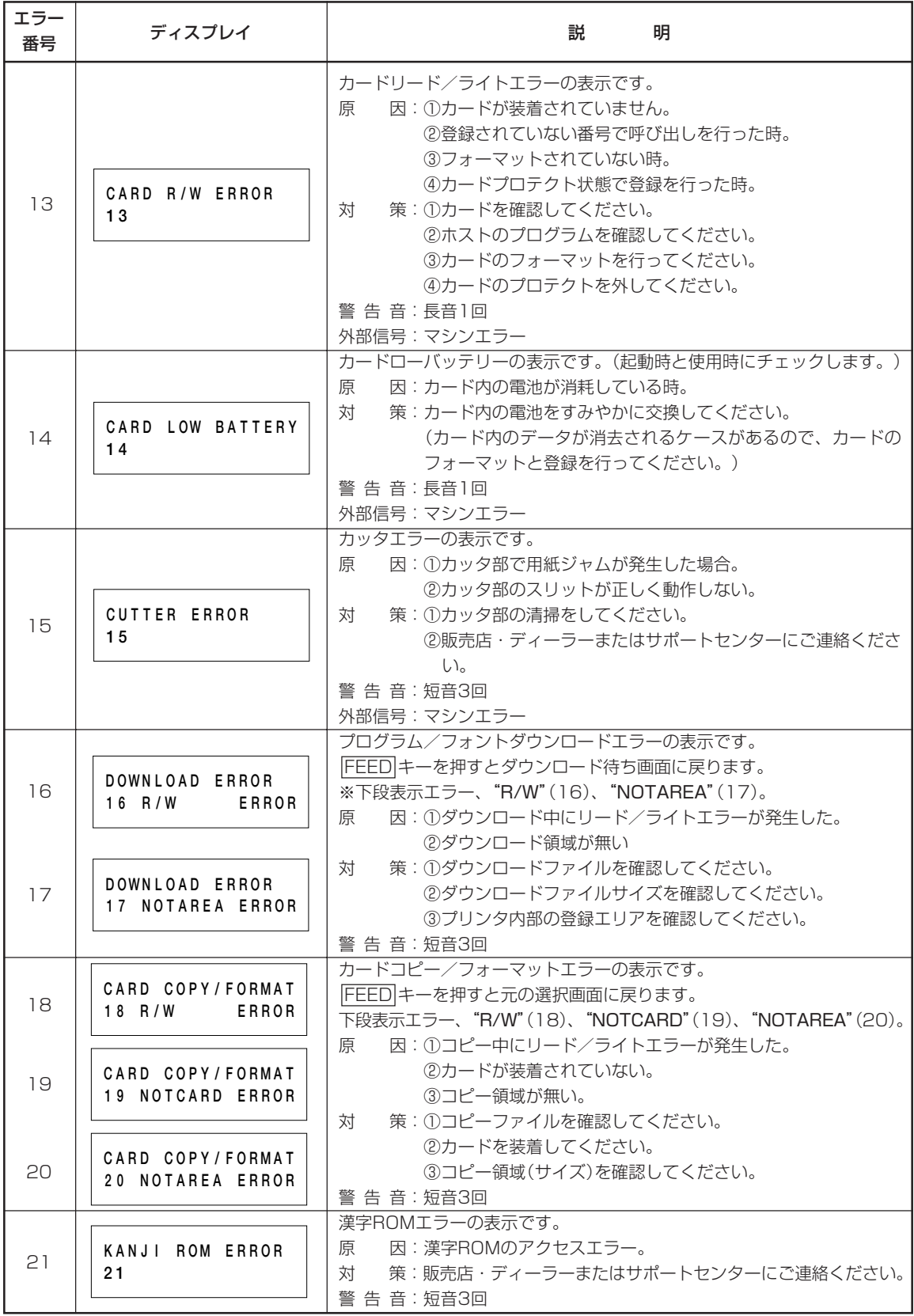

### ▲こんなときは?

本機の操作をしてもうまくいかなかったときは、つぎのことを確認してみてください。

# 電源を入れてもディスプレイに何も表示されない。

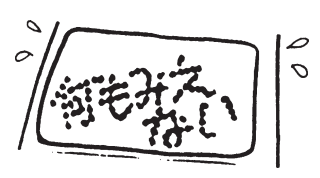

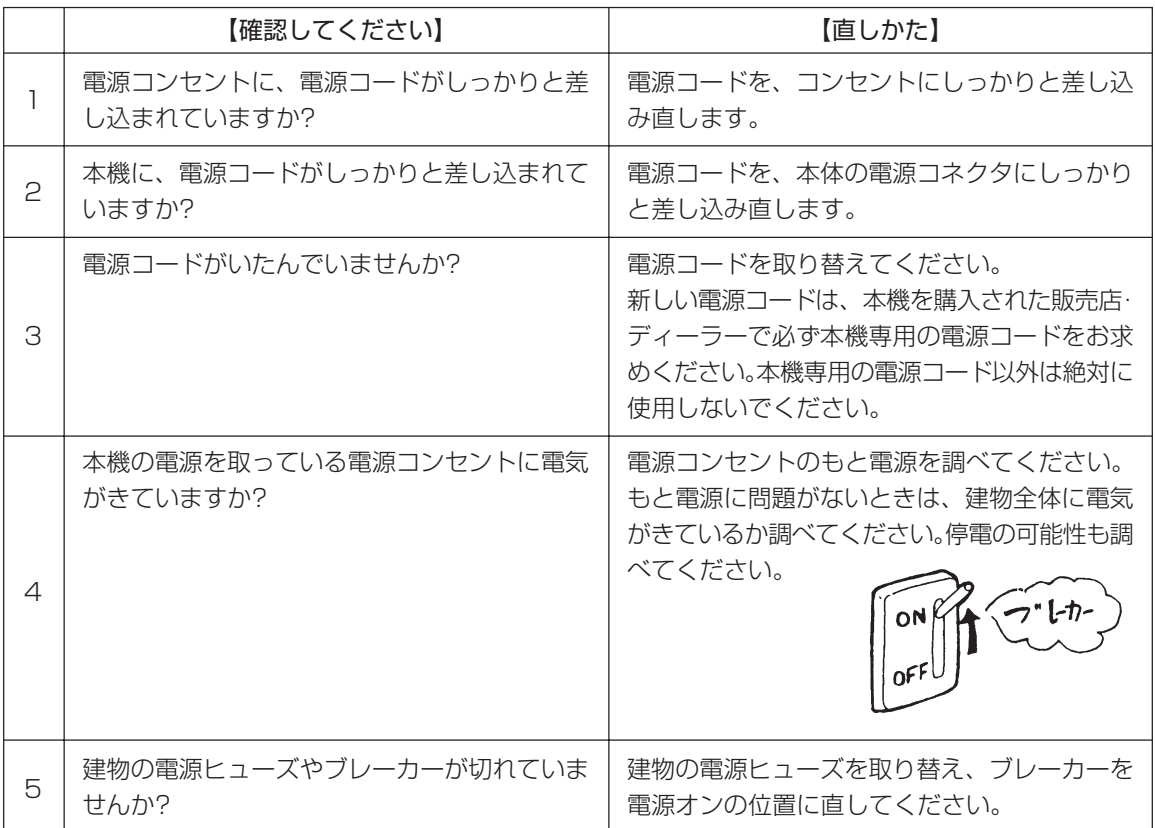

#### /八 注意

濡れた手で電源スイッチの操作、電源コードの抜き差しをしないでください。感電する恐れがあります。

#### 紙送りはするけど印字されない

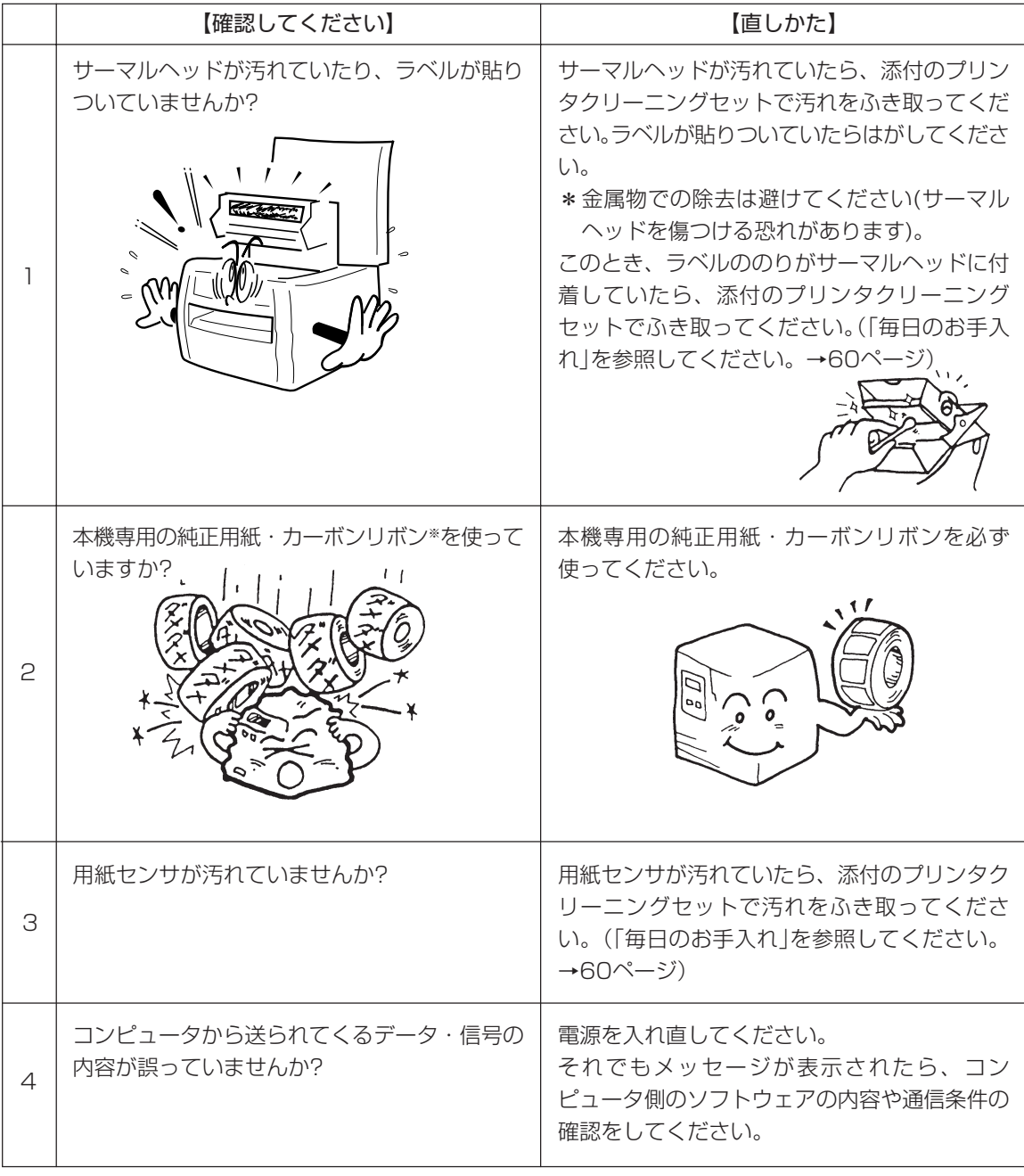

※カーボンリボンはMR110wでのみ使用します。

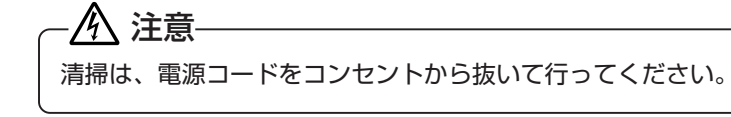

#### きれいに印字しない

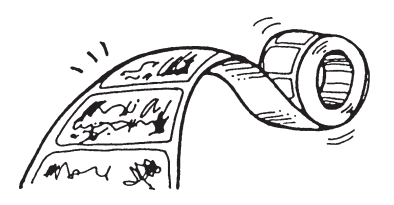

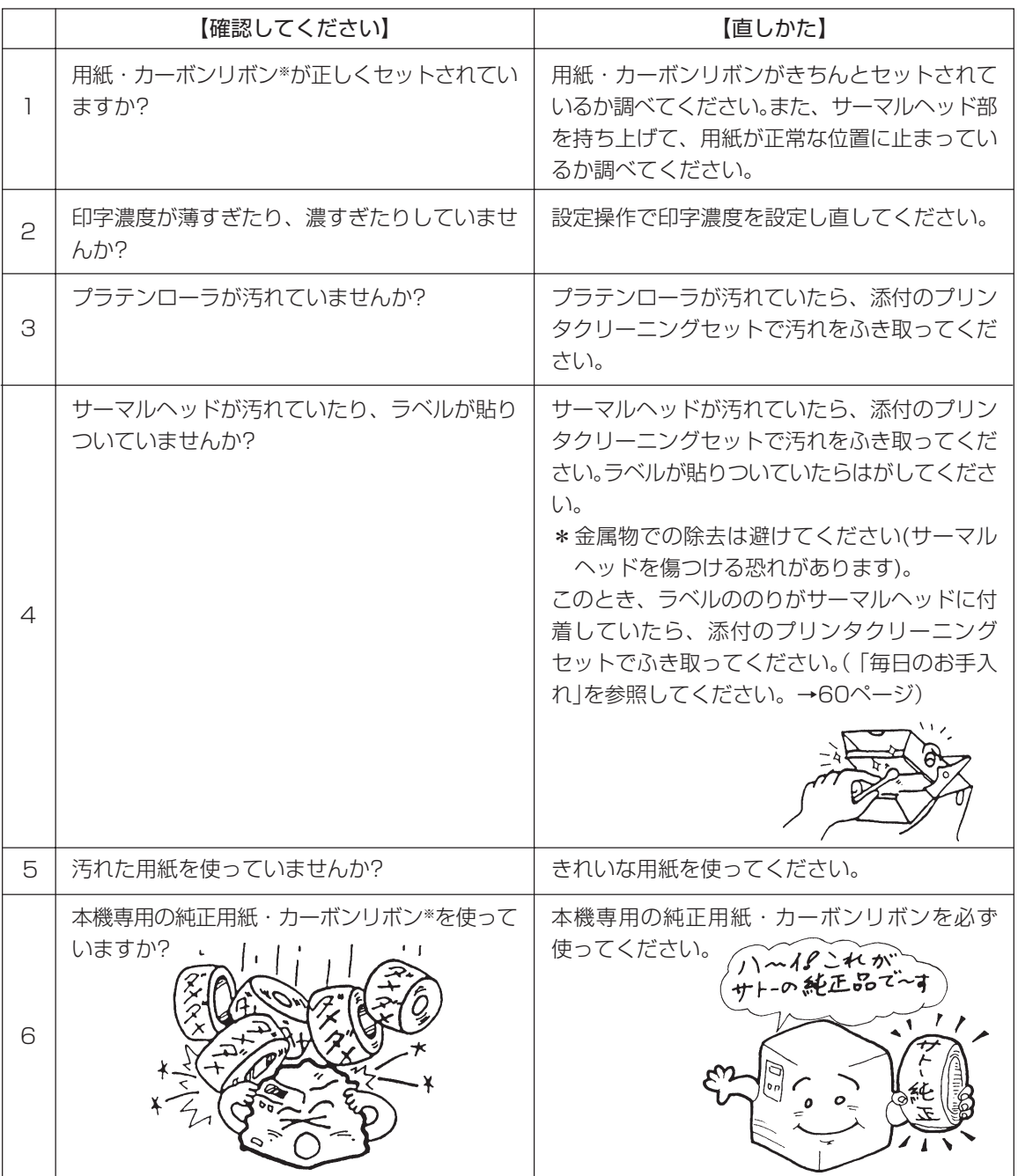

※カーボンリボンはMR110wでのみ使用します。

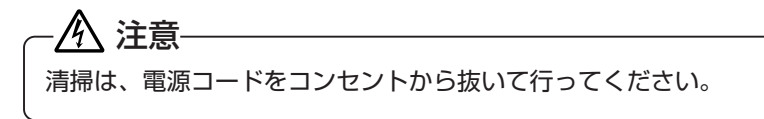

#### 印字位置がずれる

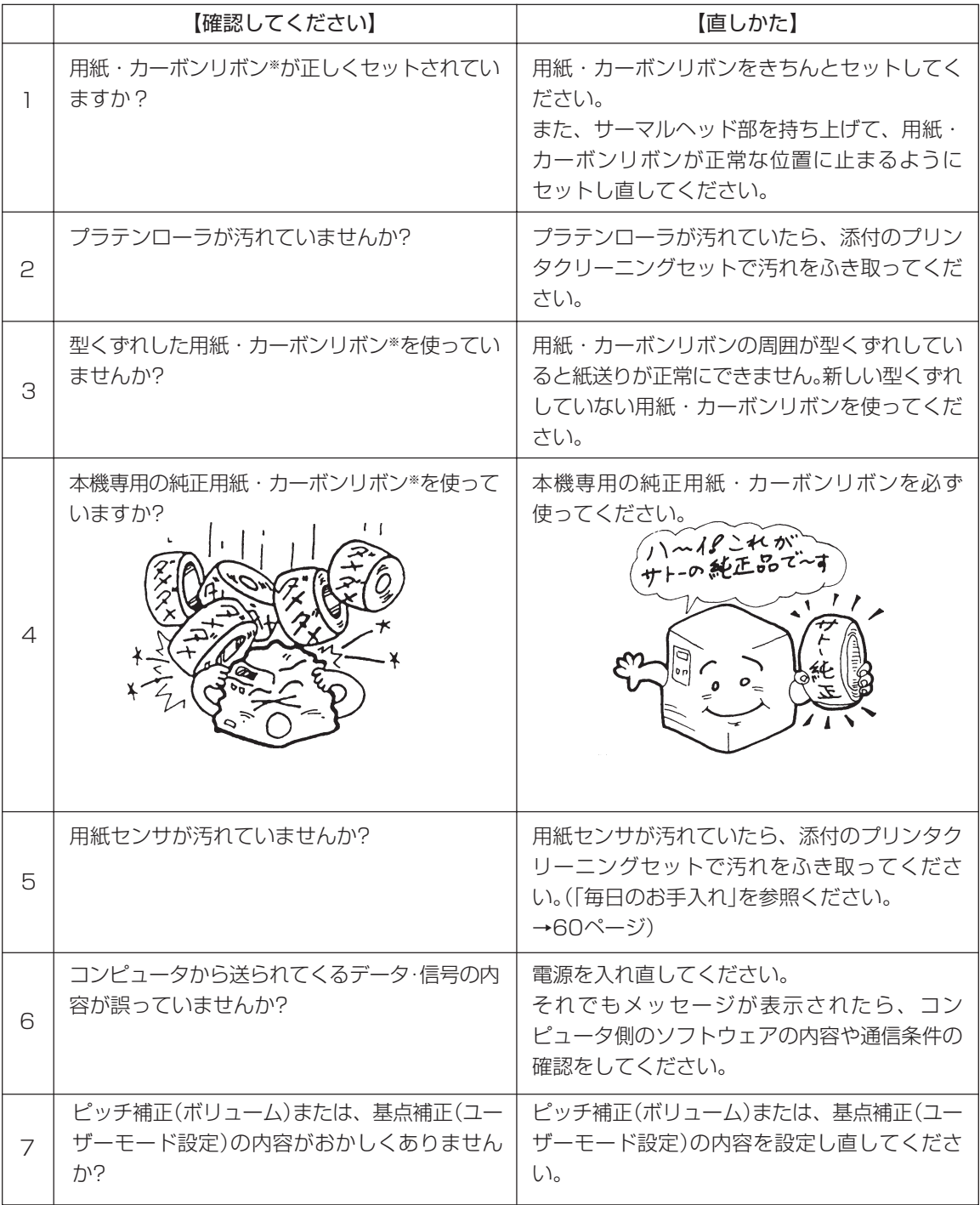

※カーボンリボンはMR110wでのみ使用します。

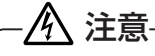

清掃は、電源コードをコンセントから抜いて行ってください。

# 用紙がつまったときは

1 プリンタの電源を切ります。

2 用紙押さえを外します。 用紙押さえを外すときは、矢印部を持ち軽くロック を外してから、用紙押さえを引いて取り外してくだ さい。 用紙押さえの裏面に用紙がついているときは、取り 除いてください。用紙押さえの清掃が終わったら、 用紙押さえをプリンタに取り付けます。

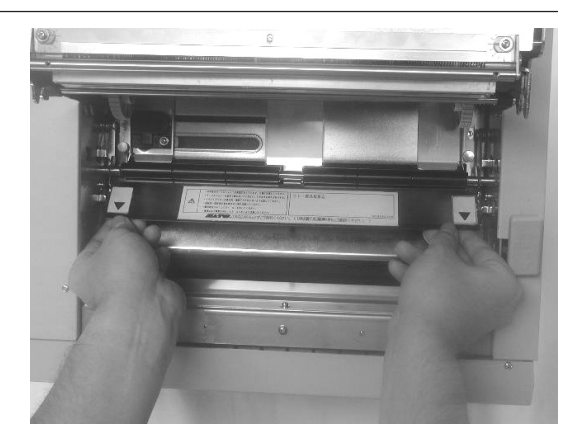

3 ラベルガイドのネジを外します。

ネジ

八 注意 • 印字終了直後のサーマルヘッドとその付近は、熱 くなっています。 印字直後の用紙の交換は、火傷しないように注意 して行ってください。 • サーマルヘッドの端に素手で触れるとケガをする 恐れがあります。 用紙交換は、ケガをしないように注意して行って ください。

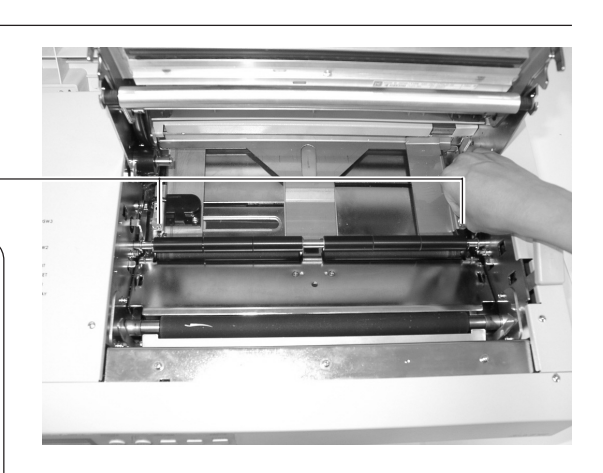

4 ラベルガイドをプリンタから外します。 ラベルガイドの裏面に用紙がついているときは、取 り除いてください。ラベルガイドの清掃が終わった ら、ラベルガイドをプリンタに取り付けます。 ラベルガイド

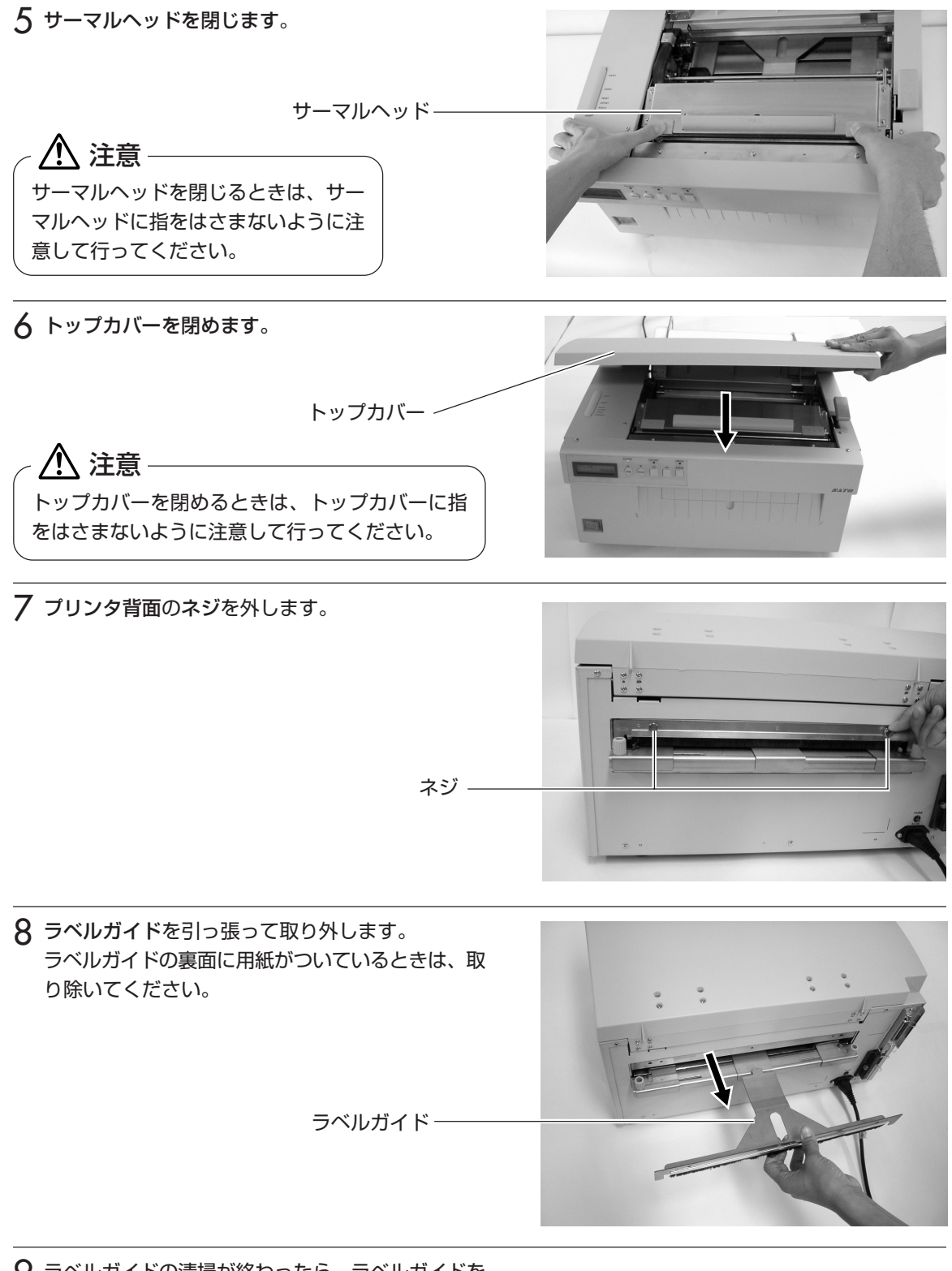

9 ラベルガイドの清掃が終わったら、ラベルガイドを プリンタに取り付けます。 これで詰まった用紙の除去は終了です。

# カッタユニットに用紙がつまったときは

1 プリンタの電源を切ります。

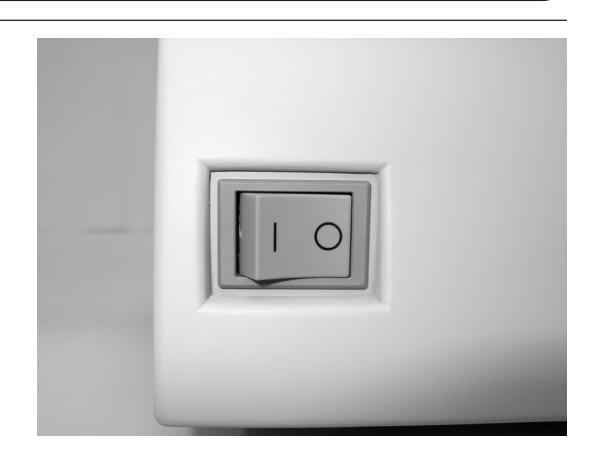

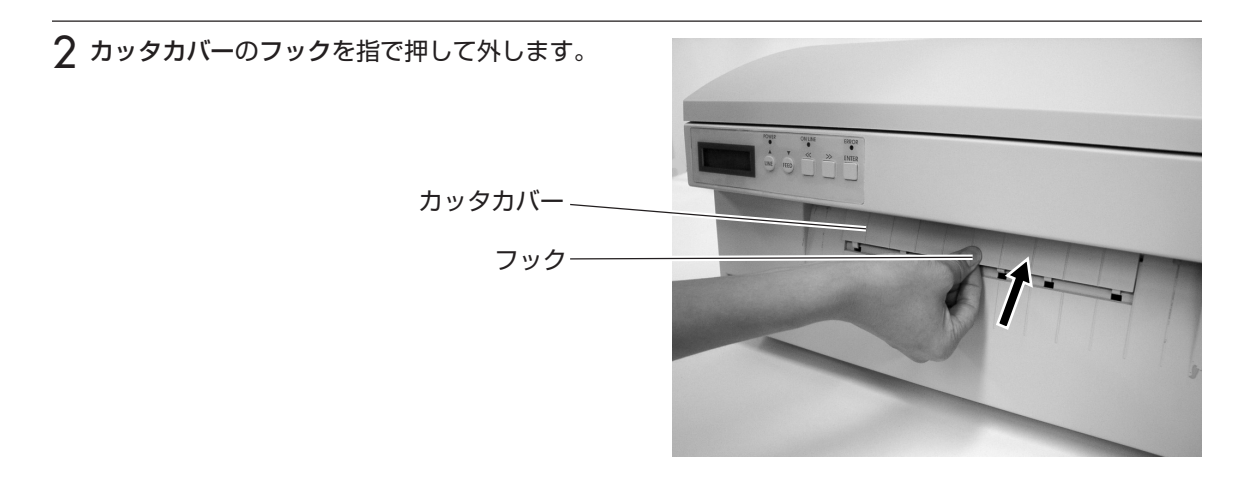

3 カッタカバーを外します。 用紙が詰まっている場合は、取り除いてください。 **POND**<br> **COND**<br> **COND**<br> **COND**<br> **COND**<br> **COND**<br> **COND**<br> **COND**<br> **COND**<br> **COND**<br> **COND** カッタカバー

▲ カッタカバーの清掃が終わったら、カッタカバーを プリンタに取り付けます。 これでカッタに詰まった用紙の除去は終了です。

# **オプションについて**

本プリンタではお客様のニーズにお答えできるように、つぎのオプションを用意しております。

#### オプションの種類

#### ▲メモリカード

印字フォーマットやグラフィックデータなどを記憶させることができます。 メモリカードは、1M、2MバイトTYPEⅠ、Ⅱ(JEIDA Ver4.2/PCMCIA Ver2.1仕様準拠)SRAMカー ドを用意しております。

#### 取り付け方

1.プリンタ背面のスロットカバーをマイナスドライバを使用して外してください。 2.メモリカードをカードスロットに差し込んでください。

メモリカードをカードスロットに差し込まずにコマンドを送るとエラーが発生します。 詳しくは、「あれ?どうしたのかな?」を参照してください。→48ページ

3.スロットの下にありますイジェクトボタンが少し飛び出てくるのを確認してください。

#### 取り外し方

1.スロットの下にあるイジェクトボタンを押します。

2.メモリカードが少し飛び出ますので、メモリカードを引き抜いてください。

#### ★ご注意

- 1.メモリカード取り付け、取り外しを行うときは、必ずプリンタ本体の電源を切ってから行ってくださ い。メモリカードやカード基板、プリンタ本体を破損する恐れがあります。
- 2.メモリカードには、TYPE Ⅰ、Ⅱ JEIDA Ver4.2/PCMCIA Ver2.1電池内蔵タイプをご使用くだ さい。

3.スロットにカードが挿入されていないときは、異物混入防止のためスロットカバーを取り付けてくだ さい。

4.スロットカバーと取り付けネジは、無くさないように保管してください。

#### ▲漢字アウトラインフォントカード

漢字を拡大してギザギザが出ない、漢字フォントデータが記憶されております。 取り付け、取り外しはメモリカードの取り付け、取り外しを参照してください。

#### ▲インタフェースボード

プリンタとコンピュータとのデータをやり取りするためのボードです。

- ○パラレルインタフェースボード(IEEE1284) (オプション)
- ○RS-232Cインタフェースボード (オプション)
- ○USBインタフェースボード (オプション)
- ○LAN2インタフェースボード (オプション)

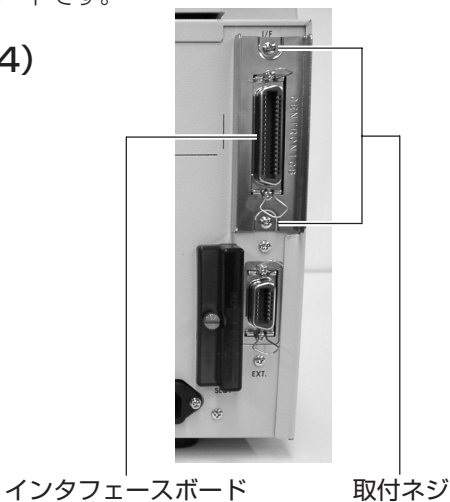

○無線LAN2インタフェースボード (オプション)

※ご不明な点がありましたら、購入された販売店・ディーラー、またはサポートセンターに お問い合せください。

#### 八 注意——

インタフェースボードの取り付け取り外しを行うときは、必ず、プリンタ本体の電源を切ってから行っ てください。

インタフェースボードやプリンタ本体を破損する恐れがあります。

#### ▲簡易スタッカ

▲外部供給(ロール紙)

カッタユニットによって自動切断された用紙を スタッカにスタックしておくことができます。

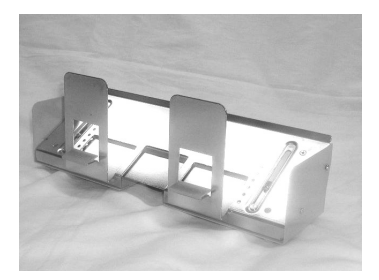

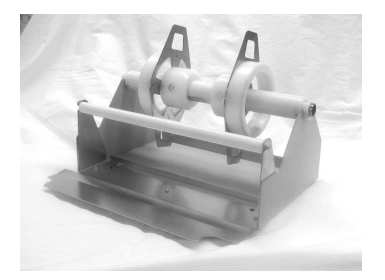

# **毎日のお手入れ**

本機は大切な情報を含んだバーコードや文字を印字するプリンタです。各部が汚れていると大切 なバーコードや文字もきれいに印字できなくなるだけでなく、故障の原因にもなります。定期的 に清掃してください。

### ▲お手入れの時期

お手入れの時期の目安はつぎの通りです。 プリンタクリーニングセットでのお手入れ ・サーマルヘッド・プラテンローラ、用紙センサ、ラベルガイド 用紙1巻おき、あるいは用紙150メートル印字ごと ・その他 用紙6巻おき、あるいは用紙900メートル印字ごと ラッピングシートでのお手入れ ・用紙6巻おき、あるいは用紙900メートル印字ごと

# ▲お手入れのときの注意

お手入れのとき、つぎのことにご注意ください。

- ・上の清掃時期は目安ですので、汚れの程度によって都合の良い時期に清掃してください。
- ・各部の清掃には、綿棒や綿布をご使用ください。
- ・ドライバなどの堅いものを使用して清掃すると、各部を傷つける恐れがあります。特に、サーマ ルヘッド部の清掃には絶対に使用しないでください。
- ・電源は必ず切ってから行ってください。

# ▲お手入れのしかた

添付の清掃用具を使って、下記の部分を清掃してください。

ラベルガイド、カッタユニット(工場オプション)の清掃は、「P.48 あれ?どうしたのかな」中の、 「用紙がつまったときは」「カッタユニットに用紙がつまったときは」を参照してください。

#### サーマルヘッド部

サーマルヘッド

- プラテンローラ
	-

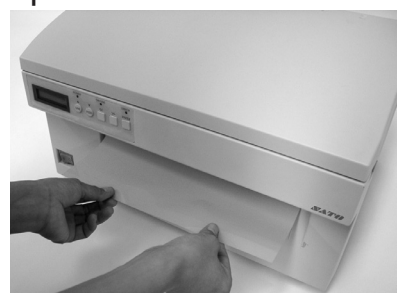

ラッピングシートの使い方は、ラッピングシート添付の 「サーマルヘッド付着カス除去について」をご覧ください。

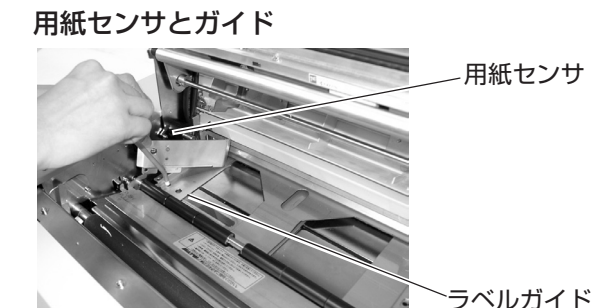

ラッピングシート ファンファンファーマー プリンタクリーニングセット

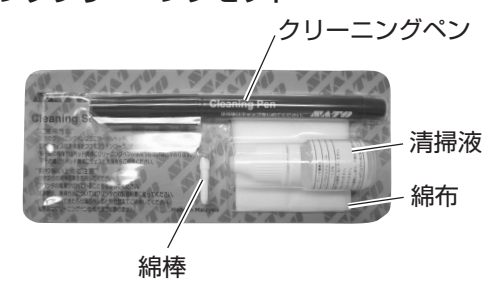

# **基本仕様**

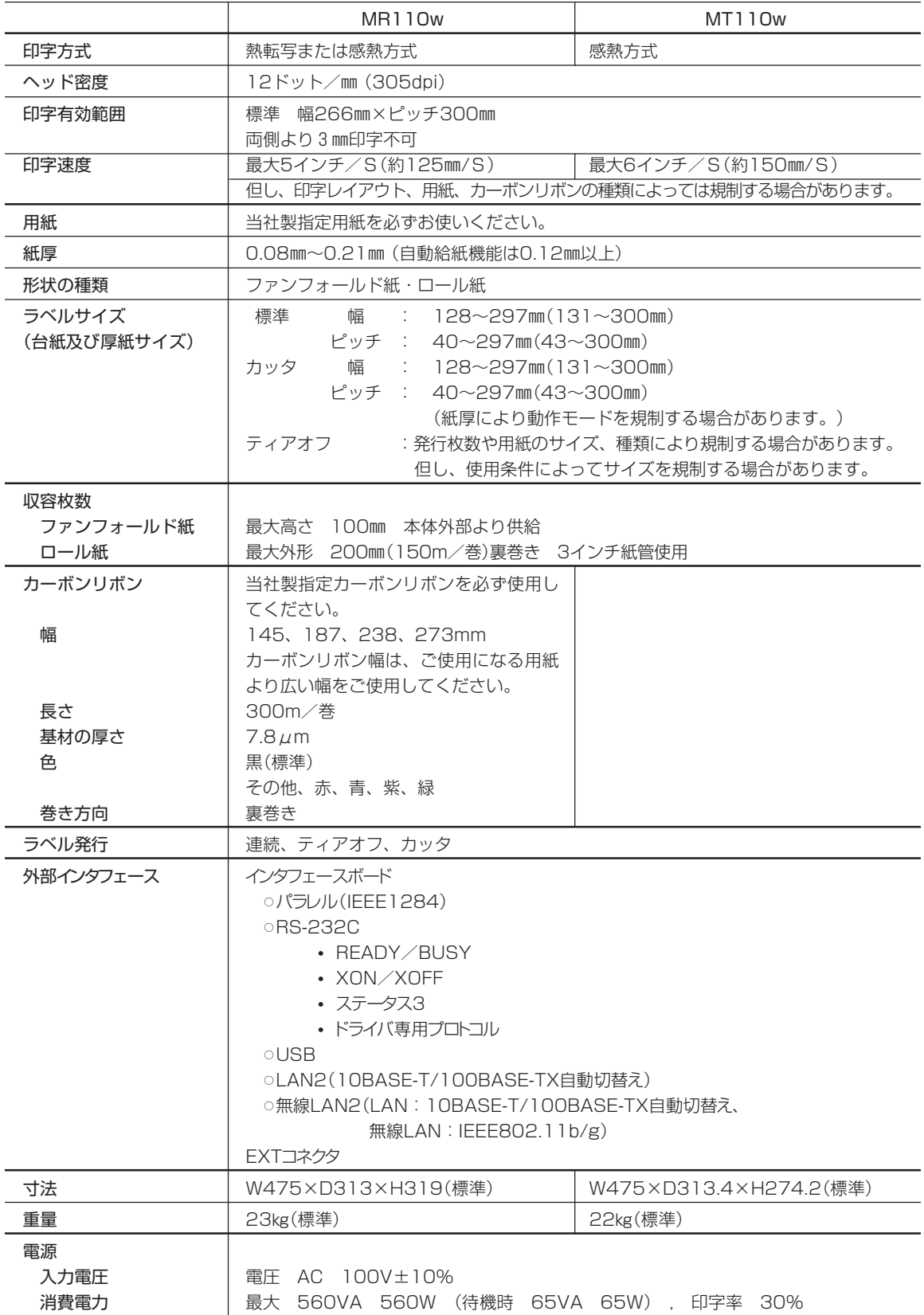

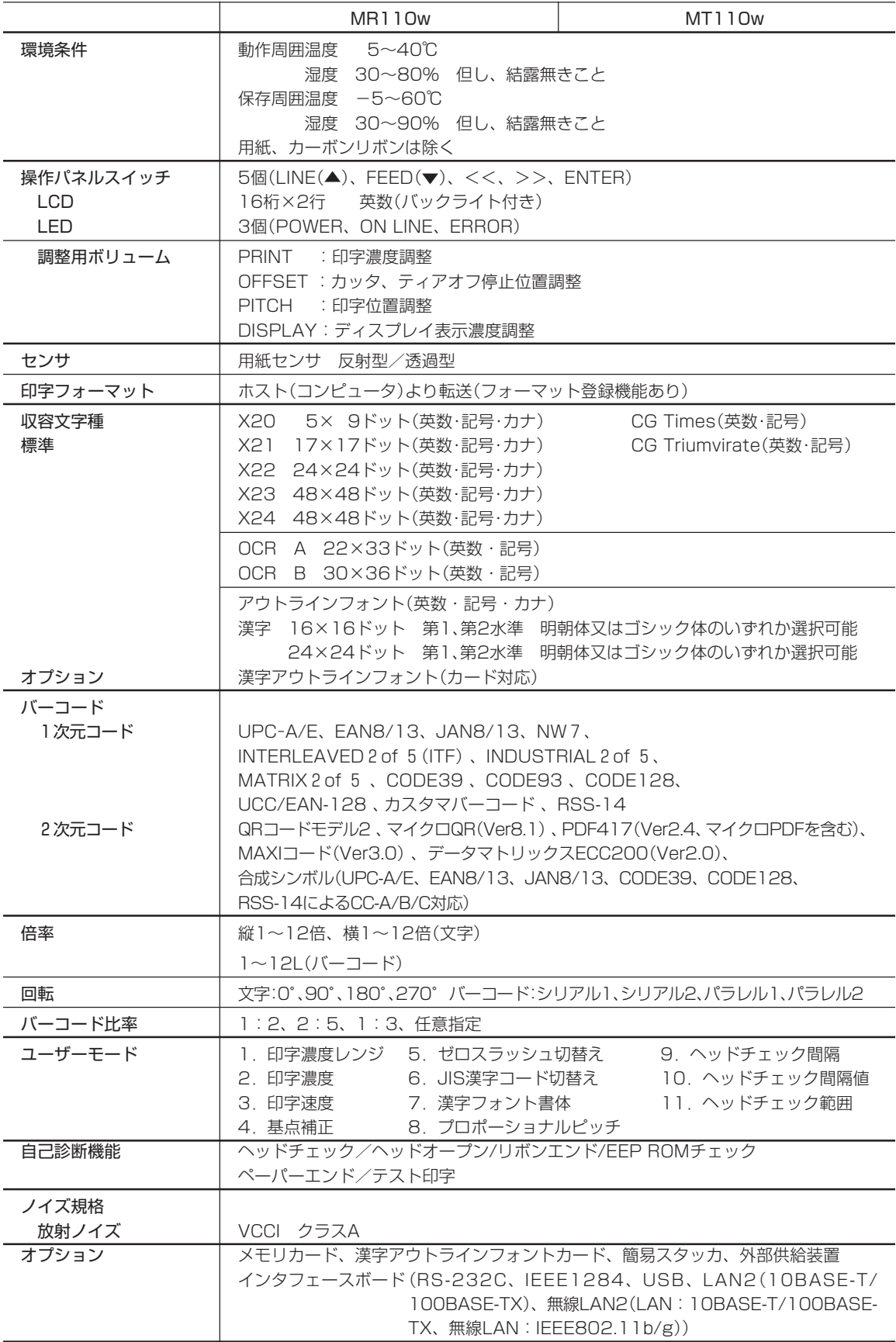

# **アフターフォローについて**

サトーでは、お買い上げいただきましたサトーのシステム機器を、安心してご使用いただくため に、保守サービス業務を行っております。 保守サービス業務について、ご説明します。

### サービスの種類一覧表

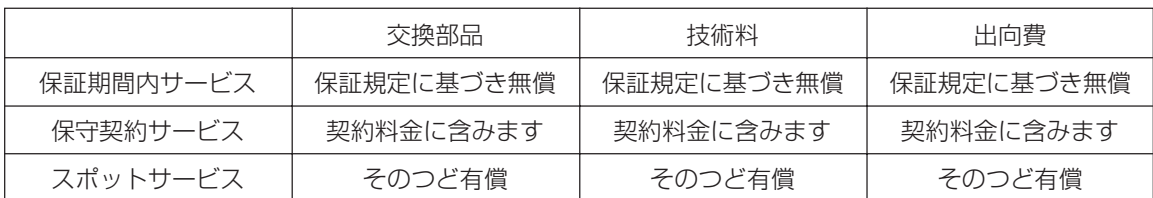

標準仕様機器の補修部品の保有は、当該機器の販売終了後より5年間とさせていただきます。 (機器の販売終了につきましては、弊社のホームページ http://www.sato.co.jpでご確認ください。)

# 保守サービスの内容一覧表

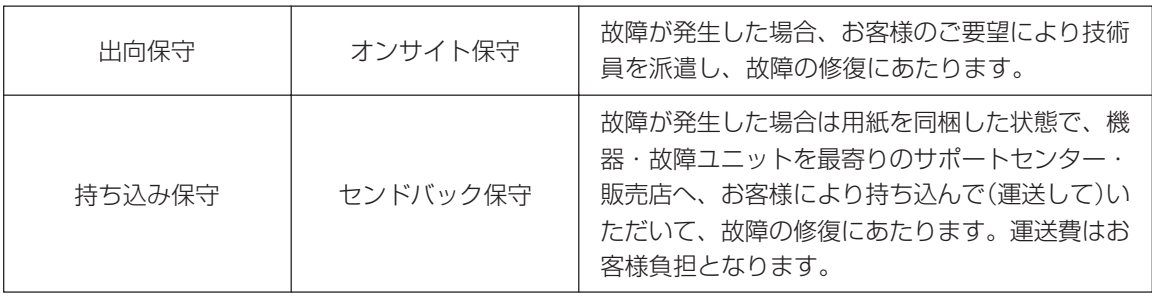

# 保守サービスの説明

保証期間の保守サービス

製品は1台ごとに検査し、お届けしていますが、安心してご使用いただくため、正常な使用のもとでの 故障については、納入日より6カ月間の保証期間として無償修理を行っております。 機種により保証条件が異なることがありますので、くわしくは保証書をご覧ください。

# 保守契約サービス

保証期間が過ぎましても、安心してご使用いただくために「保守契約サービス」があります。

### フルメンテナンスサービス

#### 1.目的

お客様とサトーが保守契約し、契約期間中の正常なご使用のもとでの修理は、この契約に基づき実施 いたします。技術料、および修理に使用した交換部品は、保守契約料により充当されます。したがっ て、お客様にとりましては1年間一定の保守料で安心してご使用いただくことができます。

#### 2.保守契約料

保守契約料は、機器ごとにご使用状況別に年間の契約料をお見積りいたします。

#### 保守契約サービスの期間

フルメンテナンスサービスは1ヵ年単位で契約し、解約のお申し出がない限り、4年間まで継続して 契約することができます。4年をこえる保守契約サービスについては、別基準にしたがい個々にお見積 りいたします。

#### 保守契約の対象地域について

保守契約の対象地域に、サトー本社、支店、営業所、サポートセンターの所在地より半径80Km以内 といたします。対象地域外の場合は、遠隔地料を含む保守契約料により保守契約を申し受けます。 なお離島の場合は、交通費を含む保守契約料により保守契約を申し受けます。

# スポットサービス

保守契約を申し受けていない場合、保証期間終了後、すべてスポットサービスを実施いたします。 故障時には、保守契約のお客様を優先して対応させていただきますので、修理に時間がかかることが ございますが、ご了承ください。

スポットサービスを実施した場合、サービス料金表に基づき、保守料を請求させていただきます。そ のつどお支払いくださるよう、お願いいたします。

#### 銀行預金口座振込

お支払いには、振込手続が不要で便利な「銀行預金口座振込システム」のご利用をお勧めいたします。

#### 登録データについて

修理を依頼される場合は、機械又はカード等に登録された各種データ・ソフト(フォーマット・プリ セットデータ・印字ソフト等々)が、修復作業時に壊れる場合があります。(登録された各種データ・ ソフトの保証は出来ません) 特に預かり・持込み保守におきましては、お客様で予め別途保存されることをお勧めします。修理の 完了した機械の受け取り時に登録データの確認または再登録をお願いいたします。

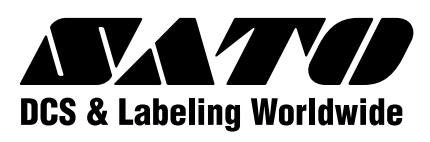

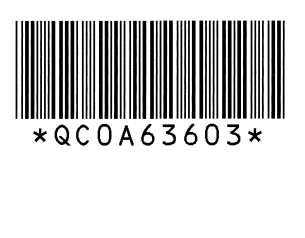